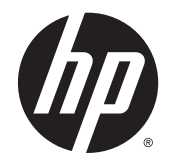

# HP DreamColor Z27x Display

Benutzerhandbuch

© 2014 Hewlett-Packard Development Company, L.P.

ENERGY STAR und das ENERGY STAR-Zeichen sind in den USA eingetragene Marken. HDMI, das HDMI-Logo und High-Definition Multimedia Interface sind Marken oder eingetragene Marken der HDMI Licensing LLC. Microsoft und Windows sind in den Vereinigten Staaten eingetragene Marken der Microsoft-Unternehmensgruppe.

Hewlett-Packard ("HP") haftet ausgenommen für die Verletzung des Lebens, des Körpers, der Gesundheit oder nach dem Produkthaftungsgesetz – nicht für Schäden, die fahrlässig von HP, einem gesetzlichen Vertreter oder einem Erfüllungsgehilfen verursacht wurden. Die Haftung für grobe Fahrlässigkeit und Vorsatz bleibt hiervon unberührt. Inhaltliche Änderungen dieses Dokuments behalten wir uns ohne Ankündigung vor. Die Informationen in dieser Veröffentlichung werden ohne Gewähr für ihre Richtigkeit zur Verfügung gestellt. Insbesondere enthalten diese Informationen keinerlei zugesicherte Eigenschaften. Alle sich aus der Verwendung dieser Informationen ergebenden Risiken trägt der Benutzer. Die Garantien für HP Produkte werden ausschließlich in der entsprechenden, zum Produkt gehörigen Garantieerklärung beschrieben. Aus dem vorliegenden Dokument sind keine weiter reichenden Garantieansprüche abzuleiten.

Zweite Ausgabe: Mai 2014

Erste Ausgabe: April 2014

Dokumentennummer: 748432-042

#### Einführung

Dieses Handbuch enthält Informationen über Monitoreigenschaften, das Einrichten des Monitors und technische Daten.

- VORSICHT! In dieser Form gekennzeichneter Text weist auf Verletzungs- oder Lebensgefahr bei Nichtbefolgen der Anweisungen hin.
- A ACHTUNG: In dieser Form gekennzeichneter Text weist auf die Gefahr von Hardwareschäden oder Datenverlust bei Nichtbefolgen der Anweisungen hin.
- **EX HINWEIS:** In dieser Form gekennzeichneter Text weist auf wichtige Zusatzinformationen hin.

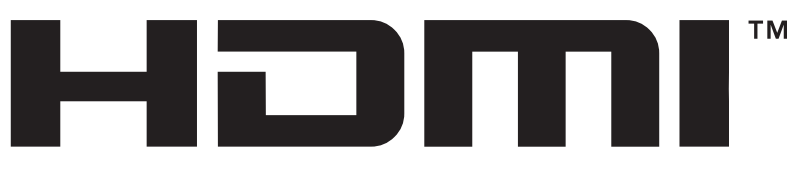

HIGH-DEFINITION MULTIMEDIA INTERFACE Dieses Produkt enthält HDMI-Technologie.

# Inhaltsverzeichnis

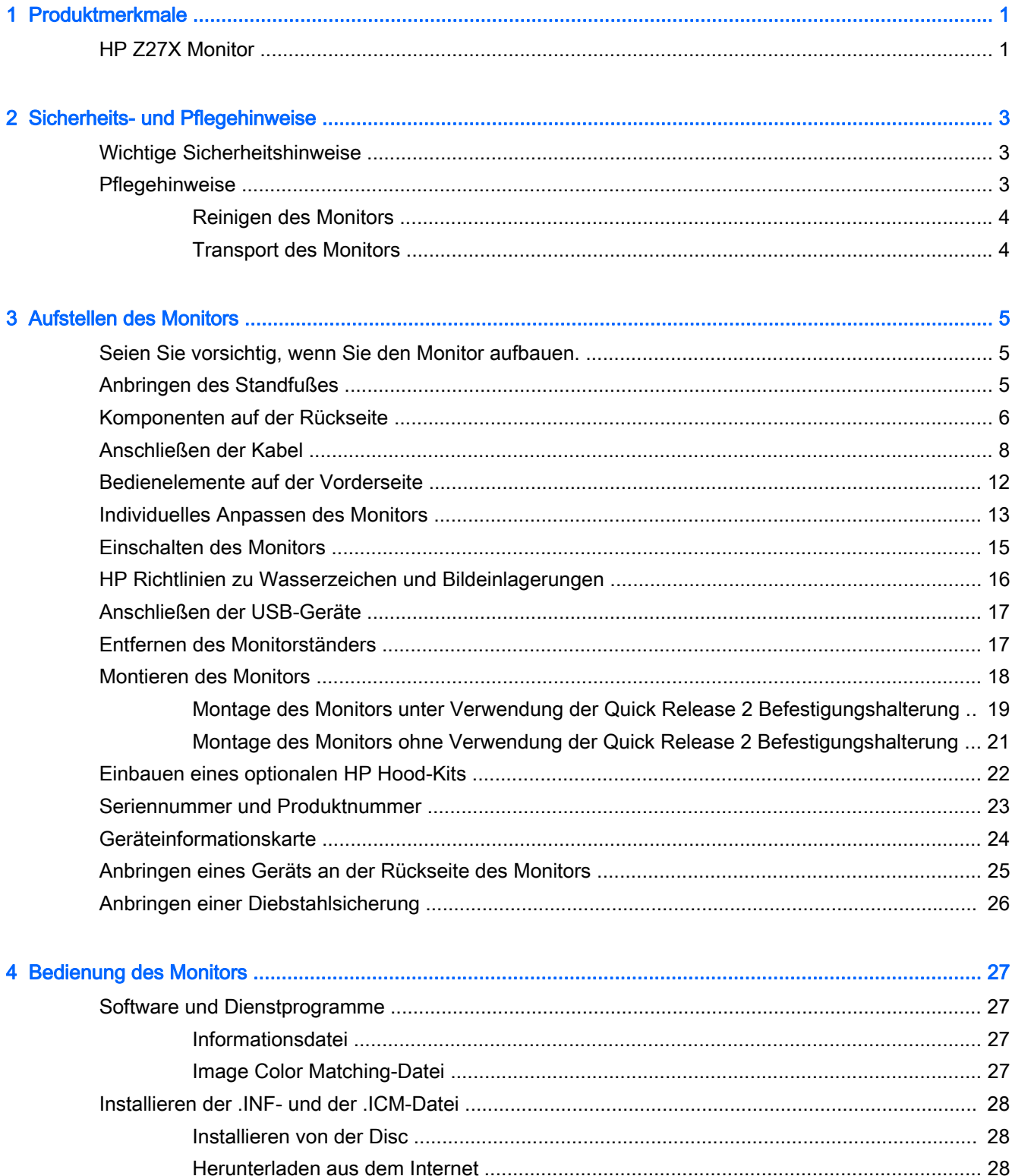

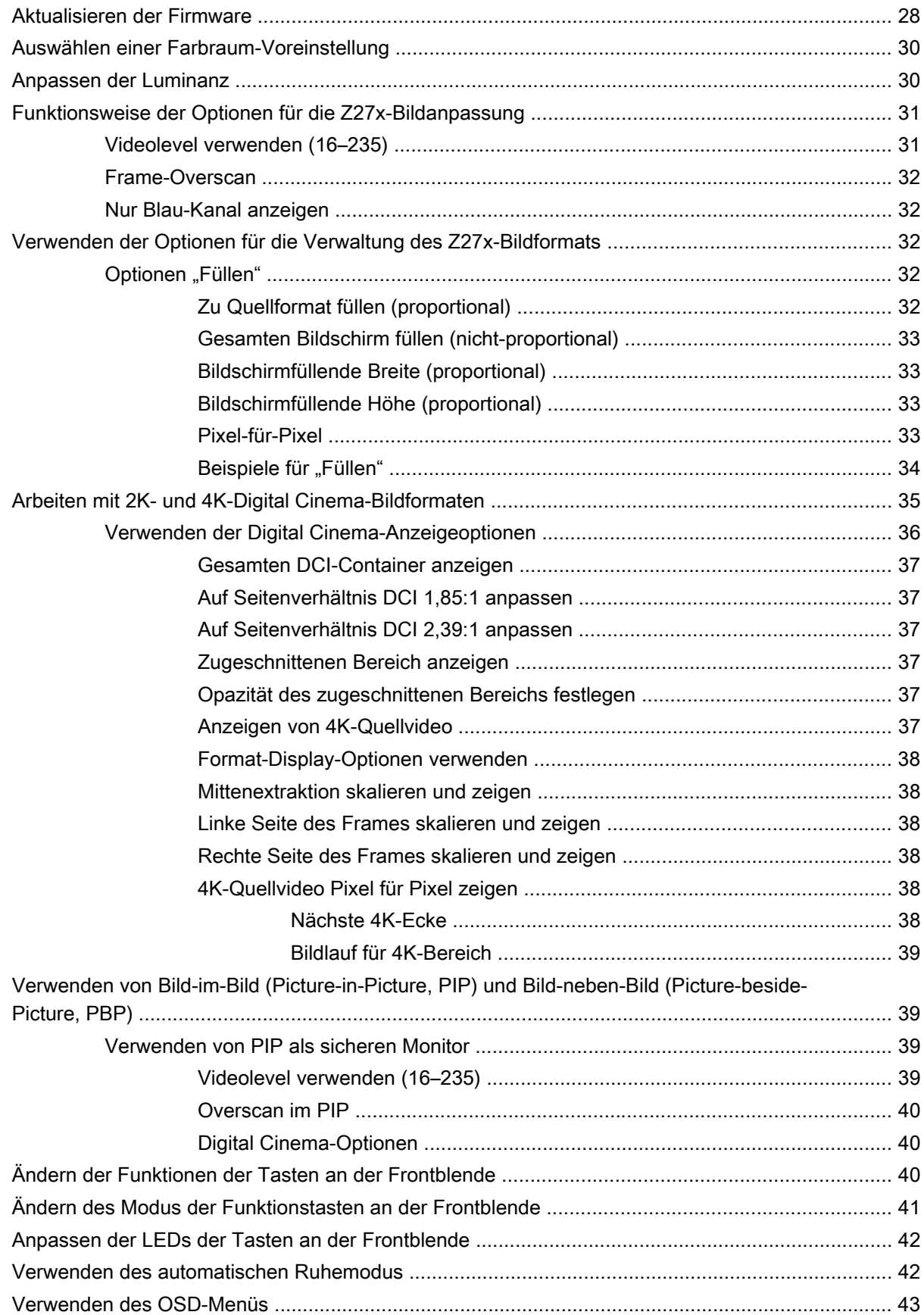

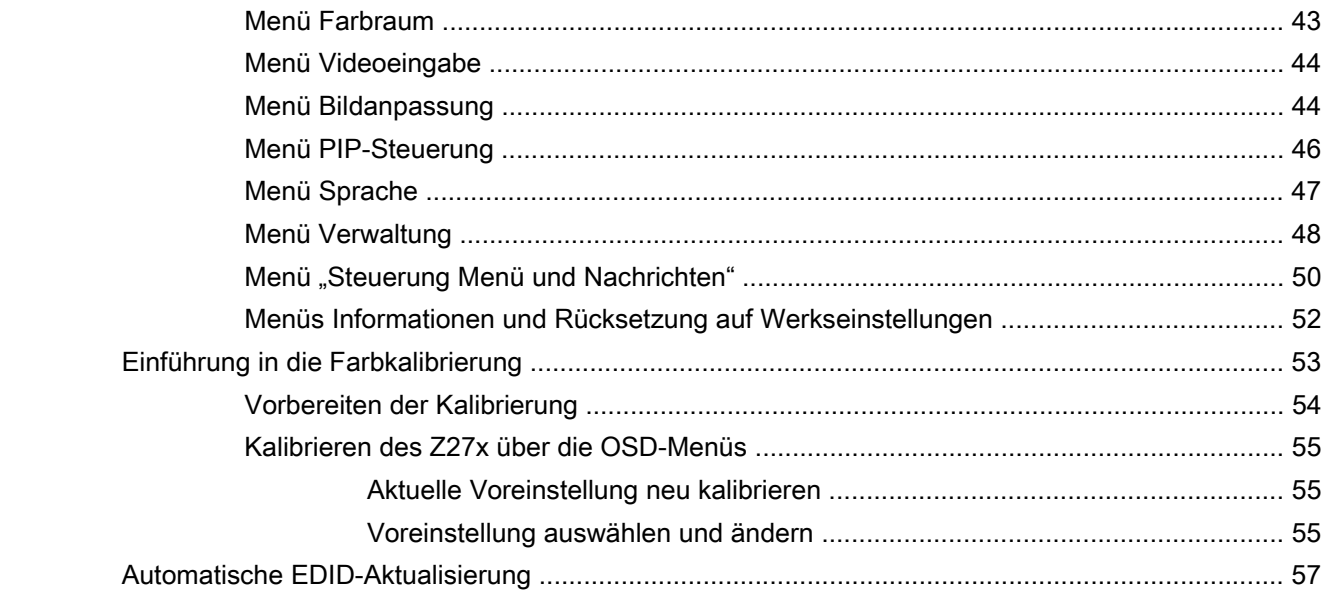

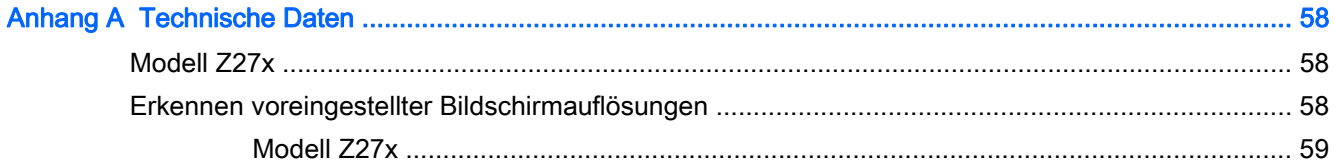

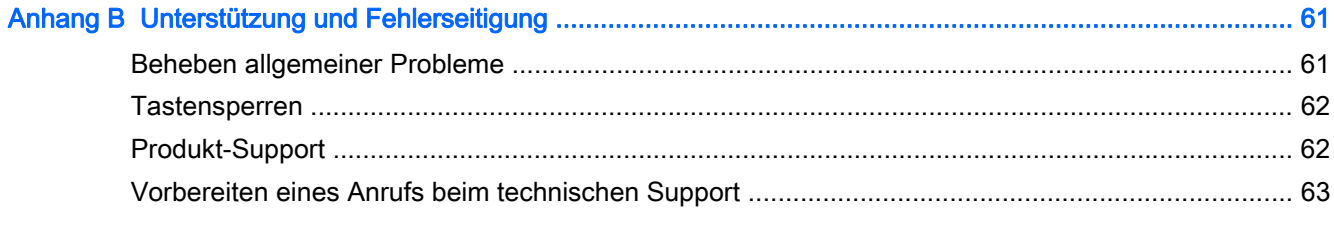

## <span id="page-8-0"></span>1 Produktmerkmale

## HP Z27X Monitor

Der LCD (Liquid Crystal Display)-Monitor verfügt über ein Display mit Aktivmatrix- und Dünnfilmtransistortechnologie (TFT). Der Monitor hat die folgenden Merkmale:

- 68,58 cm (27 Zoll) sichtbare Bildschirmdiagonale mit einer Auflösung von 2560 x 1440 und die Möglichkeit niedrigerer Auflösungen im Vollbildmodus enthält eine benutzerdefinierte Skalierung zur Unterstützung von 4096 × 2160 oder 3840 × 2160 Auflösungen mithilfe einer Reihe von Darstellungsmethoden
- Breiter Farbumfang für eine 100%ige Abdeckung des AdobeRGB- und des sRGB-Farbraums und 98 % von DCI-P3
- Möglichkeit der genauen Neuzuordnung des Monitorfarbspektrums (innerhalb des unterstützten Farbspektrums des Bildschirms), sodass die Auswahl des Farbraums und eine sehr präzise Festlegung der RGB-Primärfarben und dadurch eine einheitliche und wiederholbare Farbwiedergabe möglich ist
- Sehr hohe Farb- und Luminanzstabilität (bei typischer Verwendung)
- Kalibrierte werkseitige Farbraum-Voreinstellungen für sRGB, AdobeRGB, DCI-P3, BT.709, BT. 601 und BT-2020, sodass der Monitor mit minimalem Setup für die Verwendung mit farbkritischen Anwendungen bereit ist
- Neu kalibrierbare Farbvoreinstellungen, die Ihnen durch Angabe der Primärfarben, des Weißpunkts, des Gamma-Werts und der Luminanz die Neukalibrierung auf einen Standard-Farbraum oder einen benutzerdefinierten Farbraum ermöglichen (hierfür ist der separat zu erwerbende HP DreamColor Calibration Solution (HP DreamColor Kalibrierlösungskit) erforderlich)
- Option zur Wiederherstellung der werkseitigen oder der benutzerdefinierten Kalibrierungseinstellungen, sodass der Monitor ohne großen Aufwand auf die werkseitigen oder benutzerdefinierten Einstellungen zurückgesetzt werden kann
- Benutzer-Kalibrierung, für die die DreamColor-Kalibrierungslösung (separat erhältlich) oder ein Messgerät eines Drittanbieters erforderlich ist
- Integrierte Unterstützung für die Messgeräte der Modellreihen Klein K10-A Photo Research PR-6xx, 7xx und Konica Minolta CA-310
- Aktualisierbare Monitor-Firmware, über die HP schnell und einfach maßgeschneiderte Lösungen zu erkannten Problemen liefern kann
- Vier konfigurierbare Funktionstasten an der Frontblende für die schnelle Auswahl der am häufigsten verwendeten Funktionen
- Weiter Betrachtungswinkel zum Arbeiten im Sitzen oder Stehen und bei seitlichem Positionswechsel
- Neigung, Höhe, Schwenken und Drehen einstellbar
- Abnehmbarer Fuß für flexible Monitormontagelösungen
- HP Quick Release 2 zur raschen Montage und Demontage des Monitors am/vom Ständer durch einfaches Einrasten bzw. Öffnen der Verriegelung
- Optionale Thin Client-Befestigungshalterung, die an der Rückseite des Ständers (separat zu erwerben) angebracht wird
- 40 x 40 mm VESA-Standardbohrungen auf der Rückseite für die Montage eines externen Geräts
- Leicht zugängliche Geräteinformationskarte zum Herausziehen mit allen Informationen, die Sie für den Support-Kontakt benötigen
- Zwei Videosignaleingänge (digital) für DisplayPort (ein Kabel im Lieferumfang enthalten)
- Videosignaleingang für HDMI Digital mit mitgeliefertem Kabel
- Analoger Audioausgang für Kopfhörer oder eine HP Lautsprecherleiste (optional)
- Digitaler SPDIF-Audioausgang
- RJ-45-Netzwerkanschluss
- DreamColor USB 2.0-Anschlüsse für den Anschluss eines Farbkalibrierinstruments oder das Aktualisieren der Firmware
- USB 3.0-Hub mit einem Upstream-Anschluss (Kabel im Lieferumfang enthalten), der an den Computer angeschlossen wird, und vier Downstream-Anschlüssen, an die USB-Geräte angeschlossen werden können
- Plug-and-Play-fähig, wenn von Ihrem Betriebssystem unterstützt
- Sicherheitsschlitz an der Monitorrückseite zur Aufnahme eines optionalen Kabelschlosses
- Kabelmanagementkomponente zur Kabelverlegung
- OSD (On-Screen Display) in mehreren Sprachen zum bequemen Einrichten und Einstellen des **Bildschirms**
- Kopierschutz HDCP (High-Bandwidth Digital Content Protection) für alle digitalen Eingänge
- Disc mit Software und Dokumentation, die Treiber für den Monitor, Produktdokumentation und Windows-basierte Kalibrierungssoftware enthält
- Sicherheits- und Zulassungsinformationen finden Sie in den Produkthinweisen auf Ihrer Media-Disc, sofern diese im Lieferumfang enthalten ist, oder in Ihrer Dokumentation. Um Updates für das Benutzerhandbuch zu Ihrem Produkt zu finden, gehen Sie zu <http://www.hp.com/support> und wählen Ihr Land aus. Wählen Sie Treiber & Downloads und folgen Sie danach den Anleitungen auf dem Bildschirm.

## <span id="page-10-0"></span>2 Sicherheits- und Pflegehinweise

### Wichtige Sicherheitshinweise

Im Lieferumfang des Monitors ist ein Netzkabel enthalten. Bei Einsatz eines anderen Netzkabels müssen Sie eine für diesen Monitor geeignete Stromquelle sowie einen geeigneten Stecker verwenden. Informationen darüber, welches Netzkabel Sie mit dem Monitor verwenden müssen, finden Sie in den Produkthinweisen auf Ihrer Media-Disc, sofern diese im Lieferumfang enthalten ist, oder in Ihrer Dokumentation.

A VORSICHT! So verhindern Sie die Gefahr eines Stromschlags oder eine Beschädigung der Geräte:

- Stecken Sie das Netzkabel in eine Netzsteckdose, die jederzeit frei zugänglich ist.
- Wenn Sie den Computer vom Stromnetz trennen, ziehen Sie das Netzkabel aus der Netzsteckdose.

• Falls das Netzkabel über einen Stecker mit Erdungskontakt verfügt, stecken Sie das Kabel in eine geerdete Netzsteckdose. Deaktivieren Sie den Erdungsskontakt des Netzkabels nicht, indem Sie beispielsweise einen 2-poligen Adapter anschließen. Der Erdungskontakt erfüllt eine wichtige Sicherheitsfunktion.

Legen Sie zur eigenen Sicherheit keine Gegenstände auf das Netzkabel oder auf andere Kabel. Verlegen Sie die Kabel stets so, dass niemand versehentlich darauf treten oder darüber stolpern kann. Ziehen Sie niemals am Kabel selbst. Fassen Sie das Netzkabel am Stecker an, wenn Sie es aus der Steckdose ziehen.

Hinweise zur Vermeidung von Verletzungen finden Sie im Handbuch für sicheres und angenehmes Arbeiten. Es enthält Erläuterungen zur richtigen Einrichtung des Arbeitsplatzes und zur korrekten Körperhaltung sowie Gesundheitstipps für die Arbeit am Computer und wichtige Hinweise zur elektrischen und mechanischen Sicherheit. Dieses Handbuch finden Sie im Internet unter <http://www.hp.com/ergo>.

A. ACHTUNG: Schließen Sie zum Schutz des Monitors sowie des Computers alle Netzkabel für den Computer und die Peripheriegeräte (z. B. Monitor, Drucker, Scanner) an ein Überspannungsschutzgerät wie eine Steckdosenleiste oder eine unterbrechungsfreie Stromversorgung (Uninterruptible Power Supply, UPS) an. Nicht alle Steckdosenleisten sind mit einem Überspannungsschutz ausgestattet; wenn Steckdosenleisten über diesen Schutz verfügen, sind sie entsprechend beschriftet. Verwenden Sie eine Steckdosenleiste mit Schadenersatzgarantie des Herstellers, sodass Ihr Gerät im Fall eines Ausfalls des Überspannungsschutzes ersetzt wird.

Stellen Sie Ihren HP LCD-Monitor auf geeignete Möbel in der richtigen Größe.

VORSICHT! Anrichten, Bücherschränke, Regale, Pulte, Lautsprecher, Truhen und Kisten sind als Stellplatz für LCD-Monitore ungeeignet, da die Monitore umfallen und dadurch Verletzungen hervorrufen können.

Achten Sie auf die sorgfältige Verlegung aller an den LCD-Monitor angeschlossenen Kabel, damit sich niemand in den Kabeln verfangen oder über diese stolpern kann.

#### **Pflegehinweise**

Beachten Sie folgende Hinweise zur Verbesserung der Leistung und Erhöhung der Lebensdauer des Monitors:

- <span id="page-11-0"></span>Öffnen Sie niemals das Gehäuse des Monitors, und versuchen Sie nie, das Gerät selbst zu reparieren. Nehmen Sie nur Einstellungen vor, die in den Anleitungen beschrieben sind. Wenn der Monitor nicht richtig funktioniert bzw. fallen gelassen oder beschädigt wurde, setzen Sie sich mit Ihrem autorisierten HP Händler oder Servicepartner in Verbindung.
- Verwenden Sie nur solche Stromquellen, Anschlüsse und Kabel, die für diesen Monitor geeignet sind (siehe Typenschild auf der Rückseite des Monitors).
- Vergewissern Sie sich, dass die Summe aller Ampere-Werte der an der Netzsteckdose angeschlossenen Geräte den maximalen Ampere-Wert der Netzsteckdose nicht überschreitet. Des Weiteren darf die Summe aller Ampere-Werte der an das Verlängerungskabel angeschlossenen Geräte den maximalen Ampere-Wert des Kabels nicht überschreiten. Den Ampere-Wert (AMPS oder A) jedes Geräts können Sie anhand des Typenschilds bestimmen.
- Stellen Sie den Monitor in der Nähe einer leicht erreichbaren Netzsteckdose auf. Fassen Sie das Monitornetzkabel am Stecker an, wenn Sie es aus der Steckdose ziehen. Ziehen Sie den Stecker niemals am Kabel aus der Netzsteckdose.
- Schalten Sie den Monitor aus, wenn Sie ihn nicht benutzen. Sie können die Lebensdauer des Monitors beträchtlich erhöhen, indem Sie ein Bildschirmschonerprogramm verwenden und den Monitor ausschalten, wenn Sie ihn nicht verwenden.

**EX** HINWEIS: Monitore mit einem "eingebrannten Bild" sind von der HP Garantie nicht abgedeckt.

- Die Schlitze und Öffnungen im Gehäuse dienen der Belüftung. Diese Öffnungen dürfen nicht versperrt oder abgedeckt werden. Stecken Sie niemals Gegenstände in die Gehäuseschlitze oder andere Öffnungen.
- Lassen Sie den Monitor nicht fallen, und stellen Sie ihn nicht auf instabilen Oberflächen ab.
- Stellen Sie keine Gegenstände auf das Netzkabel, und treten Sie nicht darauf.
- Der Monitor muss in einem gut belüfteten Raum aufgestellt und darf keiner starken Licht-, Wärme- und Feuchtigkeitseinwirkung ausgesetzt werden.
- Wenn Sie den Fuß abnehmen, legen Sie den Monitor mit der Vorderseite auf eine weiche Fläche, damit die Oberfläche nicht zerkratzt oder anderweitig beschädigt wird.

#### Reinigen des Monitors

- 1. Schalten Sie den Monitor aus, und ziehen Sie das Netzkabel an der Rückseite des Monitors ab.
- 2. Stauben Sie Bildschirm und Gehäuse mit einem weichen und sauberen antistatischen Tuch ab.
- 3. Wenn Bildschirm und Gehäuse stärker verschmutzt sind, verwenden Sie ein 1:1-Gemisch aus Wasser und Isopropanol.

A ACHTUNG: Sprühen Sie das Reinigungsmittel auf ein Tuch, und wischen Sie die Bildschirmoberfläche mit dem feuchten Tuch ab. Sprühen Sie das Reinigungsmittel niemals direkt auf die Bildschirmoberfläche. Es kann hinter die Blende laufen und die Elektronik beschädigen.

ACHTUNG: Verwenden Sie keine Reinigungsmittel mit petroleumbasierten Inhaltsstoffen wie Benzol, Verdünnungsmitteln und flüchtigen Stoffen, um den Bildschirm und das Gehäuse des Monitors zu reinigen. Diese Chemikalien können den Monitor beschädigen.

#### Transport des Monitors

Bewahren Sie die Originalverpackung auf, um den Monitor später im Falle eines Umzugs oder Versands darin zu verpacken.

## <span id="page-12-0"></span>3 Aufstellen des Monitors

Achten Sie vor dem Einrichten des Monitors darauf, dass die Stromzufuhr zum Monitor, zum Computer und zu den Peripheriegeräten unterbrochen ist. Gehen Sie anschließend wie folgt vor.

**EX** HINWEIS: Stellen Sie sicher, dass der Hauptnetzschalter auf der Rückseite des Monitors ausgeschaltet ist. Durch den Hauptnetzschalter wird jegliche Stromversorgung zum Monitor unterbrochen.

#### Seien Sie vorsichtig, wenn Sie den Monitor aufbauen.

Achten Sie bei der Handhabung des Monitors darauf, die Oberfläche des LCD-Bildschirms nicht zu berühren. Auf den Bildschirm ausgeübter Druck kann uneinheitliche Farben oder eine Fehlausrichtung der Flüssigkristalle verursachen. Tritt dies auf, kehrt der Bildschirm nicht wieder in seinen normalen Zustand zurück.

Wenn Sie den Standfuß anbringen, legen Sie den Monitor mit dem Bildschirm nach unten auf eine glatte Oberfläche mit Schaumplatte oder nicht abrasiven Tüchtern. So werden Bildschirm und Tasten nicht verkratzt oder beschädigt.

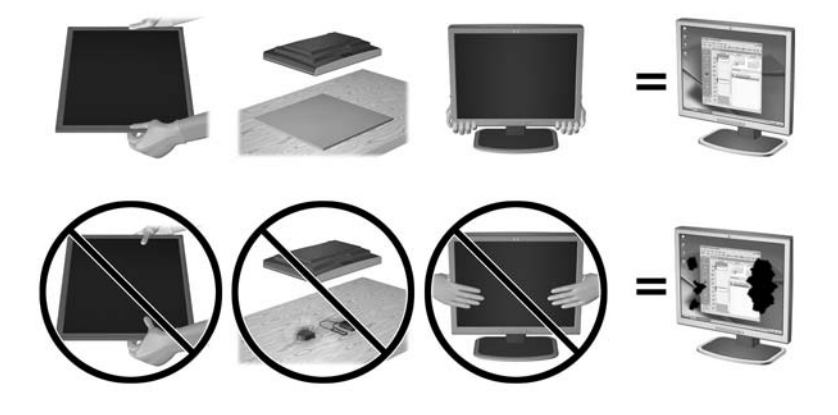

**EX** HINWEIS: Ihr Monitor kann von den in diesem Handbuch abgebildeten Modell abweichen.

#### Anbringen des Standfußes

ACHTUNG: Berühren Sie nicht die Oberfläche des LCD-Monitors. Auf den Bildschirm ausgeübter Druck kann uneinheitliche Farben oder eine Fehlorientierung der Flüssigkristalle verursachen. Tritt dies auf, kehrt der Bildschirm nicht wieder in seinen normalen Zustand zurück.

Der Monitor verwendet HP Quick Release 2 für einfache Montage und Demontage des Monitors. So montieren Sie das Display am Ständer:

- 1. Legen Sie den Monitor mit der Bildschirmfläche nach unten auf eine mit einem sauberen, trockenen Tuch abgedeckte ebene Fläche.
- 2. Schieben Sie die Oberkante der Montageplatte am Standfuß unter den oberen Vorsprung der Vertiefung an der Rückseite des Monitors.
- <span id="page-13-0"></span>3. Senken Sie die Unterseite der Befestigungsplatte (2) am Standfuß innerhalb der Vertiefung ab, bis sie einrastet.
- 4. Die Sperrklinke der HP Quick Release 2 Schnellverriegelung springt hoch, sobald der Standfuß einrastet.

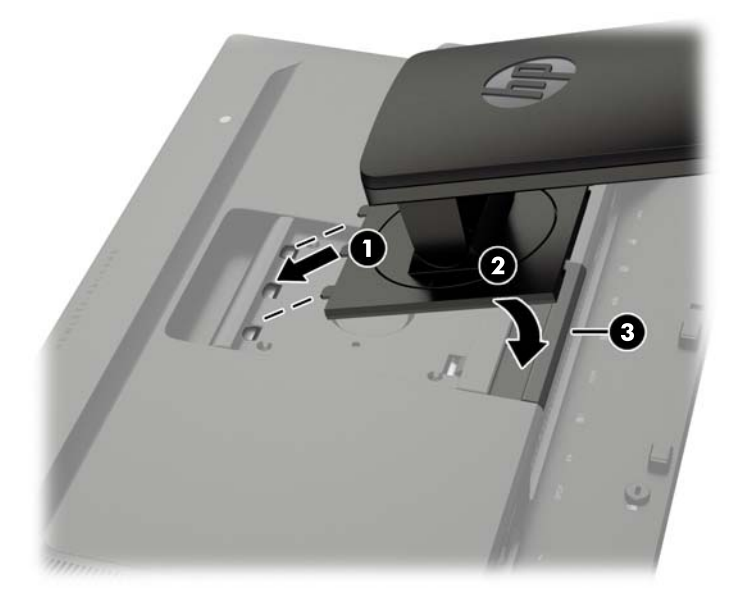

**HINWEIS:** Wenn Sie das Display statt am Ständer an einer Montagevorrichtung montieren, lesen Sie die Informationen in [Montieren des Monitors auf Seite 18](#page-25-0).

#### Komponenten auf der Rückseite

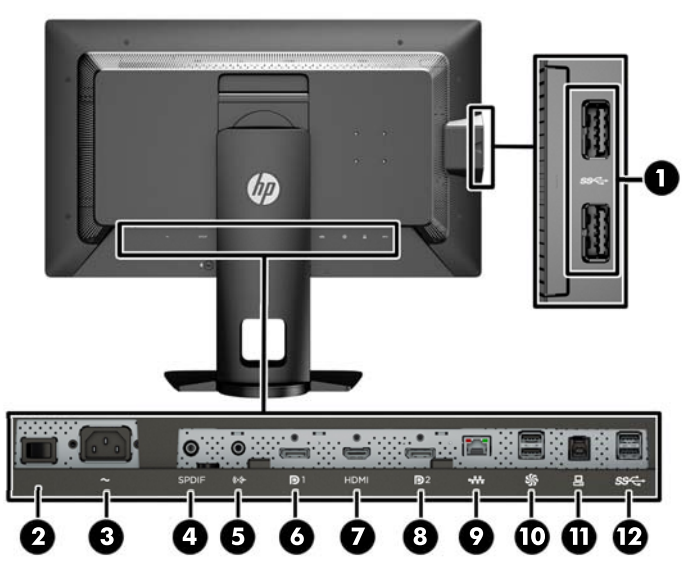

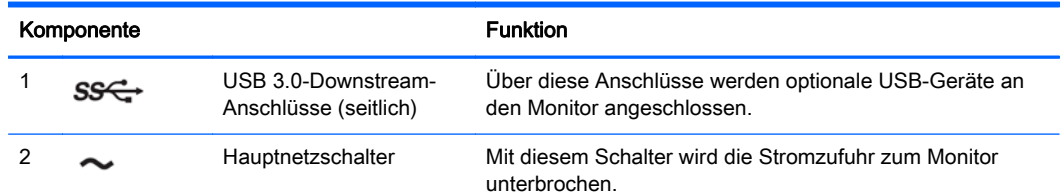

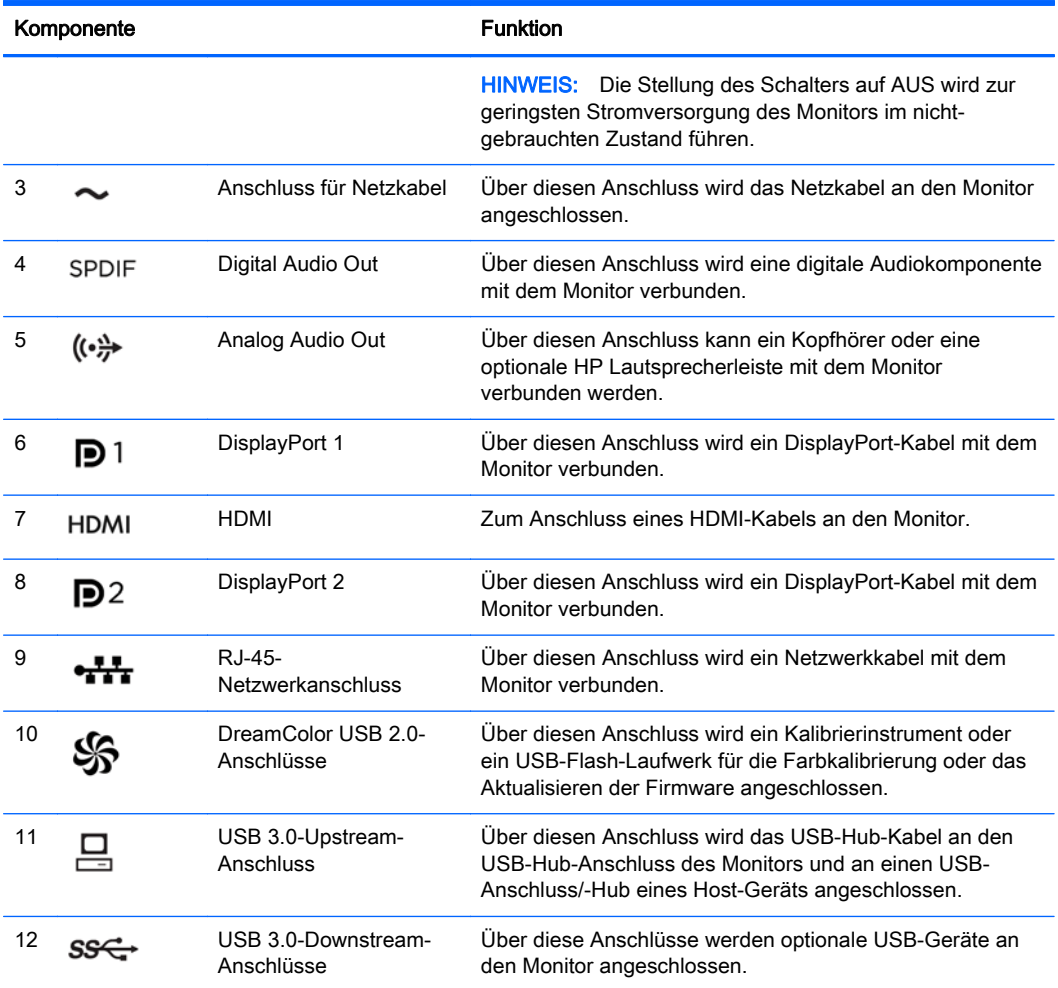

## <span id="page-15-0"></span>Anschließen der Kabel

- 1. Stellen Sie den Monitor an einer geeigneten und gut belüfteten Stelle in der Nähe des Computers auf.
- 2. Bevor Sie die Kabel anschließen, müssen Sie sie durch das Kabelführungsloch in der Mitte des Standfußes verlegen.

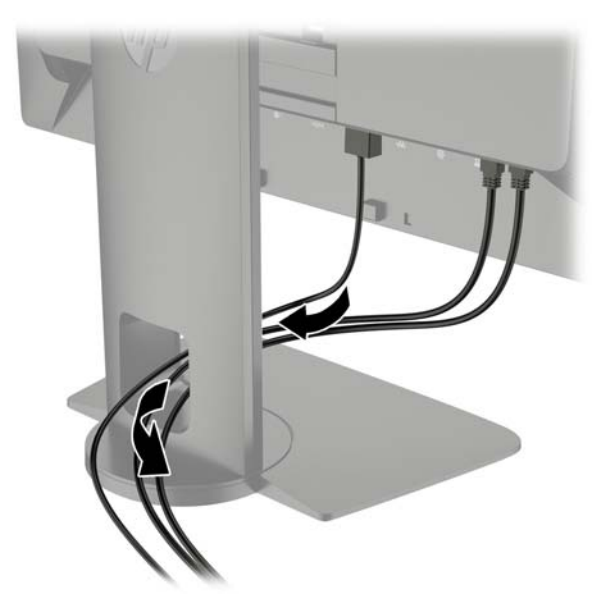

- 3. Je nach Konfiguration, verbinden Sie entweder das DisplayPort oder das HDMI-Videokabel zwischen dem PC und dem Monitor.
- **EX HINWEIS:** Der Videomodus wird vom verwendeten Videokabel bestimmt. Der Monitor wird automatisch feststellen, welche Eingänge gültige Videosignale empfangen. Die Eingänge können über das OSD-Menü ausgewählt werden. Drücken Sie hierfür eine der fünf Tasten an der Frontblende, um die Tasten zu aktivieren, und drücken Sie dann die untere Taste Menü öffnen, um das OSD-Menü zu öffnen. Wählen Sie im OSD-Menü Videoeingabe und wählen Sie die gewünschte Eingangsquelle.
	- Verbinden Sie für den DisplayPort-Digitalbetrieb das eine Ende des DisplayPort-Signalkabels mit dem DisplayPort-Anschluss an der Rückseite des Monitors und das andere Ende mit dem DisplayPort-Anschluss am Computer (Kabel im Lieferumfang enthalten).
	- **学 HINWEIS:** Auf der Rückseite des Monitors stehen zwei DisplayPort-Anschlüsse zur Verfügung, sodass Sie zwei Workstations an den Monitor anschließen können.

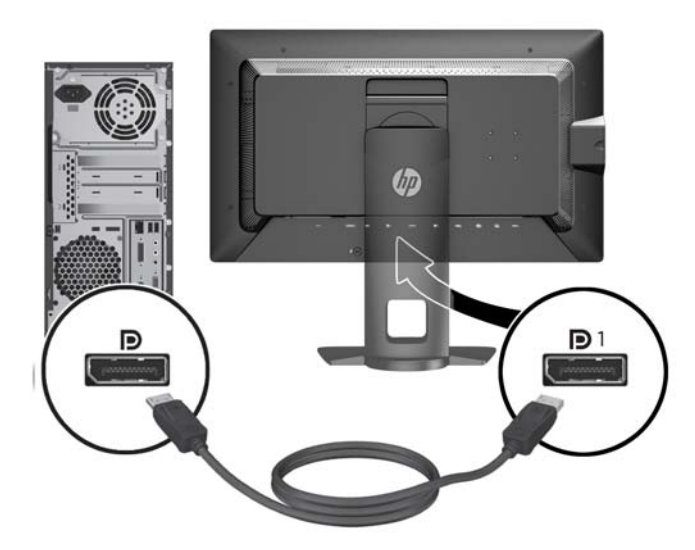

● Verbinden Sie für den HDMI-Digitalbetrieb das eine Ende des HDMI-Signalkabels mit dem HDMI-Anschluss an der Rückseite des Monitors und das andere Ende mit dem HDMI-Anschluss am Computer (Kabel im Lieferumfang enthalten).

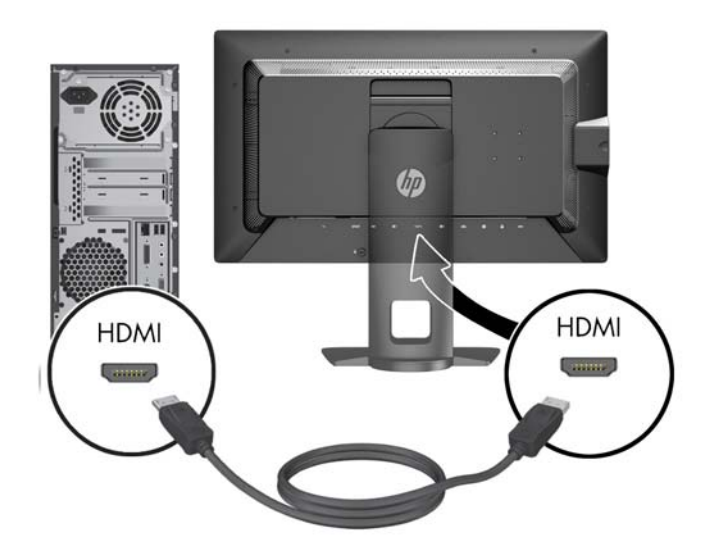

- 4. Schließen Sie das eine Ende des mitgelieferten USB-Kabels an den USB-Hub-Anschluss auf der Rückseite des Computers und das andere Ende an den USB-Upstream-Anschluss am Monitor an.
- **EY HINWEIS:** Der Monitor unterstützt USB 3.0. Schließen Sie das USB-Kabel für optimale Leistung an einen USB 3.0-Anschluss des Computers an, falls einer verfügbar ist.

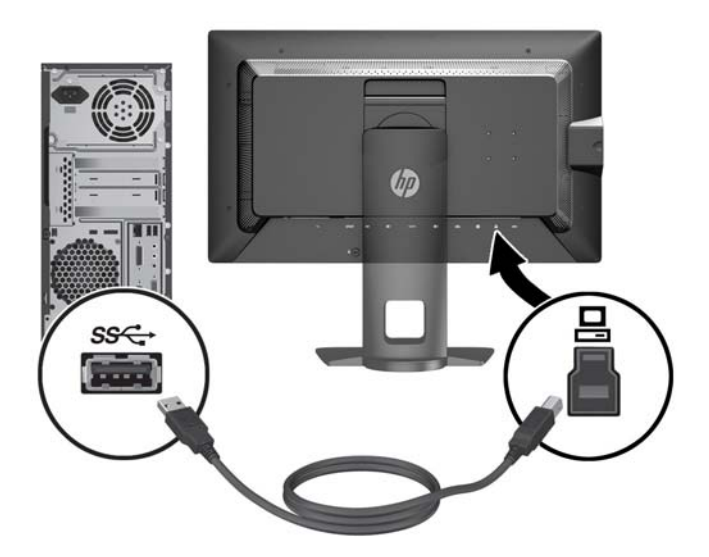

5. Schließen Sie eine aktive Netzwerkverbindung an den Netzwerkanschluss auf der Rückseite des Monitors an (optional).

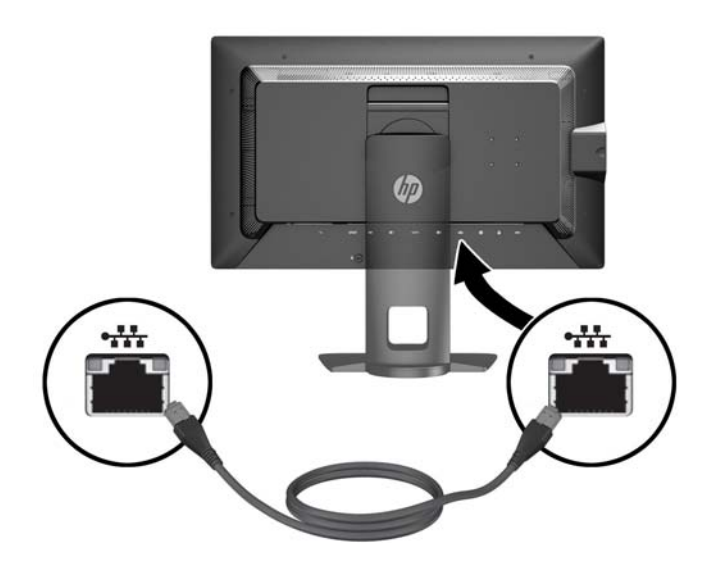

- 6. Schließen Sie ein Ende des Netzkabels am Netzanschluss auf der Rückseite des Monitors an, und stecken Sie das andere Ende in eine Netzsteckdose.
- **FY HINWEIS:** Der Hauptnetzschalter an der Rückseite des Monitors muss sich in der Ein-Position befinden, bevor Sie die Betriebstaste an der Vorderseite des Monitors drücken.

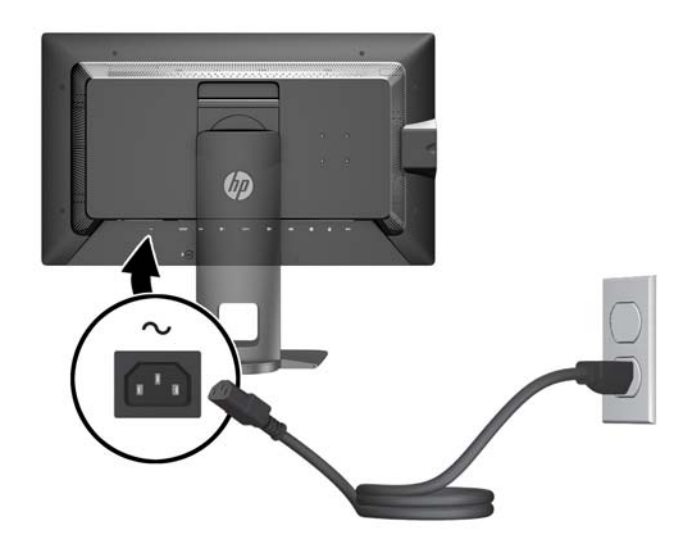

A VORSICHT! So verhindern Sie die Gefahr eines Stromschlags oder eine Beschädigung der Geräte:

Stecken Sie das Netzkabel in eine Netzsteckdose, die jederzeit frei zugänglich ist.

Wenn Sie den Computer vom Stromnetz trennen, ziehen Sie das Netzkabel aus der Netzsteckdose.

Falls das Netzkabel über einen Stecker mit Erdungskontakt verfügt, stecken Sie das Kabel in eine geerdete Netzsteckdose. Deaktivieren Sie den Erdungsskontakt des Netzkabels nicht, indem Sie beispielsweise einen 2-poligen Adapter anschließen. Der Erdungskontakt erfüllt eine wichtige Sicherheitsfunktion.

Legen Sie zur eigenen Sicherheit keine Gegenstände auf das Netzkabel oder auf andere Kabel. Verlegen Sie die Kabel stets so, dass niemand versehentlich darauf treten oder darüber stolpern kann. Ziehen Sie niemals am Kabel selbst. Fassen Sie das Netzkabel am Stecker an, wenn Sie es aus der Steckdose ziehen.

### <span id="page-19-0"></span>Bedienelemente auf der Vorderseite

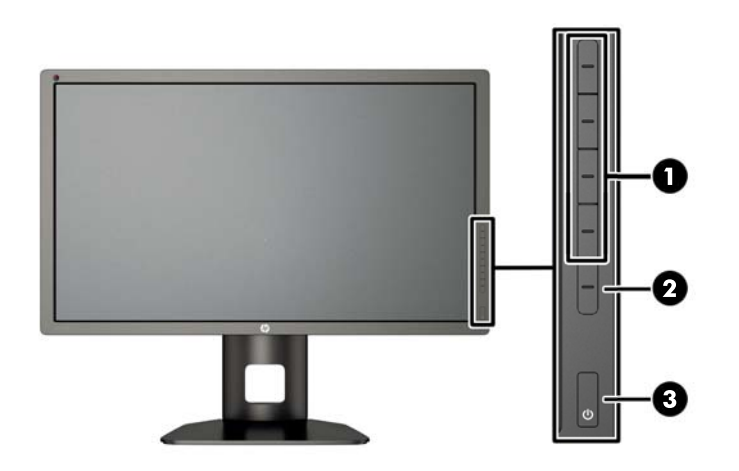

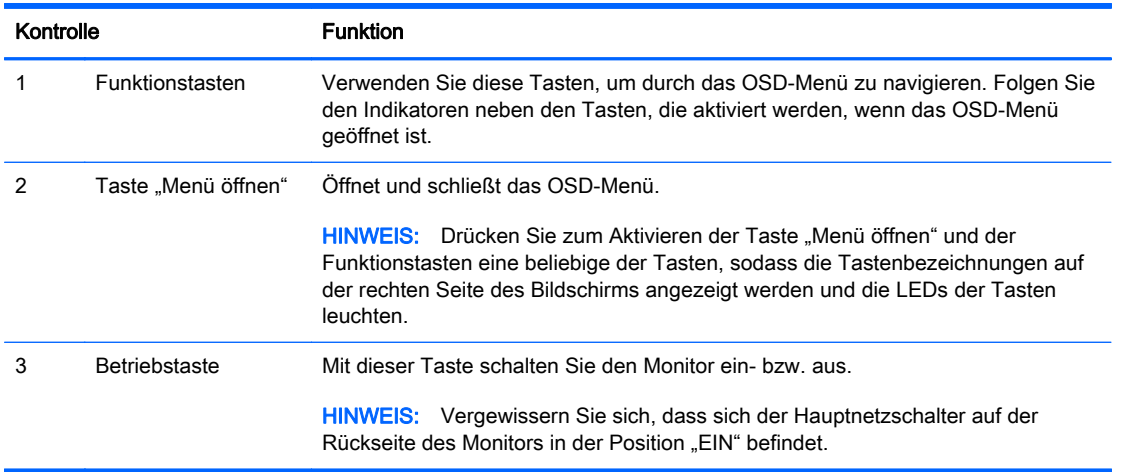

**EY HINWEIS:** Eine Simulation des OSD-Menüs finden Sie in der Mediothek von HP unter [http://www.hp.com/go/sml.](http://www.hp.com/go/sml)

HINWEIS: Im OSD-Menü können Sie die Helligkeit der Tasten an der Frontblende einstellen und die Funktionen der Tasten ändern. Weitere Informationen finden Sie in [Anpassen der LEDs der](#page-49-0) [Tasten an der Frontblende auf Seite 42](#page-49-0) und [Ändern der Funktionen der Tasten an der Frontblende](#page-47-0) [auf Seite 40](#page-47-0).

## <span id="page-20-0"></span>Individuelles Anpassen des Monitors

1. Kippen Sie den Monitorbildschirm nach vorne oder hinten, sodass Sie bequem auf den Bildschirm schauen können.

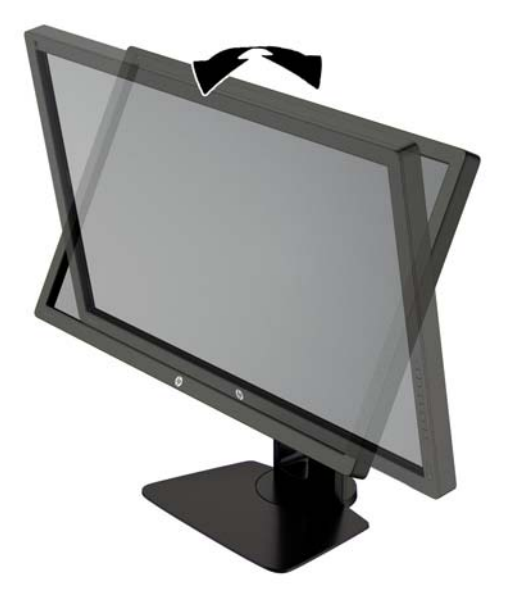

2. Drehen Sie den Monitorbildschirm nach links oder rechts, um einen optimalen Sichtwinkel zu erhalten.

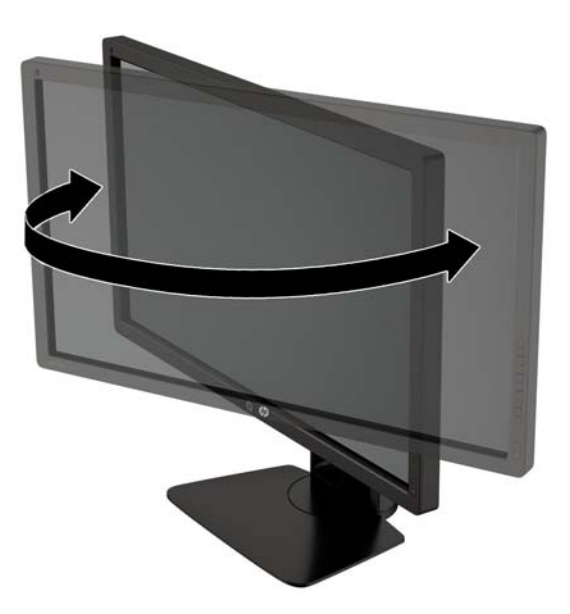

3. Stellen Sie den Monitor auf eine für Sie angenehme Höhe für Ihren individuellen Arbeitsplatz ein. Die obere Blende des Monitors sollte nicht über einer parallelen Linie zur Höhe Ihrer Augen liegen. Für Benutzer mit Kontaktlinsen ist es ggf. angenehmer, den Monitor niedriger und leicht geneigt aufzustellen. Sie müssen den Monitor neu positionieren, wenn Sie Ihre Arbeitshaltung über die Dauer des Arbeitstags verändern.

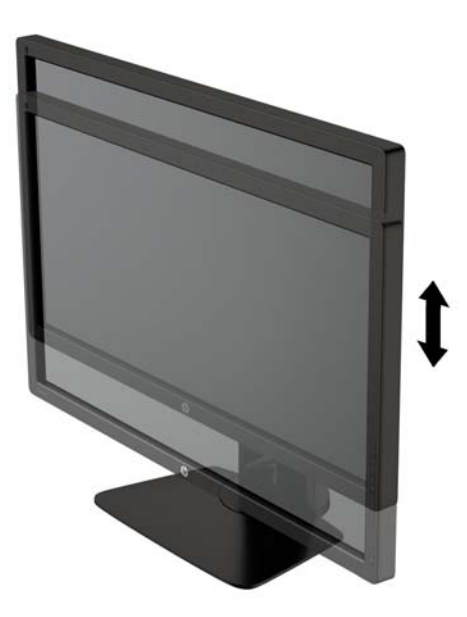

- 4. Sie können den Monitor vom Querformat in das Hochformat drehen, wenn dies für die jeweilige Anwendung besser geeignet ist.
	- a. Bringen Sie den Monitor in die maximale Höhenposition, und kippen Sie ihn anschließend nach hinten, bis er den maximalen Neigungswinkel erreicht hat (1).
	- b. Drehen Sie den Monitor im Uhrzeigersinn vom Querformat in das Hochformat (2).
		- ACHTUNG: Wenn sich der Monitor beim Drehen nicht in der vollständig aufrechten oder vollständig gekippten Position befindet, besteht die Gefahr, dass die rechte untere Ecke des Monitorbildschirms den Standfuß berührt und der Monitor möglicherweise beschädigt wird.

Wenn Sie eine optionale Lautsprecherleiste zum Monitor hinzufügen, bringen Sie diese nach Kippen des Monitors an. Die Lautsprecherleiste kommt mit dem Standfuß in Berührung, wenn Sie den Monitor kippen. Dies könnte zu Schäden am Monitor oder an der Lautsprecherleiste führen.

<span id="page-22-0"></span>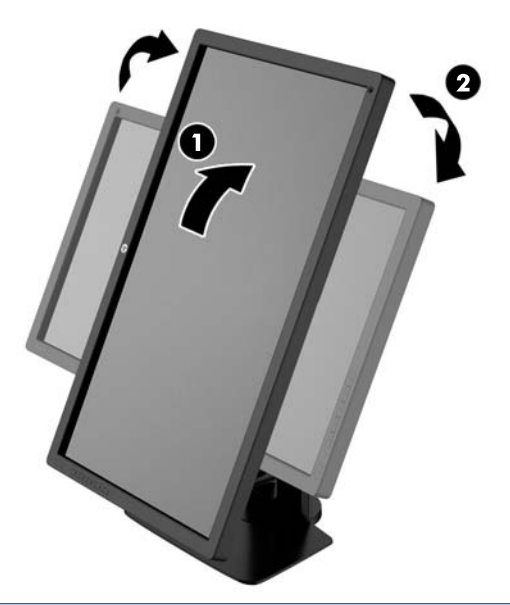

**EX HINWEIS:** Verwenden Sie die Anzeigeeinstellungen des Betriebssystems, um das Bild auf dem Bildschirm vom Hochformat ins Querformat zu drehen. Um das OSD-Menü vom Hochformat ins Querformat zu drehen, öffnen Sie das OSD-Menü und wählen Bildanpassung > OSD drehen > Hochformat.

#### Einschalten des Monitors

- 1. Bringen Sie den Hauptnetzschalter an der Rückseite des Monitors in die Position "EIN".
- 2. Drücken Sie die Netztaste am Computer, um ihn einzuschalten.
- 3. Drücken Sie die Netztaste an der Vorderseite des Monitors, um ihn einzuschalten.

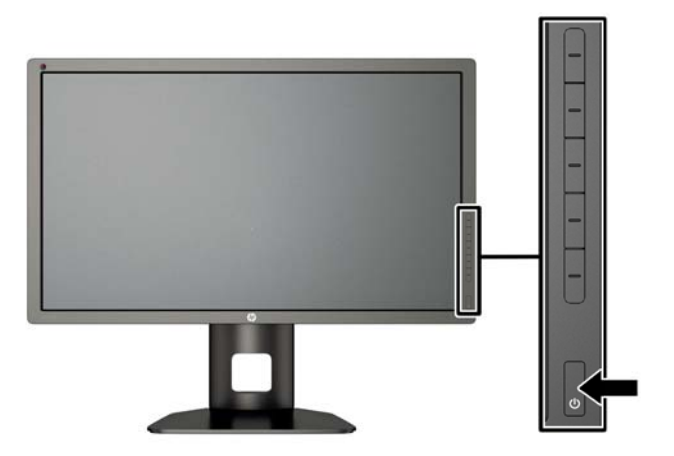

<span id="page-23-0"></span>ACHTUNG: Wenn dasselbe statische Bild über einen längeren Zeitraum angezeigt wird, kann sich dieses Bild einbrennen und zu Schäden am Monitor führen.\* Aktivieren Sie stets einen Bildschirmschoner, oder schalten Sie den Monitor aus, wenn dieser über einen längeren Zeitraum nicht verwendet wird. Auf diese Weise können Sie das Einbrennen von Bildern vermeiden. Die Gefahr, dass ein Nachbild entsteht, besteht bei allen LCD-Bildschirmen. Monitore mit einem "eingebrannten Bild" sind von der HP Garantie nicht abgedeckt.

\* Ein längerer Zeitraum sind 12 Stunden Nichtbenutzung am Stück.

HINWEIS: Wenn der Monitor nach dem Drücken der Netztaste nicht eingeschaltet wird, ist möglicherweise die Netztastensperre aktiviert. Halten Sie die Netztaste am Monitor zehn Sekunden lang gedrückt, um diese Funktion zu deaktivieren.

Wenn der Monitor eingeschaltet wird, erscheint fünf Sekunden lang eine Monitorstatusmeldung. Diese Meldung informiert über das derzeit aktive Eingangssignal, den Status der Einstellung für das automatische Wechseln des Signaleingangs (Ein oder Aus; werkseitig ist die Option "Ein" voreingestellt), der Standardsignaleingang (werkseitig ist "DisplayPort" voreingestellt), die aktuelle voreingestellte Bildschirmauflösung und die empfohlene voreingestellte Bildschirmauflösung.

Der Monitor sucht die Signaleingänge automatisch nach einem aktiven Eingang ab und verwendet diesen für die Anzeige. Wenn zwei oder mehr Eingänge aktiv sind, wird für die Monitoranzeige die Standardeingangsquelle verwendet. Wenn die Standardeingangsquelle keinem der aktiven Eingänge entspricht, wird für die Monitoranzeige der Eingang mit der höchsten Priorität verwendet. Sie können die Eingangsquelle im OSD-Menü auswählen. Drücken Sie eine der fünf Tasten an der Frontblende, um die Tasten zu aktivieren, und drücken Sie dann die untere Taste Menü öffnen, um das OSD-Menü zu öffnen. Wählen Sie im OSD-Menü Videoeingabe und wählen Sie die gewünschte Eingangsquelle.

### HP Richtlinien zu Wasserzeichen und Bildeinlagerungen

Die IPS-Monitormodelle sind mit der IPS-Display-Technologie (In-Plane-Switching) ausgestattet und bieten äußerst breite Betrachtungswinkel und eine verbesserte Bildqualität. IPS-Monitore eignen sich für eine Vielzahl von Anwendungen mit hohen Anforderungen an die Bildqualität. Diese Bildschirmtechnologie eignet sich jedoch nicht für Anwendungen, bei denen über einen längeren Zeitraum ohne die Benutzung eines Bildschirmschoners statische, stationäre oder feste Bilder angezeigt werden. Zu diesen Anwendungen gehören Überwachungskameras, Videospiele, Marketinglogos und Vorlagen, die für längere Zeit auf dem Bildschirm angezeigt werden. Statische Bilder können Bildeinlagerungen verursachen, die auf dem Bildschirm wie Flecken oder Wasserzeichen erscheinen.

Monitore, die täglich 24 Stunden verwendet werden und dadurch Schäden aufgrund von Bildeinlagerungen verursachen, werden von der HP Garantie nicht abgedeckt. Zur Vermeidung von Bildeinlagerungen empfiehlt es sich, den Monitor auszuschalten, wenn er nicht verwendet wird, oder falls das System dies unterstützt - die Energieverwaltungsoption zur automatischen Ausschaltung im Ruhezustand zu aktivieren.

### <span id="page-24-0"></span>Anschließen der USB-Geräte

Der Monitor hat vier USB-Downstream-Anschlüsse (zwei an der Rückseite und zwei an der Seite).

**EX** HINWEIS: Um die USB-Anschlüsse des Monitors nutzen zu können, muss das USB-Hub-Kabel des Monitors mit dem Computer verbunden werden. Weitere Informationen hierzu finden Sie in Schritt 4 unter [Anschließen der Kabel auf Seite 8.](#page-15-0)

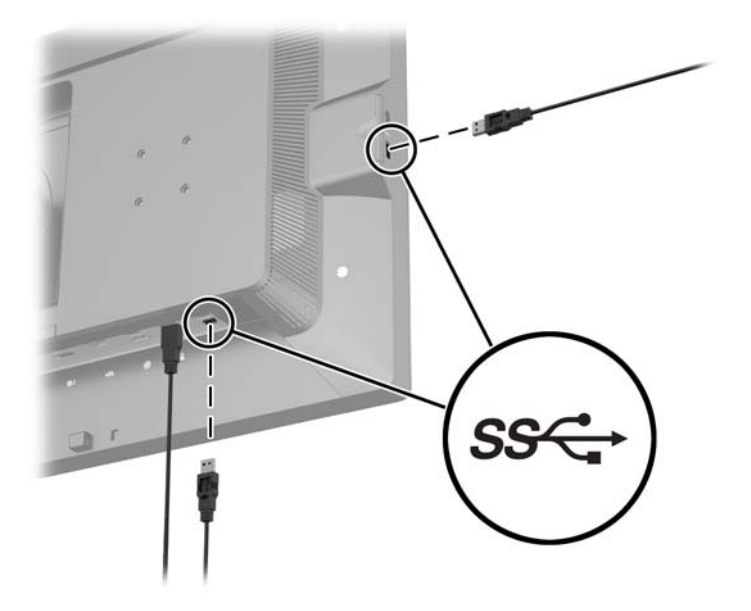

#### Entfernen des Monitorständers

Sie können den Monitorbildschirm vom Ständer abnehmen, um den Bildschirm an der Wand, einem Schwenkarm oder an einer anderen Montagevorrichtung anzubringen.

- A ACHTUNG: Bevor Sie mit der Demontage des Monitors beginnen, stellen Sie sicher, dass der Monitor ausgeschaltet ist und dass Netz-, Signal- und Netzwerkkabel getrennt sind. Ziehen Sie außerdem alle am Monitor angeschlossenen USB-Kabel ab.
	- 1. Ziehen Sie alle am Monitor angeschlossenen Kabel ab.
	- 2. Legen Sie den Monitor mit der Vorderseite auf eine mit einem sauberen, trockenen Tuch abgedeckte ebene Fläche.
	- 3. Drücken Sie die in etwa mittig an der Rückseite des Monitors befindliche Sperrklinke nach unten, um die HP Quick Release 2 Schnellverriegelung zu öffnen (1).
	- 4. Schwenken Sie die Unterseite des Standfußes nach oben, bis die Montageplatte sich aus der Vertiefung in der Rückwand des Monitors löst (2).

<span id="page-25-0"></span>5. Ziehen Se den Standfuß aus der Vertiefung heraus (3).

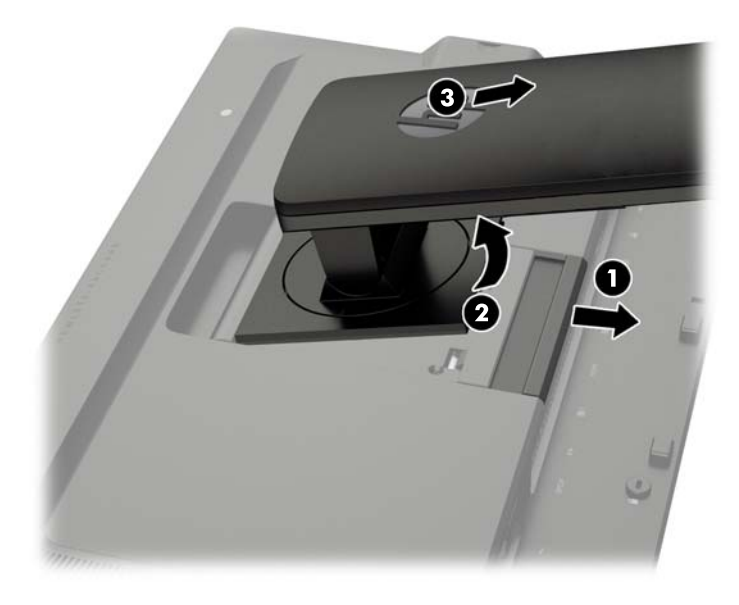

#### Montieren des Monitors

Der Monitorbildschirm kann an einer Wand, einem Schwenkarm oder anderen Montagevorrichtungen montiert werden.

Sie können den Monitor mit oder ohne Verwendung der HP Quick Release 2 Schnellverriegelung an einer Montagevorrichtung befestigen.

- **Formularism** HINWEIS: Dieses Gerät ist dafür konzipiert, mit einer in der UL- oder CSA-Liste aufgeführten Wandhalterung befestigt zu werden.
- A ACHTUNG: Dieser Monitor weist Bohrungen auf, die entsprechend dem VESA-Standard 100 mm auseinander liegen. Zum Anbringen einer Montagevorrichtung eines anderen Herstellers an den Monitor sind vier 4-mm-Schrauben mit einer Gewindesteigung von 0,7 und einer Länge von 10 mm erforderlich. Längere Schrauben dürfen nicht verwendet werden, da sie zu Schäden am Monitor führen können. Überprüfen Sie, ob die Montagevorrichtung, die Sie verwenden möchten, mit dem VESA-Standard kompatibel und für das Gewicht des Monitors geeignet ist. Optimale Leistungsergebnisse erzielen Sie, wenn Sie die mit dem Monitor gelieferten Netz- und Bildschirmkabel verwenden.

#### <span id="page-26-0"></span>Montage des Monitors unter Verwendung der Quick Release 2 Befestigungshalterung

So befestigen Sie den Monitor an einer Montagevorrichtung unter Verwendung der Release 2 Befestigungshalterung:

1. Entfernen Sie die vier Schrauben, die die Montageplatte an der Oberseite des Standfußes fixieren.

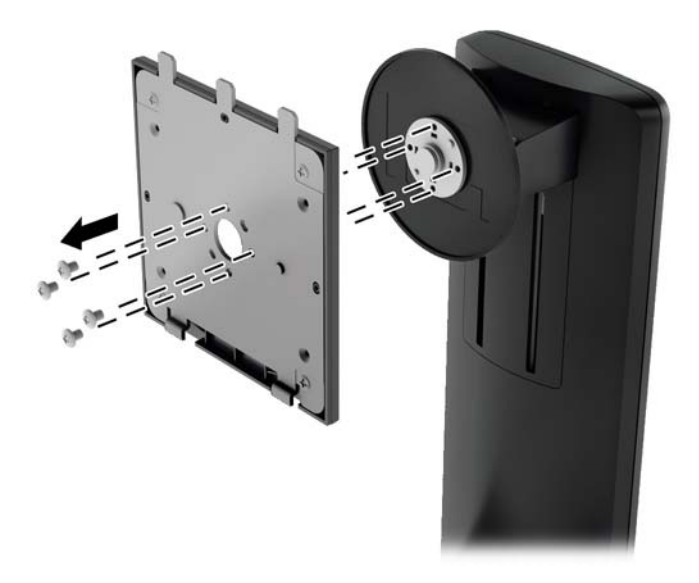

2. Entfernen Sie die vier Schrauben, welche die Montageplatte mit ihrer Abdeckung verbinden.

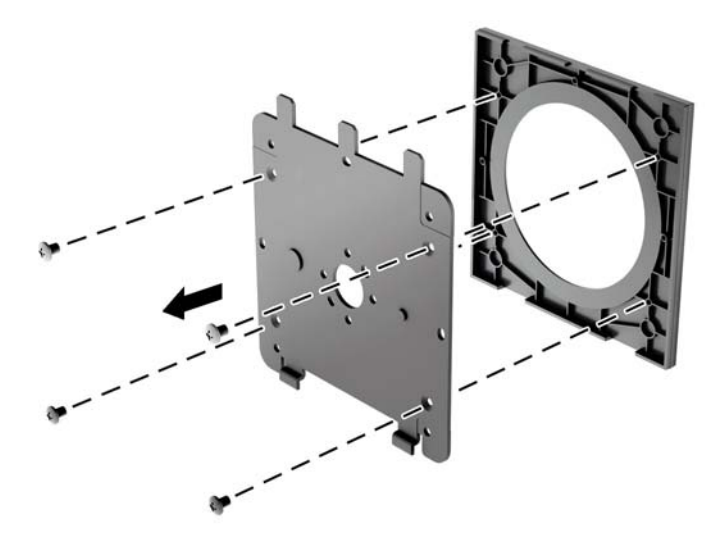

3. Entfernen Sie die vier Schrauben aus den VESA-Montageöffnungen an der Rückseite des Monitors.

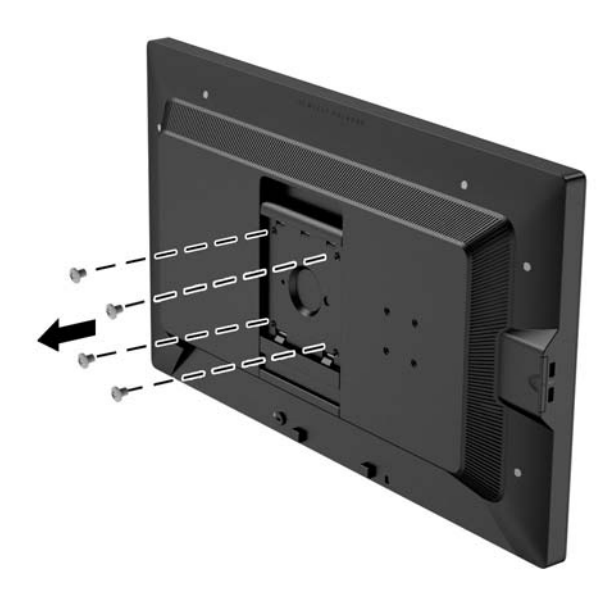

4. Befestigen Sie die Montageplatte an der Wand oder einem Schwenkarm Ihrer Wahl mithilfe der vier Schrauben, die aus den VESA-Öffnungen an der Rückseite des Monitors entfernt wurden.

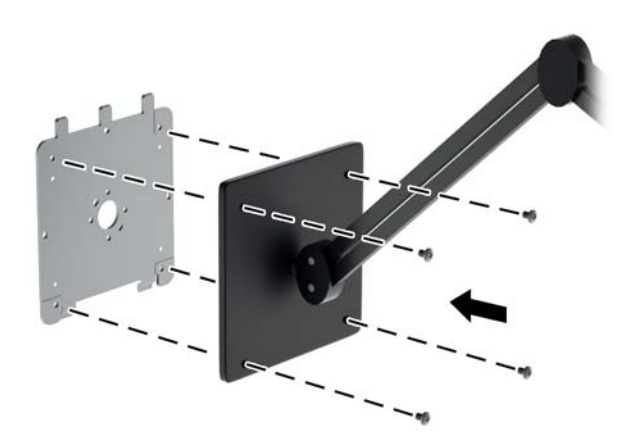

<span id="page-28-0"></span>5. Platzieren Sie den Monitor auf der zuvor angebrachten Montagehalterung, indem Sie die rückseitige Vertiefung an der Montagehalterung ausrichten und den Monitor dann nach oben über die Oberkante der Halterung schieben. Drücken Sie dann den Monitor wieder nach unten auf die Halterung. Die Sperrklinke am Monitor springt hoch, wenn der Monitor richtig eingerastet ist.

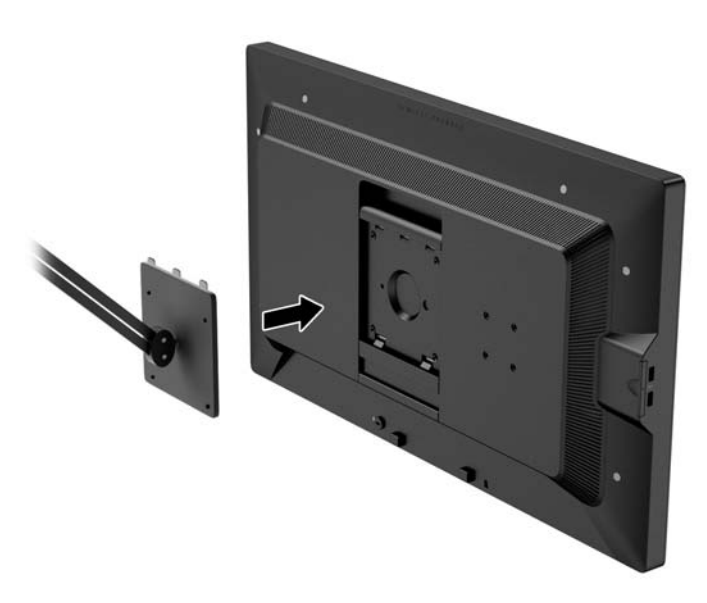

#### Montage des Monitors ohne Verwendung der Quick Release 2 Befestigungshalterung

Um den Monitor direkt an einen Montagevorrichtung ohne Verwendung der HP Quick Release 2 Befestigungshalterung zu befestigen, verwenden Sie die vier Schrauben, die Sie aus den VESA-Öffnungen auf der Rückseite des Monitors entfernt haben, und drehen diese durch die Öffnungen in der Befestigungsvorrichtung in die VESA-Bohrungen an der Rückseite des Monitors.

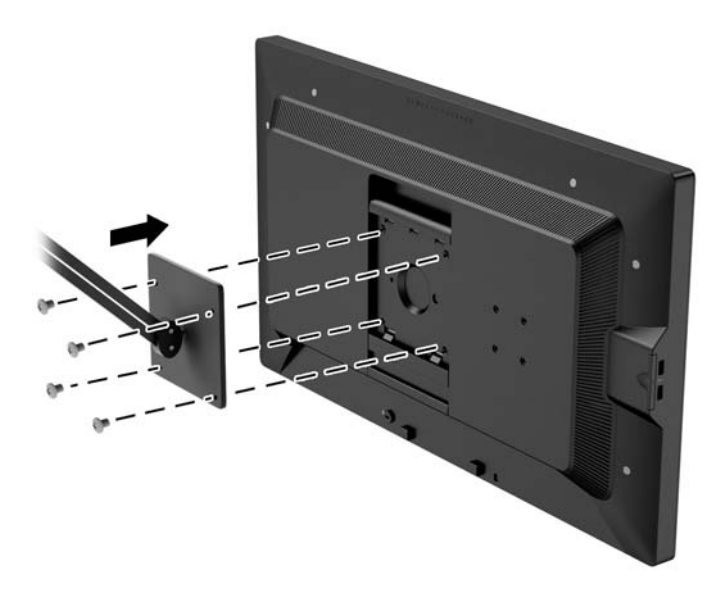

## <span id="page-29-0"></span>Einbauen eines optionalen HP Hood-Kits

Das HP LCD Hood-Kit ist eine Monitor-Option, die entwickelt wurde, um die Blendwirkungen von über dem Monitor befindlicher Beleuchtung zu vermeiden. Die Haube verbessert die Farb- und Kontrastleistung des Monitors in einem Raum mit heller Deckenbeleuchtung.

- **•** Schützt das Display vor Umgebungslicht
- Reduziert auf dem Bildschirm Blendungen von Bürobeleuchtung und Fenstern
- Verbessert die Farb- und Kontrastleistung des Monitors
- 1. Montieren Sie die Haube entsprechend den im Kit enthaltenen Anweisungen.
- 2. Entfernen Sie die Stecker, mit denen die Schraublöcher für die Haube abgedeckt sind.
- **EX HINWEIS:** Sie benötigen möglicherweise einen kleinen Schraubendreher, um die Stecker herauszuheben.

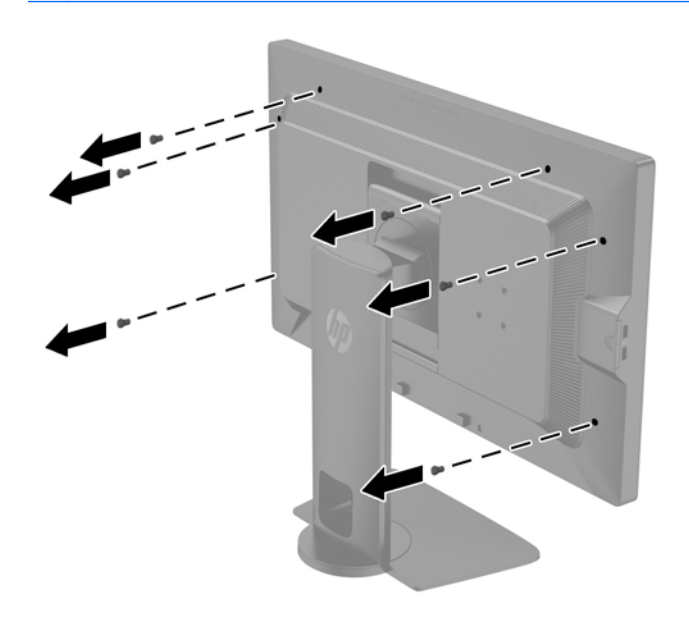

<span id="page-30-0"></span>3. Befestigen Sie die Haube mit den im Kit enthaltenen Schrauben am Monitor.

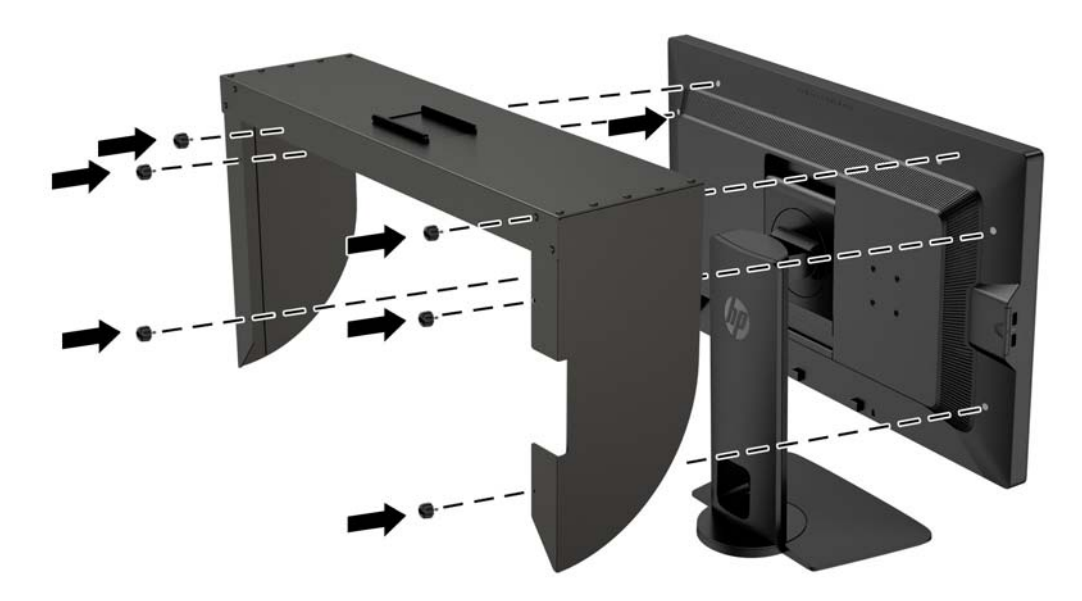

#### Seriennummer und Produktnummer

Die Seriennummer und die Produktnummer befinden sich auf einem Etikett auf der Rückseite des Monitors. Geben Sie diese Nummern an, wenn Sie sich wegen des Monitors mit HP in Verbindung setzen.

**FY HINWEIS:** Zum Lesen des Etiketts muss der Monitorkopf möglicherweise geringfügig gekippt werden.

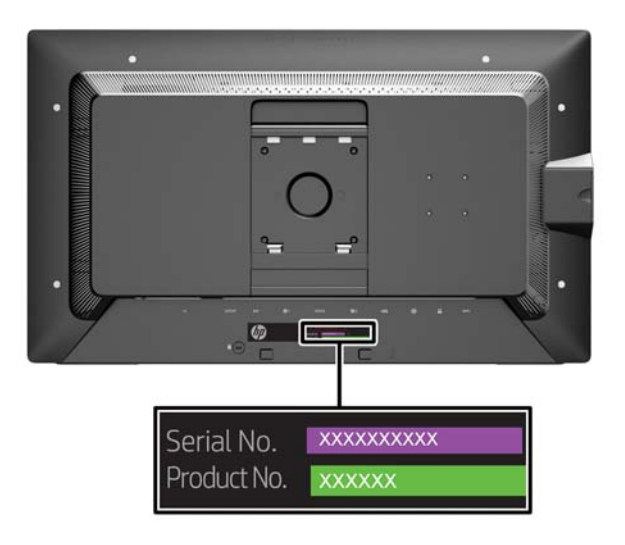

## <span id="page-31-0"></span>Geräteinformationskarte

Identifizierungsinformationen befinden sich sowohl auf der herausziehbaren Geräteinformationskarte als auch auf einem Etikett auf der Rückseite des Monitors. Die Karte lässt sich hinter den USB-Anschlüssen an der linken Seite des Monitors herausziehen. Auf der Vorderseite der Karte sind für die Garantie relevante Informationen (Modellnummer, Seriennummer, Produktnummer) aufgedruckt, während sich zulassungsrelevante Informationen auf der Rückseite befinden.

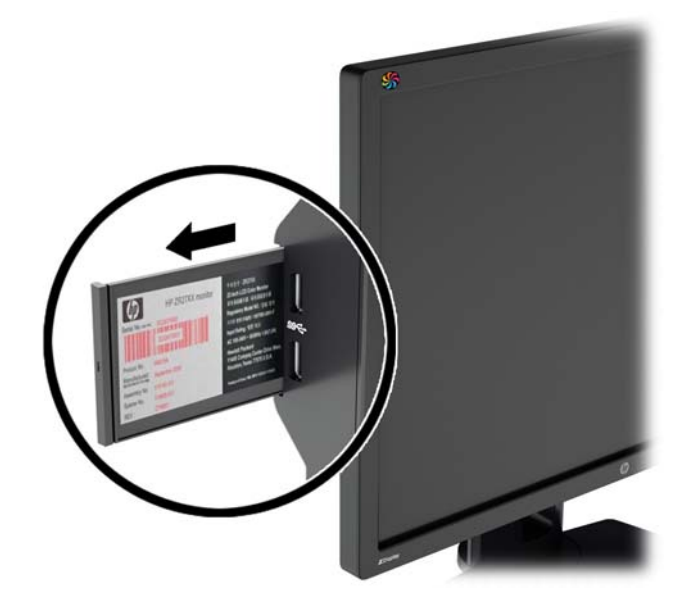

### <span id="page-32-0"></span>Anbringen eines Geräts an der Rückseite des Monitors

Auf der Rückseite des Monitors befinden sich vier standardmäßige 40mm x 40mm VESA-Montageöffnungen, die zur Montage eines Geräts verwendet werden können, z.B. für einen SDIoder HDMI-Konverter.

- 1. Entfernen Sie die Stecker aus den VESA-Montageöffnungen an der Rückseite des Monitors.
- **EX HINWEIS:** Sie benötigen möglicherweise einen kleinen Schraubendreher, um die Stecker herauszuheben.

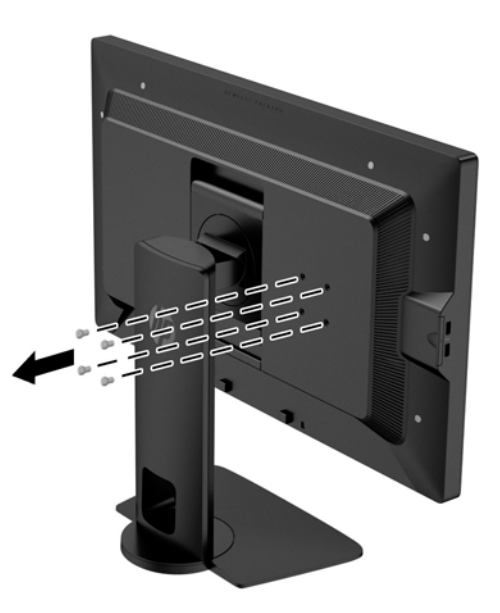

2. Bringen Sie das Geräts an der Rückseite des Monitors an.

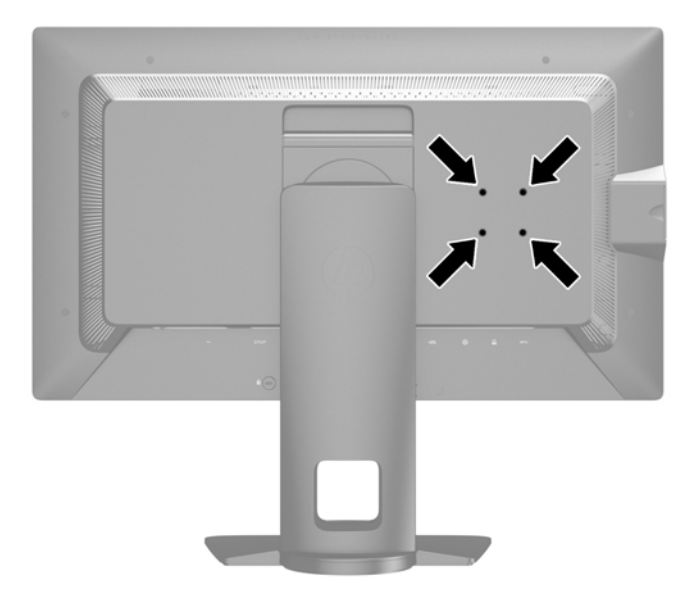

## <span id="page-33-0"></span>Anbringen einer Diebstahlsicherung

Sie können den Monitor mit einem optionalen Kabelschloss, das von HP erhältlich ist, an einem festen Objekt sichern.

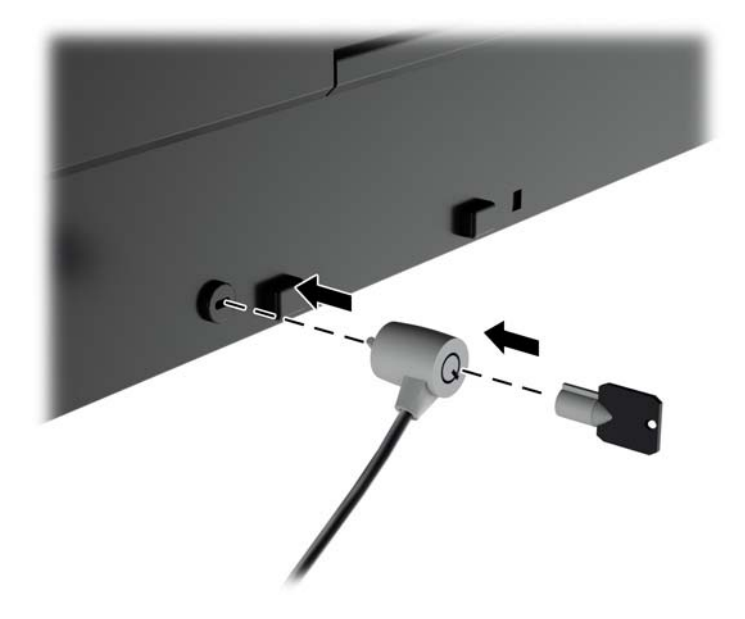

## <span id="page-34-0"></span>4 Bedienung des Monitors

#### Software und Dienstprogramme

Die mit dem Monitor gelieferte Disc enthält Dateien, die Sie auf dem Computer installieren können:

- Eine .INF-Datei (Informationsdatei)
- ICM-Dateien (Image Color Matching) (eine für jeden kalibrierten Farbraum)
- Client- und Server-Zertifikate für die Remote-Verwaltung über das Z27x-Webinterface
- Z27x USB Software Development Kit (SDK) für Linux, Windows und Mac
- Beispiele für StudioCal XML-Kalibrierungsdateien
- **EX HINWEIS:** Wenn der Monitor ohne Disc geliefert wurde, können Sie die oben genannten Elemente von der HP Monitor-Support-Website herunterladen. Siehe [Herunterladen aus dem Internet](#page-35-0) [auf Seite 28](#page-35-0) in diesem Kapitel.

#### Informationsdatei

In der .INF-Datei werden die von Microsoft Windows-Betriebssystemen verwendeten Monitorressourcen definiert, um die Kompatibilität des Monitors mit der Grafikkarte des Computers zu gewährleisten.

Dieser Monitor weist unter Microsoft Windows Plug-and-Play-Fähigkeit auf und funktioniert auch ohne Installieren der .INF-Datei ordnungsgemäß. Die Plug-and-Play-Fähigkeit des Monitors ist unter den folgenden Voraussetzungen gewährleistet: Die Grafikkarte des Computers muss VESA DDC2 entsprechen, und der Monitor muss direkt an der Grafikkarte angeschlossen sein. Wenn der Monitor über separate BNC-Kabel oder eine Abzweigdose angeschlossen wird, ist die Plug-and-Play-Fähigkeit nicht gegeben.

#### Image Color Matching-Datei

Bei .ICM-Dateien handelt es sich um Datendateien, die von Grafikprogrammen genutzt werden, um die Farbkonsistenz zwischen Bildschirm und Drucker oder zwischen Scanner und Bildschirm sicherzustellen. Die Datei wird von Grafikprogrammen aktiviert, die diese Funktion unterstützen.

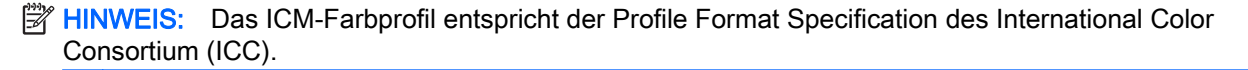

### <span id="page-35-0"></span>Installieren der .INF- und der .ICM-Datei

Sie können die .INF- und die .ICM-Dateien von der Disc installieren oder aus dem Internet herunterladen, wenn ein Update erforderlich ist.

#### Installieren von der Disc

So installieren Sie die .INF- und die .ICM-Dateien von der Disc:

- 1. Legen Sie die Disc in das optische Laufwerk des Computers ein. Das Disc-Menü wird angezeigt.
- 2. Öffnen Sie die Datei HP Monitor Software Information (Informationen zur HP Monitor-Software).
- 3. Wählen Sie Install Monitor Driver Software (Monitortreibersoftware installieren) aus.
- 4. Befolgen Sie die angezeigten Anleitungen.
- 5. Stellen Sie sicher, dass in der Windows-Systemsteuerung unter "Anzeige" die richtige Auflösung und Bildwiederholfrequenz angezeigt werden.

**EX** HINWEIS: Sollte bei der Installation ein Fehler auftreten, müssen Sie die digital signierten .INFund .ICM-Monitordateien unter Umständen manuell von der Disc installieren. Informationen hierzu finden Sie in der Datei "HP Monitor Software Information" (Informationen zur HP Monitor-Software) auf der Disc.

#### Herunterladen aus dem Internet

So laden Sie die neueste Version der .INF- und der .ICM-Datei von der HP Monitor-Support-Website herunter:

- 1. Gehen Sie zu<http://www.hp.com/support>und wählen Sie das entsprechende Land und ihre Sprache aus.
- 2. Klicken Sie auf den Link Treiber & Downloads, geben Sie im Suchfeld Z27x ein und klicken Sie auf die Schaltfläche Los.
- 3. Wählen Sie Ihr Modell aus und wählen Sie anschließend Ihre Sprache und Ihr Betriebssystem.
- 4. Befolgen Sie die angezeigten Anleitungen, um die Software herunterzuladen.

#### Aktualisieren der Firmware

HP empfiehlt Ihnen zu prüfen, ob Updates der Display-Firmware vorhanden sind und gegebenenfalls neuere Firmware zu installieren.

**EX** HINWEIS: Standardmäßig ist der interne Prozessor des Monitors, der für die Firmware-Aktualisierung benötigt wird, deaktiviert. Bevor Sie die Monitor-Firmware aktualisieren können, müssen Sie den Prozessor aktivieren. Wählen Sie im OSD-Menü Management > Internen Prozessor verwalten und dann Aktivieren, um den Prozessor einzuschalten. Falls Sie den Prozessor erst kurz vor er Firmware-Aktualisierung einschalten, warten Sie etwa einer Minute, bis er vollständig hochgefahren ist.

So aktualisieren Sie die Firmware über USB:

1. Überprüfen Sie Ihre aktuelle Firmware-Version.
- a. Drücken Sie eine beliebige Taste an der Vorderseite des PCs.
- b. Drücken Sie die untere Taste Menü öffnen, um das OSD-Menü zu öffnen.
- c. Wählen Sie Informationen, um die aktuelle Firmware-Version anzuzeigen.
- $\mathcal{X}$  TIPP: Ein Die vierte Frontblendentaste in der vierseitigen Konfiguration des Z27x enthält ein Tastenkürzel "Info anzeigen...". Sie können über dieses Tastenkürzel auf diese Informationsseite zugreifen, sofern die Frontblendentaste nicht anders zugeordnet wurde. Diese Informationsseite gibt außerdem an, ob der interne Prozessor ein- oder ausgeschaltet ist.
- 2. Suchen Sie die neueste Firmware im Internet.
	- a. Gehen Sie zu<http://www.hp.com/support>und wählen Sie Ihr Land/Ihre Region aus.
	- b. Klicken Sie auf den Link Treiber & Downloads, geben Sie im Suchfeld Z27x ein und klicken Sie auf die Schaltfläche Los.
	- c. Wählen Sie Ihr Modell aus und wählen Sie anschließend Ihre Sprache und Ihr Betriebssystem.
	- d. Prüfen Sie die neuesten Firmware-Versionen, die für "HP Z27x Firmware Update" aufgelistet sind, ob eine neuere als die derzeit installierte Version verfügbar ist.
	- e. Laden Sie die Firmware auf ein USB-Flash-Laufwerk herunter. Die folgenden USB-Laufwerksformate werden unterstützt: FAT, FAT32 und NTFS.
- 3. Schließen Sie das USB-Flashlaufwerk mit der neuesten Firmware an einen der DreamColor-USB-Anschlüsse an und befolgen Sie die Anweisungen zur Installation der Firmware.
	- **EX** HINWEIS: Die Firmware ist als komprimiert, signierten TAR-Datei verteilt. Dekomprimiert Sie die Datei vor der Installation nicht.
	- A. ACHTUNG: Der Bildschirm wird während der Installation schwarz und die LED an der Vorderseite blinkt gelb. Schalten Sie den Monitor während der Firmware-Aktualisierung nicht ab.

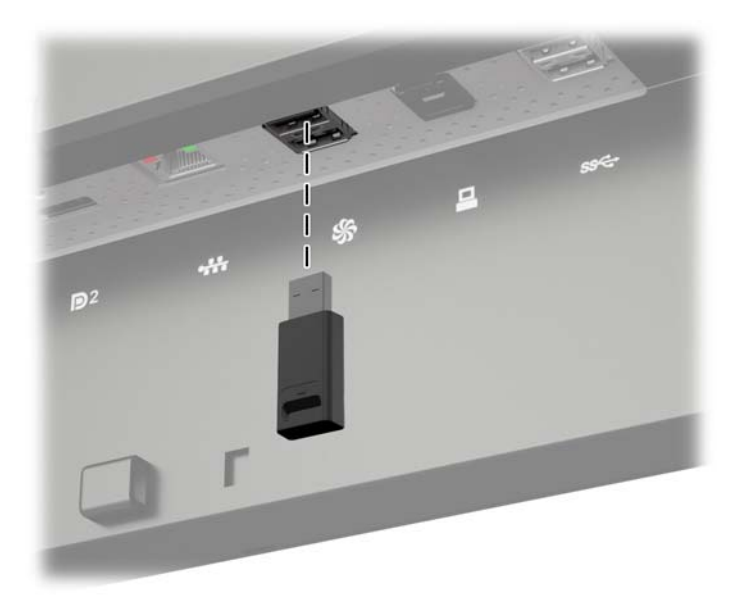

# Auswählen einer Farbraum-Voreinstellung

Das Z27x bietet werkseitig kalibrierte Farbraum-Voreinstellungen, die für eine Vielzahl von farbkritischen Arbeitsabläufen geeignet sind, wie z. B. visuelle Effekte, Animation, Satz/ Tageszeitungen anzeigen, professionelle Fotografie, Produktdesign, Grafik/Prepress, Graphic Arts usw. Fünf Industriestandard-Farbräume werden zusammen mit zwei Möglichkeiten für den Zugriff auf die Farbskala des Monitors zur Verfügung gestellt. Die folgende Tabelle enthält Informationen zu den fünf bereitgestellten Standardfarbräumen.

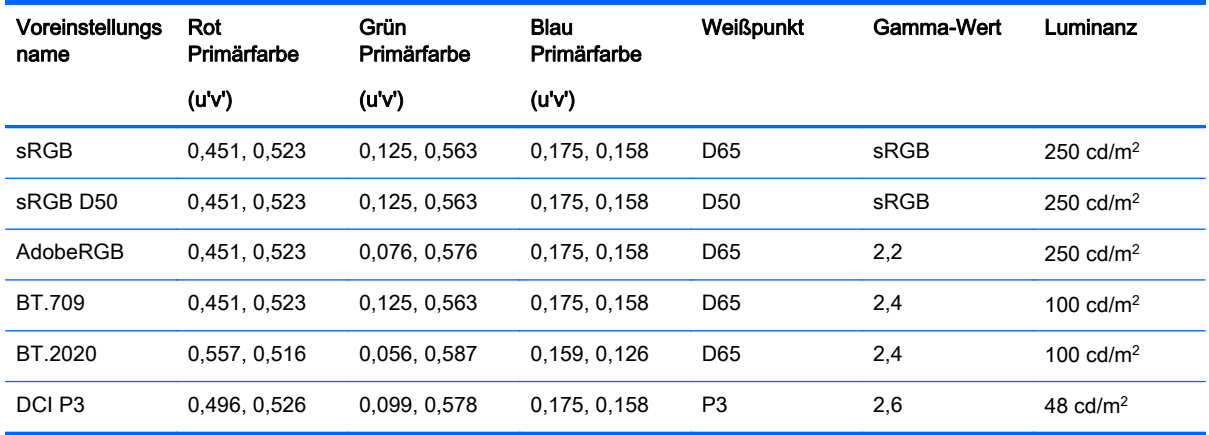

Darüber hinaus bietet die Voreinstellung "Native" auf die systemeigene Farbskala des Displays. Diese Voreinstellung wurde auch für einen D65-Weißpunkt und 2,2-Gamma kalibriert.

So wählen Sie eine Farbraum-Voreinstellung aus:

- 1. Drücken Sie eine beliebige Taste an der Vorderseite des PCs.
- 2. Drücken Sie die untere Taste Menü öffnen, um das OSD-Menü zu öffnen.
- 3. Wählen Sie Farbraum, um den Bildschirm zur Konfiguration des Farbraums anzuzeigen.
- 4. Navigieren Sie mithilfe der Tasten Auf/Ab zum gewünschten Farbraum und drücken Sie die Taste Auswählen, um ihn zu aktivieren.

### Anpassen der Luminanz

Auch wenn jede Voreinstellung auf eine bestimmte Leuchtkraft kalibriert wurde, kann die Luminanz nach der Kalibrierung angepasst werden. Der Luminanzbereich für alle kalibrierten Farbraum-Voreinstellungen kann von 48 – 250 cd/m<sup>2</sup> eingestellt werden. Die systemeigene Voreinstellung kann von 0 bis 100 % der maximalen Leuchtkraft des Displays eingestellt werden.

**Form HINWEIS:** Aufgrund der Art und Weise, wie LEDs auf Spannung reagieren, werden die im OSD-Menü gezeigten Werte ungenauer, je weiter Sie die Luminanz vom kalibrierten Wert entfernt einstellen. HP empfiehlt, dass Sie Ihren Monitor auf die gewünschte Arbeitsluminanz kalibrieren.

So passen Sie die Leuchtkraft an:

- 1. Drücken Sie eine beliebige Taste an der Vorderseite des PCs.
- 2. Drücken Sie die untere Taste Menü öffnen, um das OSD-Menü zu öffnen.
- 3. Wählen Sie Farbraum, um den Bildschirm zur Konfiguration des Farbraums anzuzeigen.
- <span id="page-38-0"></span>4. Navigieren Sie mithilfe der Tasten Auf/Ab zur Option Luminanz anpassen und drücken Sie dann die Taste Auswählen, um sie zu aktivieren.
- 5. Stellen Sie mit den Tasten Vergrößern/Verkleinern die Luminanz auf das gewünschte Maß ein.
- **EX** HINWEIS: Die Option Luminanz anpassen zeigt den aktuellen Luminanzwert rechtes neben der Menüoption an.

## Funktionsweise der Optionen für die Z27x-Bildanpassung

Das Z27x enthält eine Reihe von speziellen Optionen für die Bildanpassung, die im Hinblick auf spezielle Arbeitsabläufe in der Medien- und Unterhaltungsbranchen konzipiert wurden. Im folgende Abschnitt werden diese Funktionen aus Anwenungssicht in diesen Arbeitsabläufen beschrieben.

### Videolevel verwenden (16–235)

Mit dieser Option wird die präzise Anzeige von "Video Legal"-Signalen unterstützt, die unten einen schwarzen Footroom und oben einen weißen Headroom enthalten. Solche Signale sind normalerweise bei der Arbeit mit Videosignalen zu finden, die dem ITU-R BT.709-Standard voll entsprechen, da dieser Standard Abweichungen über Schwarz und Weiß hinaus zulässt, statt Schwarz und Weiß als absolut zu behandeln.

Diese Signale treten typischerweise in folgenden Situationen auf:

- Anzeigen der HDMI- oder HD-SDI-Ausgabe von einer Video Capture- und Playback-Karte, wie z. B. AJA Kona oder Blackmagic Design DeckLink
- Anzeigen eines Bildes im Fenster Composer/Bearbeiten/Vorschau in einem nicht-linearen Videobearbeitungsprogramm
- Anzeigen der Ausgabe von einem normalen DVD-Blu-Ray-Player

In allen diesen Fällen enthält das Videosignal in der Regel den BT.709-Headroom und den Footroom. Wenn diese Option bei der Anzeige auf einem Computermonitor nicht aktiviert ist, erscheinen Schwarz und Schatten heller, Weiß erscheint dunkler, und Farben weisen weniger Sättigung auf als das Signal tatsächlich enthält.

Wenn diese Option aktiviert ist, wird das Schwarz beim 8-Bit-Wert von 16 und Weiß beim 8-Bit-Wert von 235 gekappt (bei 10-Bit erfolgt das Kappen bei den Werten 64 und 960). Das Signal wird dann neu zugeordnet, um es im richtigen visuellen Bereich anzuzeigen.

Beachten Sie unbedingt, dass die Quelle und die Vorverarbeitung des Quellvideos sich darauf auswirken, ob diese Einstellung aktiviert werden muss. In vielen Fällen sehen Sie jedoch ein präziseres Bild, wenn Sie diese Option aktivieren. Beachten Sie auch, dass Sie möglicherweise Sie die Helligkeit Ihres Bearbeitungsprogramms anpassen müssen, wenn Sie diese Option aktiviert haben.

So verwenden Sie Videolevel:

- 1. Drücken Sie eine beliebige Taste an der Vorderseite des PCs.
- 2. Drücken Sie die untere Taste Menü öffnen, um das OSD-Menü zu öffnen.
- 3. Wählen Sie Bildanpassung, um den Bildschirm für die Anpassungsoptionen anzuzeigen.
- 4. Navigieren Sie mithilfe der Tasten Auf/Ab zur Option Videolevel verwenden und drücken Sie dann die Taste Auswählen, um sie auszuwählen. Die Option ist markiert, wenn sie aktiv ist.

### <span id="page-39-0"></span>Frame-Overscan

Obwohl das Z27x standardmäßig alle Pixel im Bild anzeigt, kann es doch beim Screenen von Video-Tageszeitungen oder eine Überarbeitungsversion wünschenswert sein, das Bild im Overscan-Modus ähnlich anzuzeigen, wie es auf dem Digitalfernseher des Verbrauchers angezeigt wird. Mit der Option "Overscan Frame um 5 %" wird das Bild vergrößert, sodass nur der Teil des Frames innerhalb der Aktionsschutzbereich angezeigt wird. Der Aktionsschutzbereich ist als der Bereich definiert, der 5 % innerhalb des Frame-Rahmens beginnt.

So verwenden Sie den Overscan-Frame-Modus:

- 1. Drücken Sie eine beliebige Taste an der Vorderseite des PCs.
- 2. Drücken Sie die untere Taste Menü öffnen, um das OSD-Menü zu öffnen.
- 3. Wählen Sie Bildanpassung, um den Bildschirm für die Anpassungsoptionen anzuzeigen.
- 4. Navigieren Sie mithilfe der Tasten Auf/Ab zur Option Overscan Frame um 5 % und drücken Sie dann die Taste Auswählen, um sie auszuwählen. Die Option ist markiert, wenn sie aktiv ist.

### Nur Blau-Kanal anzeigen

Da der Mensch auf Veränderungen bei Blau relativ unempfindlich ist, weisen die meisten Komprimierungs- und Kodierungsalgorithmen dem Blau-Kanal die geringste Menge an Bandbreite zu. Aus diesem Grund sind Komprimierungs-/Kodierungsfehler am einfachsten bei der Betrachtung des Blau-Kanals zu sehen. Mit dem Z27x kann der Benutzer nur den Blau-Kanal anzeigen und vorübergehend den Rot- und Grün-Kanal abschalten, damit das Bild auf diese Fehler hin überprüft werden kann.

So zeigen Sie nur den Blau-Kanal an:

- 1. Drücken Sie eine beliebige Taste an der Vorderseite des PCs.
- 2. Drücken Sie die untere Taste Menü öffnen, um das OSD-Menü zu öffnen.
- 3. Wählen Sie Bildanpassung, um den Bildschirm für die Anpassungsoptionen anzuzeigen.
- 4. Navigieren Sie mithilfe der Tasten Auf/Ab zur Option Nur Blau-Kanal anzeigen und drücken Sie dann die Taste Auswählen, um sie auszuwählen. Die Option ist markiert, wenn sie aktiv ist.

### Verwenden der Optionen für die Verwaltung des Z27x-**Bildformats**

Das Z27x beinhaltet eine Reihe von speziellen Optionen zur Verwaltung des Bildformats, die weit über das hinausgehen, was normalerweise bei einem Computermonitor zu finden ist. Dieser Abschnitt beschreibt diese Optionen mit dem Schwerpunkt, wie diese Optionen in speziellen Arbeitsabläufen integriert werden.

### Optionen "Füllen"

Mithilfe dieser Optionen wird festgelegt, wie die Quelleingabe auf dem Bildschirm, erscheint, wenn die Auflösung von der systemeigenen Auflösung des Monitors von 2560x1440 abweicht.

#### Zu Quellformat füllen (proportional)

Bei dieser Option wird das Seitenverhältnis der Quelleingabe beibehalten und das Bild so groß wie möglich zentrieren auf dem Monitor mit 0 % Schwarz zum Füllen der ungenutzten Bildschirmbereiche dargestellt. Beispielsweise wird eine Quelleingabe, die schmaler als 16x9 ist, in voller Höhe mit

schwarzen Balken links und rechts neben dem Quellbild angezeigt, und eine Quelleingabe, die breiter als 16x9 ist, wird die voller Breite mit schwarzen Balken ober- und unterhalb des Quellbilds angezeigt.

Die Option "Zu Quellformat füllen (proportional)" ist die Standardeinstellung. Sie ist für dengrößten Teil der Arbeitsabläufe am besten geeignet.

#### Gesamten Bildschirm füllen (nicht-proportional)

Diese Option überschreibt das Quellbildformat von 16x9 und zwingt das Bild in das Seitenverhältis 16x9 des Monitors. Das daraus resultierende Bild nimmt die gesamte Anzeige ein und wird entweder horizontal (für schmalere Seitenverhältnisse) oder vertikal (für breitere Seitenverhältnisse) gestreckt.

Verwenden Sie "Gesamten Bildschirm füllen (nicht-proportional)", wenn das Seitenverhältnis der Quelle irrelevant ist und Sie möchten den gesamten Bildschirm füllen möchten, unabhängig von der möglicherweise dadurch verursachten Verzerrung.

#### Bildschirmfüllende Breite (proportional)

Diese Option ist bei bestimmten Arbeitsabläufen einzusetzen, bei denen das Quellvideo schmaler als das systemeigene 16x9-Seitenverhältnis des Monitors ist. Bei einigen Film-Arbeitsabläufen ist ein Rendern von Animationen oder visuellen Effekten mit einem Seitenverhältnis von 4x3 und eine "Mittenextraktion" für das Breitformat wünschenswert. Wenn diese Option aktiviert ist, wird das Quellbild so angepasst, dass die Breite der Breite des Monitors entspricht. Das Bild wird dann vertikal zentriert und Ober- und Unterkante des Bilds sind abgeschnitten, sodass eine "Mittenextraktion" von 16 × 9 des 4x3-Frames bleibt. Die Proportionen des Quellbildes werden beibehalten.

"Bildschirmfüllende Breite (proportional)" sollte verwendet werden, wenn vertikale Mittenextraktionen beim Screening von Tageszeitungen oder Überarbeitungen gewünscht sind.

#### Bildschirmfüllende Höhe (proportional)

Diese Option ist bei bestimmten Arbeitsabläufen einzusetzen, bei denen das Quellvideo breiter als das systemeigene 16×9-Seitenverhältnis des Monitors ist. Bei einigen Film-Arbeitsabläufen ist es wünschenswert, eine Horizontale 16×9-Extraktion eines breiteren Quellseitenverhältnisses zu sehen. Wenn diese Option aktiviert ist, wird das Quellbild so angepasst, dass die Höhe der Höhe des Monitors entspricht. Das Bild wird dann horizontal zentriert und Ober- und Unterkante des Bilds sind abgeschnitten, sodass eine "Mittenextraktion" von 16×9 des breiteren Frames bleibt. Die Proportionen des Quellbildes werden beibehalten.

"Bildschirmfüllend Höhe (proportional)" sollte verwendet werden, wenn Horizontale Mittenextraktionen beim Screening von Tageszeitungen oder Überarbeitungen gewünscht sind.

#### Pixel-für-Pixel

Diese Option ist bei Quellvideo zu verwenden, das eine niedrigere Auflösung als die systemeigene Auflösung des Bildschirms von 2560×1440 aufweist, und Sie das Bild ohne Skalierung anzeigen möchten. Zum Beispiel: Wenn das Quellbild über eine Auflösung von 1920×1080 verfügt und Sie die Pixel überprüfen möchten, um sicherzustellen, dass beim angezeigten Inhalt keine Renderprobleme vorliegen, sollten Sie diese Option verwenden.

Diese Option hat eine spezielle Funktion, wenn das Quellvideo eine höhere Auflösung als 2560×1440 aufweist. Diese Funktionalität wird im nächsten Abschnitt beschrieben.

### Beispiele für "Füllen"

Die folgenden Abbildungen fassen zusammen, wie ein 4×3-Quellbild unter Verwendung der Optionen für "Füllen" angezeigt wird. Die Option "Bildschirmfüllende Höhe" ist für dieses Quellformat nicht anwendbar und wird daher nicht gezeigt.

Abbildung 4-1 4×3-Eingangsquelle

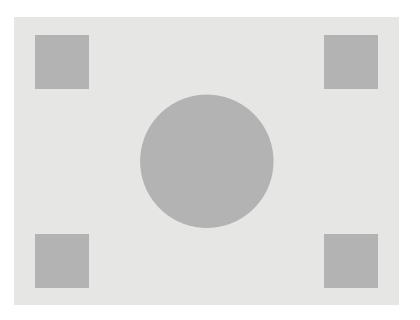

Abbildung 4-2 Entspr. Seitenverhältnis

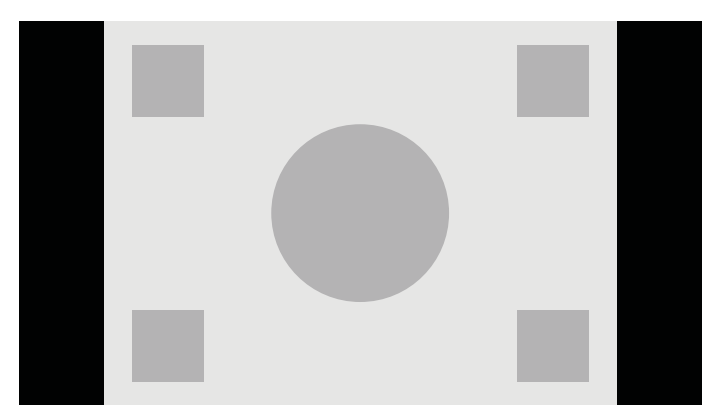

Abbildung 4-3 Gesamten Bildschirm füllen

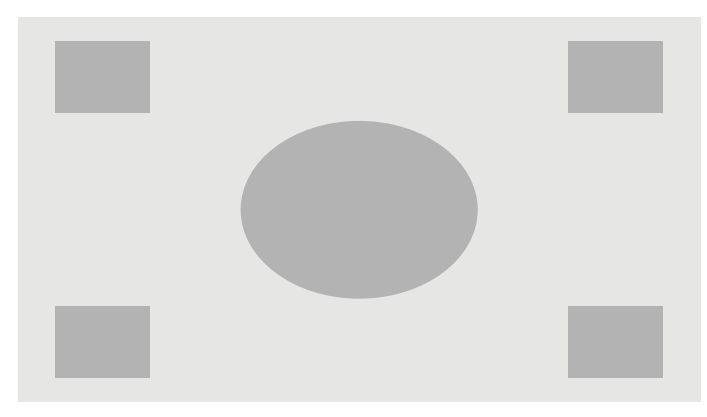

#### <span id="page-42-0"></span>Abbildung 4-4 Bildschirmfüllende Breite

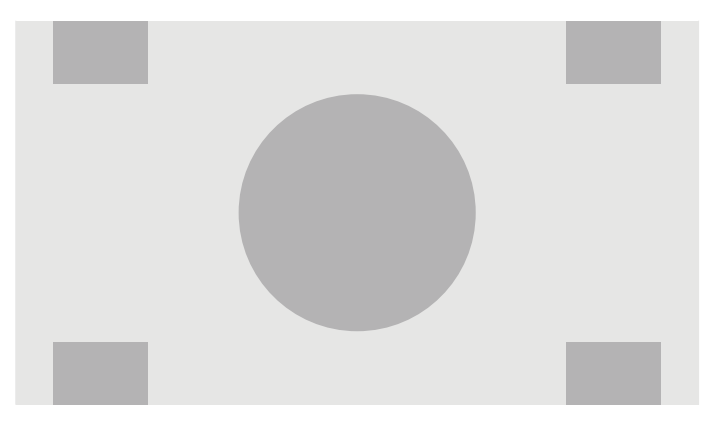

Abbildung 4-5 Pixel-für-Pixel

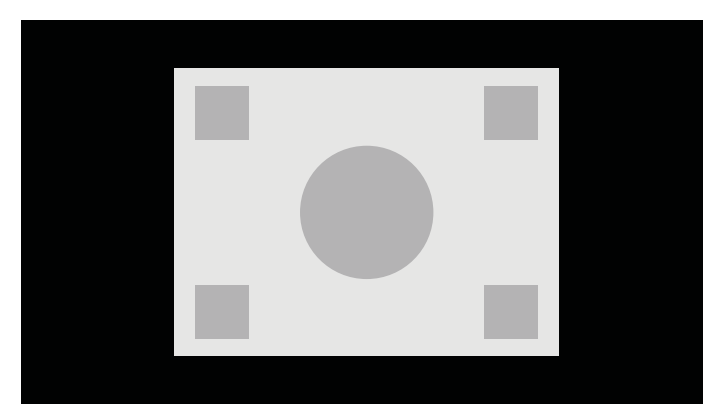

So ändern Sie, wie das Quellvideo auf dem Bildschirm angezeigt wird:

- 1. Drücken Sie eine beliebige Taste an der Vorderseite des PCs.
- 2. Drücken Sie die untere Taste Menü öffnen, um das OSD-Menü zu öffnen.
- 3. Wählen Sie Bildanpassung, um den Bildschirm für die Anpassungsoptionen anzuzeigen.
- 4. Wählen Sie Format Display, um die Anzeigeoptionen zu öffnen.
- 5. Navigieren Sie mithilfe der Tasten Auf/Ab zur gewünschten Option und drücken Sie die Taste Auswählen, um sie auszuwählen.

**FY HINWEIS:** Die Seite "Format Display" kann einer Funktionstaste auf der Frontblende zugewiesen werden, um leichter darauf zugreifen zu können. Anleitungen zur Zuordnung von Funktionstaste auf der Frontblende finden Sie unter [Ändern der Funktionen der Tasten an der Frontblende](#page-47-0) [auf Seite 40](#page-47-0).

### Arbeiten mit 2K- und 4K-Digital Cinema-Bildformaten

Das Z27x bietet eine direkte Unterstützung für 2048×1080- und 4096×2160-Bildformate (Container), wie sie in den Digital Cinema-Systemspezifikationen der DCI (Digital Cinema Initiatives) festgelegt sind. In der folgenden Tabelle sind die unterstützten Formate aufgeführt.

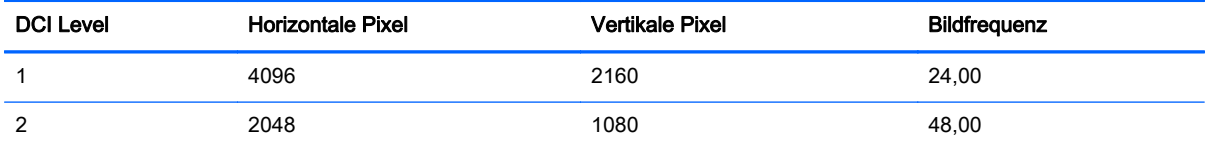

<span id="page-43-0"></span>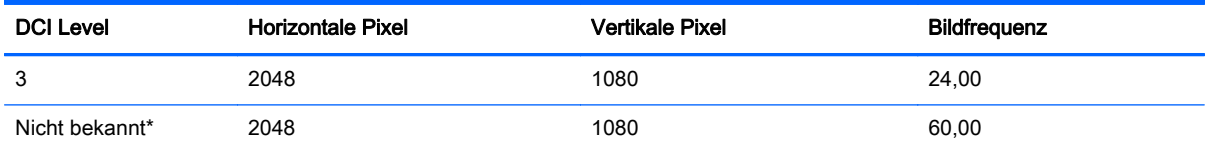

\* Zum Zeitpunkt der Freigabe dieses Dokuments war das 60,00 fps 2K-Format noch nicht offiziell von der DCI kodifiziert. Eine Unterstützung für dieses Format wurde im Z27x im Vorgriff auf zukünftige Verwendung und Kodifizierung aufgenommen.

Darüber hinaus unterstützt das Display eine Bildformatmaskierung für die beiden Standardbildformate 1,85:1 und 2,39:1 i DCI-Image-Container. Wenn die DCI-Bildformatmaskierung aktiviert ist, wird das Quellvideo so maskiert, dass nur die Pixel im angegebenen Bildformat gezeigt werden. Die folgende Tabelle enthält die aktiven Pixel, die bei den einzelnen Image-Containern und Bildformaten gezeigt werden.

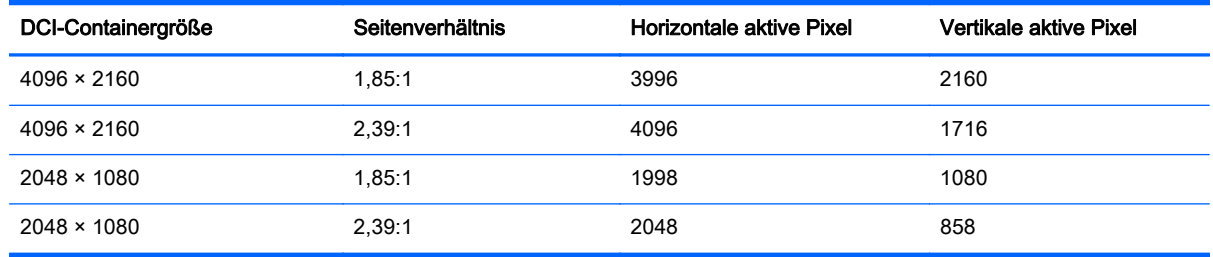

Schließlich werden spezielle Anzeigemodi für 4K-Eingabeauflösungen vorgesehen, um die Anzeige von 4K-Inhalten auf dem Z27x zu ermöglichen.

### Verwenden der Digital Cinema-Anzeigeoptionen

Alle Digital Cinema-Anzeigeoptionen stehen im OSD-Menü im Hauptmenü > Bildanpassung > Seite "Format Display". Wenn keine der folgenden Auflösungen über die aktive Videoeingabe angezeigt wird, stehen diese Optionen nicht zur Verfügung und die Menüoptionen sind abgedunkelt:

- $2048 \times 1080$
- 4096 × 2160
- $3840 \times 2160$

**FINWEIS:** Auch wenn das Menü für die Digital Cinema-Optionen bei der Auflösung 3840 × 2160 verfügbar ist, sind die Seitenverhältnisoptionen nicht verfügbar, weil 3840×2160 keine DCI-Containergröße ist.

So öffnen Sie die Digital Cinema-Anzeigeoptionen:

- 1. Schließen Sie einen Computer oder ein Videogerät an den Monitor an. Das angeschlossene Gerät muss für die Ausgabe mit einer Auflösung von 2048×1080 oder 4096×2160 konfiguriert sein.
- 2. Drücken Sie eine beliebige Taste an der Vorderseite des PCs.
- 3. Drücken Sie die untere Taste Menü öffnen, um das OSD-Menü zu öffnen.
- 4. Wählen Sie Bildanpassung, um den Bildschirm für die Anpassungsoptionen anzuzeigen.
- 5. Wählen Sie Format Display, um die Anzeigeoptionen zu öffnen.
- 6. Wählen Sie Digital Cinema-Optionen, um die Optionen anzuzeigen.

Die folgenden DCI-Bildformatoptionen stehen im Abschnitt "Bildbereich" auf der Seite "Digital Cinema-Optionen" zur Verfügung.

#### Gesamten DCI-Container anzeigen

Dies ist die Standardoption, bei der der gesamte DCI 2048x1080 oder 4096x2160 Frame angezeigt wird.

#### Auf Seitenverhältnis DCI 1,85:1 anpassen

Diese Option schneidet 25 Pixel vom linken oder rechten Rand des Frames ab (bei Quellen mit 2048 Breite, 50 Pixel vom linken und rechten Rand bei Quellen mit 4096 Breite). Das daraus resultierende Bild wird dann so angezeigt, wie es mit den im vorherigen Abschnitt beschriebenen Optionen "Format Display" angegeben wurde.

#### Auf Seitenverhältnis DCI 2,39:1 anpassen

Diese Option schneidet 111 Pixel vom oberen oder unteren Rand des Frames ab (bei Quellen mit 2048 Breite, 222 Pixel vom oberen und unteren Rand bei Quellen mit 4096 Breite). Das daraus resultierende Bild wird dann so angezeigt, wie es mit den im vorherigen Abschnitt beschriebenen Optionen "Format Display" angegeben wurde.

#### Zugeschnittenen Bereich anzeigen

Wenn diese Option aktiviert ist, wird - statt Zuschneiden und Änderung der Größe des Bildes auf das ausgewählte Seitenverhältnis - die Bildgröße nicht geändert, aber der Bereich außerhalb des gewünschten Bildformats wird mit einer teilweise transparentenschwarzen Maske überlagert. Diese Option ist beispielsweise dann nützlich, wenn Sie die oberst Zeile bei einem 2,39:1-Bildformat prüfen und sehen möchten, welche Informationen möglicherweise verfügbar sind, wenn der Headroom über Reframing angepasst werden muss.

#### Opazität des zugeschnittenen Bereichs festlegen

Diese Option ist verfügbar, wenn "Zugeschnittenen Bereich anzeigen" aktiviert ist, und Sie können dann die Deckkraft für den zugeschnittenen Bereich angeben. Passen Sie den Wert so an, dass Sie das gewünschte Gleichgewicht zwischen dem aktiven und dem zugeschnittenen Bereich des Frames erhalten.

#### Anzeigen von 4K-Quellvideo

Auch wenn das Z27x nur über eine systemeigene Auflösung von 2560x1440 verfügt, kann es ein Eingangssignal von 4096x2160 oder 3840x2160 empfangen und anzeigen. Es stehen mehrere Skalierungs- und Anzeigeoptionen zur Auswahl. Um die beste Bildqualität des 4K-Quellvideos auf dem Z27x zu erzielen, wurde der Skalierungsalgorithmus speziell darauf abgestimmt, eine naturalistische Skalierung ohne jede Schärfe oder Kantenverbesserung zu ermöglichen.

Wenn der Monitor ein 4096x2160- oder 3840x2160-Eingangssignal erhält, stehen die folgenden Skalierungsoptionen im Bereich "4K-Quellen" auf der Seite "Digital Cinema-Optionen" zur Verfügung. Falls das Bescheiden für DCI-Seitenverhältnis ausgewählt wurde, werden diese Optionen nach dem Zuschneiden des Bilds angewendet.

#### <span id="page-45-0"></span>Format-Display-Optionen verwenden

Mit dieser Standardoption wird das Bild gemäß den ausgewählten "Füllen"-Anzeigeoptionen angezeigt. [Verwenden der Optionen für die Verwaltung des Z27x-Bildformats auf Seite 32](#page-39-0) enthält weitere Informationen zu diesen Optionen.

#### Mittenextraktion skalieren und zeigen

Bei Auswahl dieser Option wird der mittlere 16x9-Bereich des Frames mit zugeschnittenen Bereichen außerhalb des Mittelbereichs angezeigt, ähnlich wie bei der zuvor beschriebenen Option "Bildschirmfüllende Höhe" angezeigt. Der Anteil des Bildes, der in der Mittenextraktion angezeigt wird, hängt davon ab, ob der gesamte Container oder ein Bildformat angezeigt wird.

#### Linke Seite des Frames skalieren und zeigen

Bei Auswahl dieser Option wird der ganz linke 16x9-Bereich des Frames mit zugeschnittenen Bereichen außerhalb dieses linken Bereichs angezeigt, ähnlich wie bei der zuvor beschriebenen Option "Bildschirmfüllende Höhe" angezeigt. Der Anteil des Bildes, der in der Linksextraktion angezeigt wird, hängt davon ab, ob der gesamte Container oder ein Bildformat angezeigt wird.

#### Rechte Seite des Frames skalieren und zeigen

Bei Auswahl dieser Option wird der ganz rechte 16x9-Bereich des Frames mit zugeschnittenen Bereichen außerhalb dieses rechten Bereichs angezeigt, ähnlich wie bei der zuvor beschriebenen Option "Bildschirmfüllende Höhe" angezeigt. Der Anteil des Bildes, der in der Rechtsextraktion angezeigt wird, hängt davon ab, ob der gesamte Container oder ein Bildformat angezeigt wird.

#### 4K-Quellvideo Pixel für Pixel zeigen

Wenn "Format Display" auf "Pixel-für-Pixel" gesetzt und die Option "4K-Quelle" auf "Format-Display-Optionen verwenden" eingestellt ist, können 4096×2160- und 3840×2160-Quellvideos Pixel für Pixel angezeigt werden. Zur Verfügung stehen zwei verschiedene Anzeigeoptionen: "4K-Ecke zeigen" und "Bildlauf für 4K-Bereich". Für den Zugriff auf diese beiden Optionen ist es erfordern, dass einer der vier Funktionstasten an der Frontblende eine bestimmte Funktion zugeordnet ist. Information zur Zuordnung von Funktionstaste auf der Frontblende finden Sie unter [Ändern der Funktionen der](#page-47-0) [Tasten an der Frontblende auf Seite 40](#page-47-0). In den folgenden Abschnitten wird die Nutzung der beiden Optionen beschrieben.

#### Nächste 4K-Ecke

Wenn eine 4 K-Quelle Pixel für Pixel angezeigt wird, drücken Sie die Taste "Nächste 4K-Ecke", um sich zwischen den folgenden fünf Positionen zu bewegen:

- **Mitte des Frames**
- Obere linke Ecke
- Obere rechte Ecke
- Untere linke Ecke
- Untere rechte Ecke

Das Bild wechselt bei jedem Tastendruck ständigzwischen den fünf Positionen, bis die Pixel-für-Pixel-Anzeige deaktiviert wird.

#### <span id="page-46-0"></span>Bildlauf für 4K-Bereich

Wenn eine 4K-Quelle Pixel für Pixel angezeigt wird, drücken Sie die Taste "Bildlauf für 4K-Bereich", um sich im Rahmen zur gewünschten Position zu bewegen. Wenn diese Option aktiviert ist, wird ein Popup-Fenster im unteren rechten Bereich des Monitors angezeigt, das dem gesamten 4K-Bild entspricht und den relevanten Bereich, der gerade als Vollbild dargestellt wird, anzeigt. Verwenden Sie die Richtungstasten auf der Frontblende, um den Darstellungsbereich zu verschieben. Wenn diese Option deaktiviert ist, verschwindet das Popup-Fenster, aber der Darstellungsbereich wird weiterhin angezeigt.

### Verwenden von Bild-im-Bild (Picture-in-Picture, PIP) und Bildneben-Bild (Picture-beside-Picture, PBP)

Der Monitor unterstützt sowohl PIP, wo ein Bild ein anderes überlagert, als auch PBP, wo ein Bild entweder horizontal (für Querformat) oder vertikal (für Hochformat) neben einem anderen Bild angezeigt wird.

So verwenden Sie PIP oder PBP:

- 1. Schließen Sie eine sekundäre Eingangsquelle an den Monitor an.
- 2. Drücken Sie eine der fünf Tasten an der Frontblende, um die Tasten zu aktivieren, und drücken Sie dann die untere Taste Menü öffnen, um das OSD-Menü zu öffnen.
- 3. Wählen Sie im OSD-Menü PIP-Steuerung > PIP An/Aus und wählen Sie dann entweder Bild-im-Bild oder Bild-neben-Bild.
- 4. Der Monitor wird die sekundären Eingänge auf eine gültige Eingabe überprüfen und diese Eingabe für das PIP/PBP-Bild verwenden. Wenn Sie den PIP/PBP-Input ändern möchten, wählen Sie im OSD-Menü PIP-Input und wählen Sie den gewünschten Eingang (DisplayPort 1, DisplayPort 2 oder HDMI).
- 5. Wenn Sie die Größe des PIP ändern möchten, wählen Sie PIP-Größe im OSD-Menü und dann entweder Vergrößern, Verkleinern, Auf Maximalgröße einstellen, Auf Mindestgröße einstellen oder Auf Standardgröße einstellen. Bei Maximalgröße zeigt PIP alle Eingabeformate bis zu 2048×1080 Pixel für Pixel. Dadurch wird es möglich, PIP als sicheren Monitor zu nutzen. In den folgenden Abschnitten finden Sie weitere Informationen zu diesem Einsatzgebiet.
- 6. Wenn Sie die PIP-Position ändern möchten, wählen Sie im OSD-Menü PIP-Position und dann entweder Oben links, Oben rechts, Unten links, Unten rechts oder Feineinstellung der Position.

#### Verwenden von PIP als sicheren Monitor

Da PIP in erster Linie bei darauf ausgelegt ist, als sicherer Monitor verwendet zu werden – mit 100 % Größe bei 1080- oder 720-Zeilen-Inhalt, einschließlich DCI 2K-Inhalt – stehen viele der Bildanpassungen für den Haupteingang auch zur Verwendung mit PIP zur Verfügung. Weitere Informationen zu diesen Anpassungen finden Sie in [Funktionsweise der Optionen für die Z27x-](#page-38-0)[Bildanpassung auf Seite 31](#page-38-0) und [Arbeiten mit 2K- und 4K-Digital Cinema-Bildformaten auf Seite 35](#page-42-0).

Folgenden Anpassungen stehen in PIP zur Verfügung. Standardmäßig sind keine aktiviert.

#### Videolevel verwenden (16–235)

Bei der Überwachung eines Videosignalausgang von einer Video Capture-Karte, z. B. AJA Kona oder Blackmagic Design Decklink, sollte diese Option normalerweise aktiviert werden, weil bei Video-Postproduction-Arbeitsabläufen in der Regel Videolevel verwendet werden.

#### <span id="page-47-0"></span>Overscan im PIP

Verwenden Sie diese Option, wenn Sie sehen möchten, wie Ihre Videoausgabe auf einem normalen Fernseher angezeigt wird. Dies ist besonders nützlich, wenn Sie sicherstellen möchten, dass die Ränder für niedrigere Fremdgrafiken korrekt sind und auf dem Fernseher des Verbrauchers nichts abgeschnitten wird.

#### Digital Cinema-Optionen

Wenn Sie ein 2048×1080-Signal als PIP anzeigen, können Sie den Monitor anweisen, entweder den kompletten DCI-Container anzuzeigen oder PIP auf das Seitenverhältnis 1,85:1 oder 2,39:1 zuzuschneiden. Beim Zuschneiden eines Bildformats ändert sich die Form des PIP auf das gewählte Seitenverhältnis. An den Kanden des PIP sind keine schwarze Balken sichtbar.

## Ändern der Funktionen der Tasten an der Frontblende

Sie können die Standardfunktionen der Tasten im oberen Bereich der Frontblende ändern, um schnell auf häufig verwendete Befehle zugreifen zu können, wenn die Tasten aktiviert sind.

Die folgenden Befehle können zugeordnet werden:

- Auswahl Farbraum zeigt eine Liste der verfügbaren Farbraum-Voreinstellungen. Zum schnellen Umschalten von einer Farbraum-Voreinstellung auf eine andere. Dieser Befehl ist standardmäßig der Funktionstaste 1 zugewiesen.
- Luminanz anpassen ermöglicht das schnelle Ändern der Luminanz des Monitors. Dieser Befehl ist standardmäßig der Funktionstaste 3 zugewiesen.
- Auswahl Videoeingabe zeigt eine Liste der verfügbaren Videoeingaben, sodass Sie nach Bedarf auf eine andere Eingabe wechseln können. Dieser Befehl ist standardmäßig der Funktionstaste 2 zugewiesen.
- Nächste aktive Videoeingabe ermöglicht das schnelle Umschalten zwischen allen aktiven Videoeingaben. Eine aktive Videoeingabe ist diejenige, die ein Signal von einem Computer oder von einer anderen Videoquelle empfängt.
- Format Display zeigt das Untermenü "Format Display" an, das einen schnellen Zugriff auf diese Funktionen bietet.
- Videolevel (16–235) Ein/Aus ermöglicht das schnelle Wechseln zwischen Videoeingaben mit vollem und mit reduziertem Bereich. Wenn dies deaktiviert ist, wird dieser Befehl als "Videolevel (16–235) Ein" angezeigt. Ist dies aktiviert, wird dieser Befehl als "Videolevel (16–235) Aus" angezeigt.
- Overscan Ein/Aus ermöglicht es Ihnen, den Video-Overscan schnell zu aktivieren bzw. zu deaktivieren. Wenn dies deaktiviert ist, wird dieser Befehl als "Overscan Ein" angezeigt. Ist dies aktiviert, wird dieser Befehl als "Overscan Aus" angezeigt.
- Nur Blau-Modus Ein/Aus ermöglicht es Ihnen, die Blau-Anzeige schnell zu aktivieren bzw. zu deaktivieren. Wenn dies deaktiviert ist, wird dieser Befehl als "Nur Blau-Modus Ein" angezeigt. Ist dies aktiviert, wird dieser Befehl als "Nur Blau-Modus Aus" angezeigt.
- Bildlauf für 4K-Bereich dient dazu, durch ein 4K-Bild zu rollen, wenn es Pixel für Pixel angezeigt wird. Weitere Informationen zu diesem Befehl finden Sie in [4K-Quellvideo Pixel für](#page-45-0) [Pixel zeigen auf Seite 38](#page-45-0).
- Nächste 4K-Ecke dient dazu, von Position zu Position in einem 4K-Bild zu springen, das Pixel für Pixel angezeigt wird. Weitere Informationen zu diesem Befehl finden Sie in [4K-Quellvideo](#page-45-0) [Pixel für Pixel zeigen auf Seite 38.](#page-45-0)
- PIP Ein/Aus ermöglicht es Ihnen, PIP schnell zu aktivieren und zu deaktivieren und es als sicheren Monitor zu nutzen. Wenn dies deaktiviert ist, wird dieser Befehl als "PIP Ein" angezeigt. Ist dies aktiviert, wird dieser Befehl als "PIP Aus" angezeigt. Weitere Informationen zu dieser Einsatzmöglichkeite finden Sie in [Verwenden von PIP als sicheren Monitor auf Seite 39.](#page-46-0)
- Primär / PIP austauschen ermöglicht es Ihnen, schnell zwischen Primär- und PIP-Eingabe zu wechseln. Für diese Option braucht PIP nicht aktiviert zu sein. Lediglich die PIP-Eingabe muss konfiguriert sein. Deshalb kann diese Option als eine andere Methode genutzt werden, schnell zwischen zwei Eingaben umzuschaltenwerden.
- Nächste PIP-Ecke dient zum Verschieben des PIP auf dem Bildschirm von Position zu Position. Bei einer wiederholten Verwendung dieses Befehls wird das PIP in der folgenden Reihenfolge verschoben: oben links, oben rechts, unten links, unten rechts.
- Display-Information mit diesem Befehl werden nützliche Display-Informationen angezeigt, einschließlich Anzeigemodus, aktiver Farbraum, Seriennummer des Monitors, Firmware-Version und Betriebsstunden der Hintergrundbeleuchtung. Dieser Befehl ist standardmäßig der Funktionstaste 4 zugewiesen.
- Information Farbraum anzeigen dieser Befehl zeigt nützliche Informationen zum aktuellen Farbraum, einschließlich der primären Koordinaten, Weißpunkt-Koordinaten und Gamma.
- Testmuster-Generator dieser Befehl zeigt eine Liste der integrierten Testmuster, einschließlich Schwarz, Weiß, Grau, Mittelgrau, Rot, Grün und Blau. Diese Muster können in Verbindung mit einem externen Messgerät zur schnellen Überprüfung der Kalibrierungsgenauigkeit des Displays zwischen Kalibrierungen nützlich sein.
- Leer dieser Befehl löscht eine Funktionstaste der Frontblende. Wenn diese Option ausgewählt ist, ist die Beschriftung nicht leer.

So ändern Sie die Funktionen der Tasten an der Frontblende:

- 1. Drücken Sie eine der fünf Tasten an der Frontblende, um die Tastenbezeichnung anzuzeigen, und drücken Sie dann die untere Taste Menü öffnen, um das OSD-Menü zu öffnen.
- 2. Wählen Sie im OSD-Menü Steuerung Menü und Nachrichten > Funktionstasten konfigurieren und wählen Sie dann eine der verfügbaren Optionen für die Taste, die Sie neu konfigurieren möchten.

# Ändern des Modus der Funktionstasten an der Frontblende

Wenn eine der Frontblendentasten gedrückt wird, erscheint standardmäßig ein Menü links neben den Tasten, das den der jeweiligen Taste zugewiesenen Befehl angibt. Wenn das Menü angezeigt wird, können Sie die gewünschte Taste drücken, um einen zugeordneten Befehl auszuführen. Sobald Sie mit der Menükonfiguration vertraut sind, können Sie die Anzeige der Funktionstastenbezeichnung deaktivieren und einfach nur die gewünschte Frontblendentaste drücken, um den gewünschten Befehl auszuführen. Dadurch wird nur die Anzeige der Funktionstastenbezeichnung für die Befehle der Funktionstasten deaktiviert. Wenn Sie das OSD-Menü geöffnet haben, werden die Funktionsbezeichnungen angezeigt.

So ändern Sie den Modus der Funktionstasten an der Frontblende:

- 1. Drücken Sie eine der fünf Tasten an der Frontblende, um die Tastenbezeichnung anzuzeigen, und drücken Sie dann die untere Taste "Menü öffnen", um das OSD-Menü zu öffnen. (Wenn Sie diesen Modus bereits eingeschaltet haben, drücken Sie die unten Frontblendentaste, um das OSD-Menü zu öffnen.)
- 2. Wählen Sie im OSD-Menü Steuerung Menü und Nachrichten > Funktionstastenmodus, und wählen Sie dann eine der folgenden Optionen.
- a. Wählen Sie Zuerst Tastenbezeichnung öffnen, um die Tastenbezeichnungen anzuzeigen, wenn Sie eine Frontblendentaste drücken.
- b. Wählen Sie Befehl direkt beim Drücken ausführen, um den zugewiesenen Befehl sofort auszuführen, wenn Sie eine Frontblendentaste drücken.

### Anpassen der LEDs der Tasten an der Frontblende

Die LEDs der Tasten an der Frontblende haben eine automatische Ausblendfunktion, die standardmäßig aktiviert ist. Die LEDs blenden nach dem OSD-Timeout aus. Sie können das LED-Verhalten ändern, damit sie nicht ausblenden, und Sie können auch die Helligkeit der LEDs einstellen, wenn die Ausblendfunktion deaktiviert ist.

So deaktivieren Sie die Ausblendfunktion der Tasten an der Frontblende:

- 1. Drücken Sie eine der fünf Tasten an der Frontblende, um die Tasten zu aktivieren, und drücken Sie dann die untere Taste Menü öffnen, um das OSD-Menü zu öffnen.
- 2. Wählen Sie im OSD-Menü Steuerung Menü und Nachrichten > Auto-Fade Frontblende > Deaktivieren (immer an).

Wenn die Ausblendfunktion der Tasten an der Frontblende deaktiviert wurde (wie oben beschrieben), können Sie die Helligkeit der Tasten an der Frontblende auf verschiedene Umgebungsbeleuchtungsstufen einstellen.

So ändern Sie die Helligkeit der Tasten an der Frontblende:

- 1. Drücken Sie eine der fünf Tasten an der Frontblende, um die Tasten zu aktivieren, und drücken Sie dann die untere Taste Menü öffnen, um das OSD-Menü zu öffnen.
- 2. Wählen Sie im OSD-Menü Steuerung Menü und Nachrichten > Blende Tastenhelligkeit und stellen Sie die Tasten mit der Skala auf die gewünschte Helligkeit ein.

Sie können auch die Farbe der Tasten-LEDs an der Frontblende ändern. Die Tasten-LEDs können auf Weiß oder Rot eingestellt werden, oder sie können automatisch von Weiß auf Rot wechseln, wenn das Umgebungslicht geringer wird. Rot sollte verwendet werden, wenn der Monitor in einer dunklen Umgebung betrieben wird. Weiß kann sich - im Gegensatz zu Rot - bei der LED negativ auf die Empfindlichkeit des Auges auswirken.

So ändern Sie die Farbe der Tasten an der Frontblende:

- 1. Drücken Sie eine der fünf Tasten an der Frontblende, um die Tasten zu aktivieren, und drücken Sie dann die untere Taste Menü öffnen, um das OSD-Menü zu öffnen.
- 2. Wählen Sie in der OSD Steuerung Menü und Nachrichten > Farbe der Tasten an der Frontblende und wählen Sie entweder Immer Weiß, Immer Rot oder Auf Rot wechseln bei 70 cd/  $m<sup>2</sup>$

### Verwenden des automatischen Ruhemodus

Der Monitor unterstützt eine OSD-Option namens Automatischer Ruhemodus, mit dem Sie einen Monitorzustand mit reduzierter Leistungsaufnahme aktivieren oder deaktivieren können. Wenn der automatische Ruhemodus aktiviert ist (was standardmäßig der Fall ist), wechselt der Monitor in einen Zustand mit reduzierter Leistungsaufnahme, sobald der Host-Computer durch das Fehlen horizontaler oder vertikaler Sync-Signale eine geringe Leistungsaufnahme anzeigt.

Beim Eintritt in diesen Zustand reduzierter Leistungsaufnahme ist der Bildschirm leer, die Hintergrundbeleuchtung wird abgeschaltet und die Netz-LED beginnt, gelb zu leuchten. Der Monitor verbraucht in diesem Ruhemodus weniger als 0,5 W. Die Reaktivierung des im Ruhemodus

befindlichen Monitors erfolgt, wenn der Host-Computer ein aktives Signal an den Monitor sendet (z. B., wenn Sie die Maus oder die Tastatur aktivieren).

Sie können den automatischen Ruhemodus im OSD-Menü deaktivieren. Drücken Sie eine der fünf Tasten an der Frontblende, um die Tasten zu aktivieren, und drücken Sie dann die untere Taste Menü öffnen, um das OSD-Menü zu öffnen. Drücken Sie im OSD-Menü Management > Automatischer Ruhemodus > Deaktivieren.

### Verwenden des OSD-Menüs

Verwenden Sie das OSD-Menü (On-Screen Display), um die Bildschirmanzeige nach Ihren Vorlieben für die Ansicht einzustellen. So greifen Sie auf das OSD-Menü zu:

- 1. Drücken Sie eine beliebige der fünf Tasten auf der rechten Seite der Frontblende, um die Tasten zu aktivieren.
- 2. Drücken Sie die untere Taste Menü öffnen, um das OSD-Menü zu öffnen.
- 3. Verwenden Sie die oberen vier Funktionstasten, um durch die Menüoptionen zu navigieren, sie auszuwählen und anzupassen.. Die Tastenbezeichnungen variieren je nachdem, welches Menü oder Untermenü aktiv ist.
- **FY HINWEIS:** Grau unterlegte OSD-Menü-Elemente werden mit der ausgewählten Videoeingabe und den ausgewählten Einstellungen nicht unterstützt.

In der Tabellen in den folgenden Abschnitten sind die Optionen des OSD-Menüs und die Beschreibungen ihrer Funktionen aufgeführt.

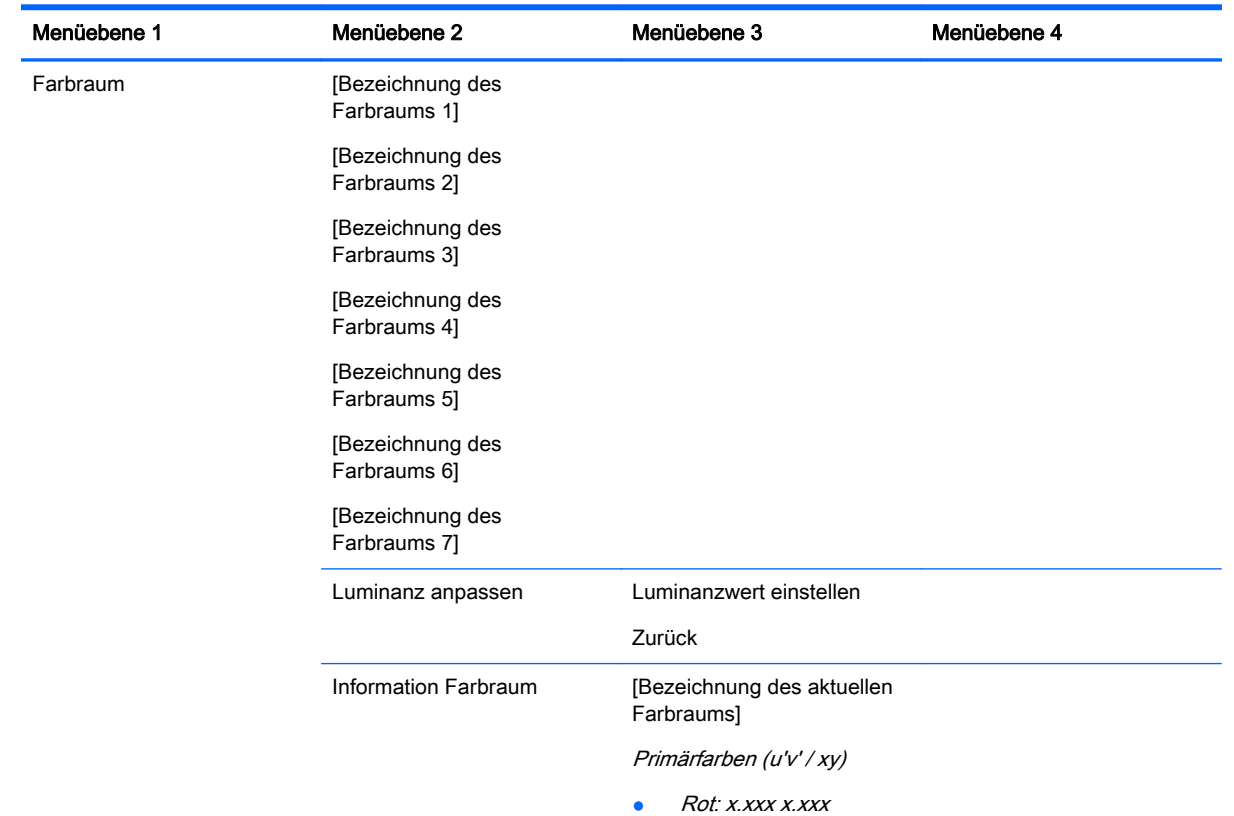

### Menü Farbraum

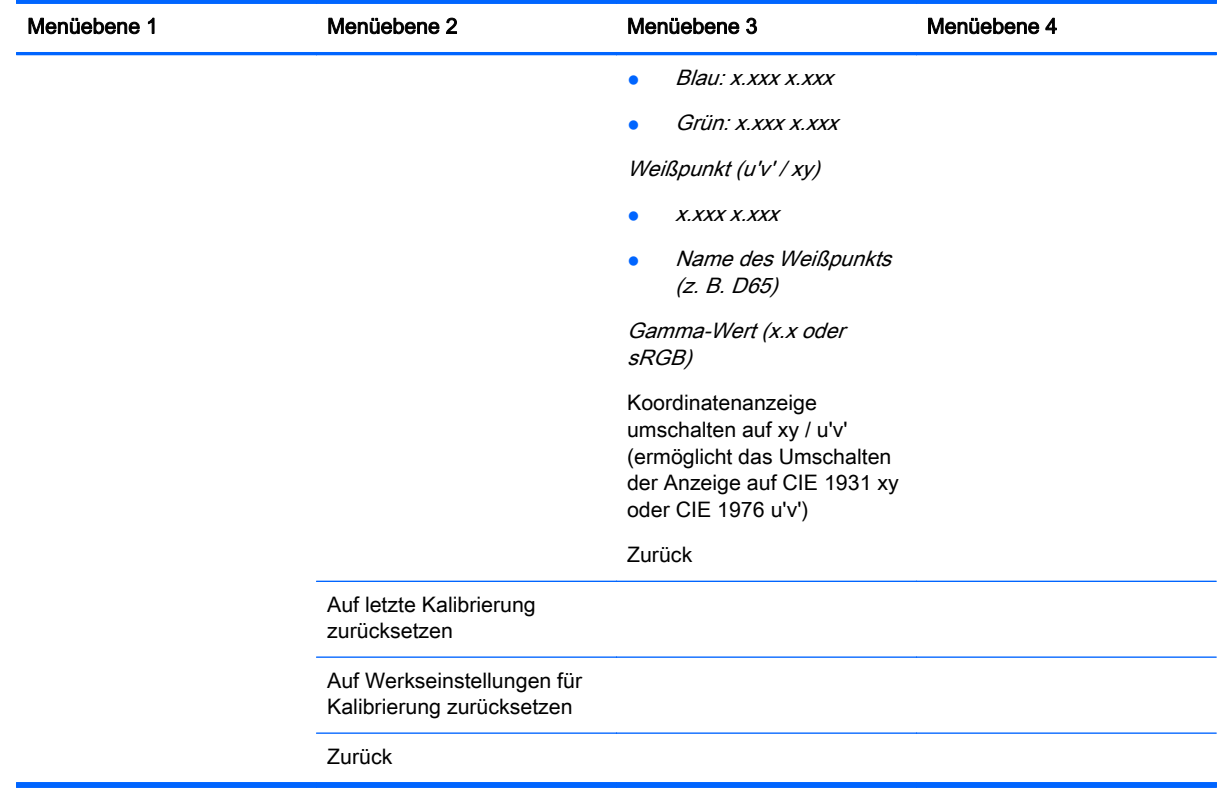

### Menü Videoeingabe

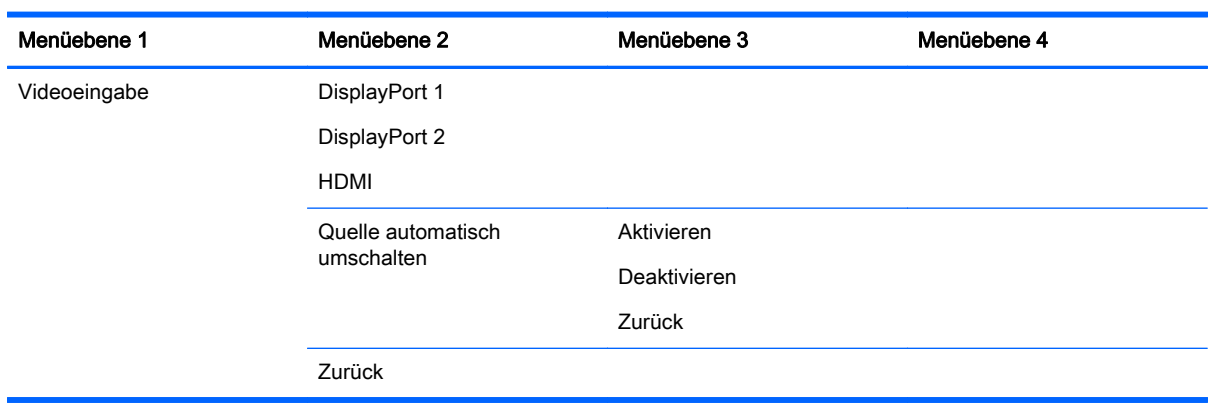

### Menü Bildanpassung

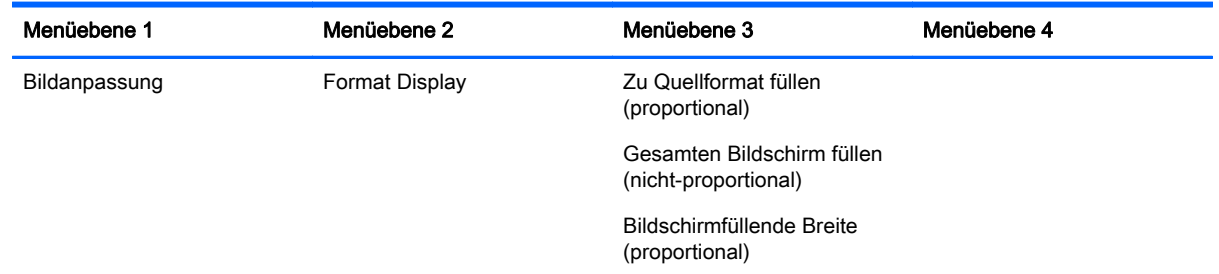

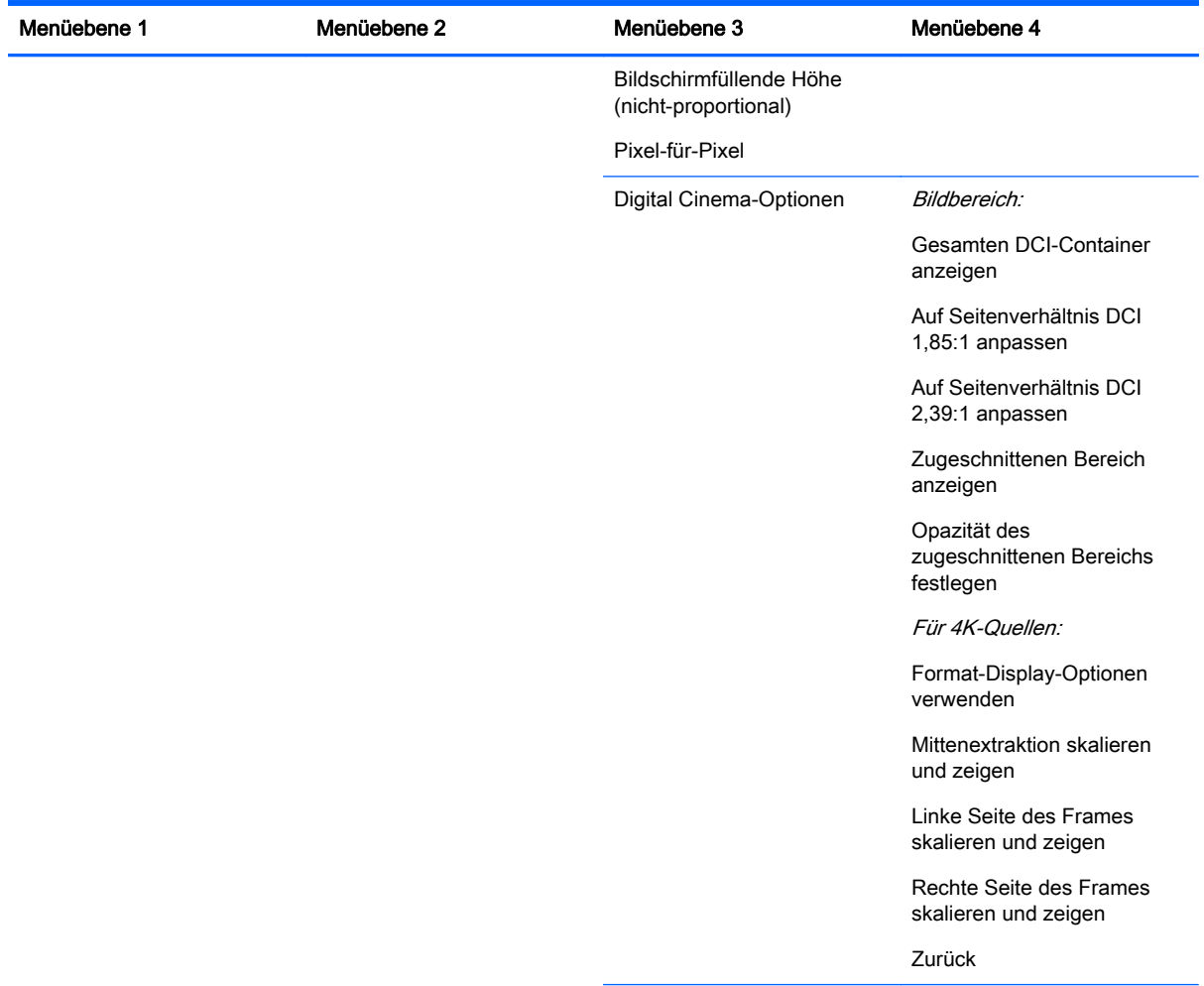

Zurück

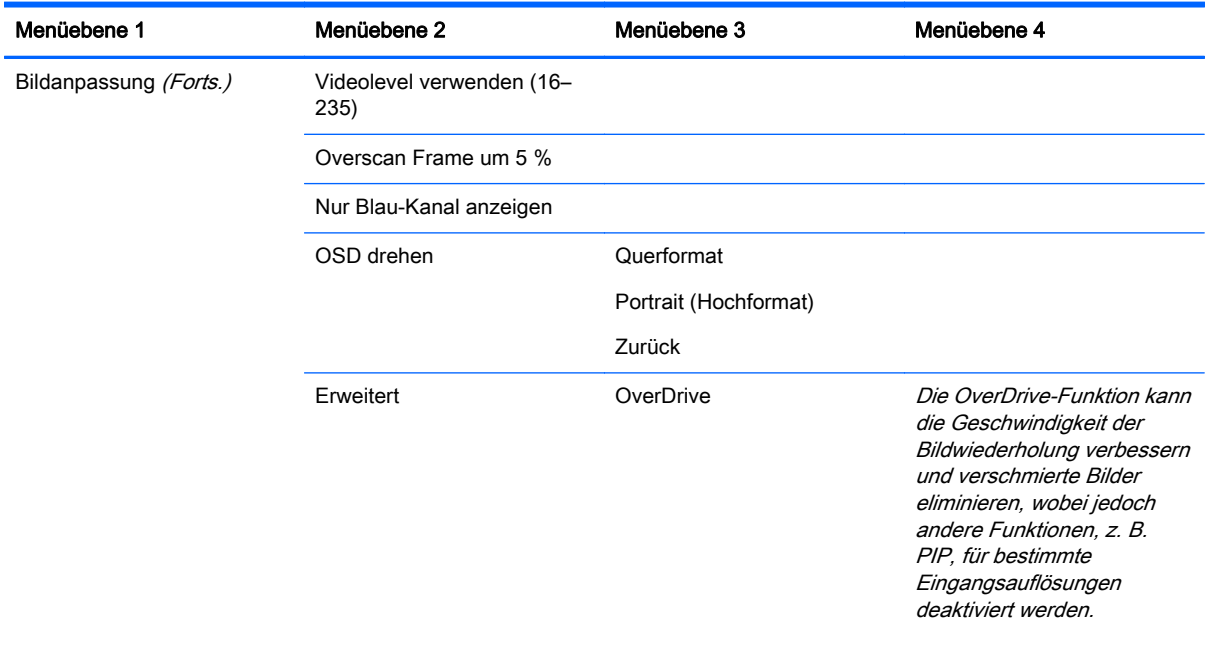

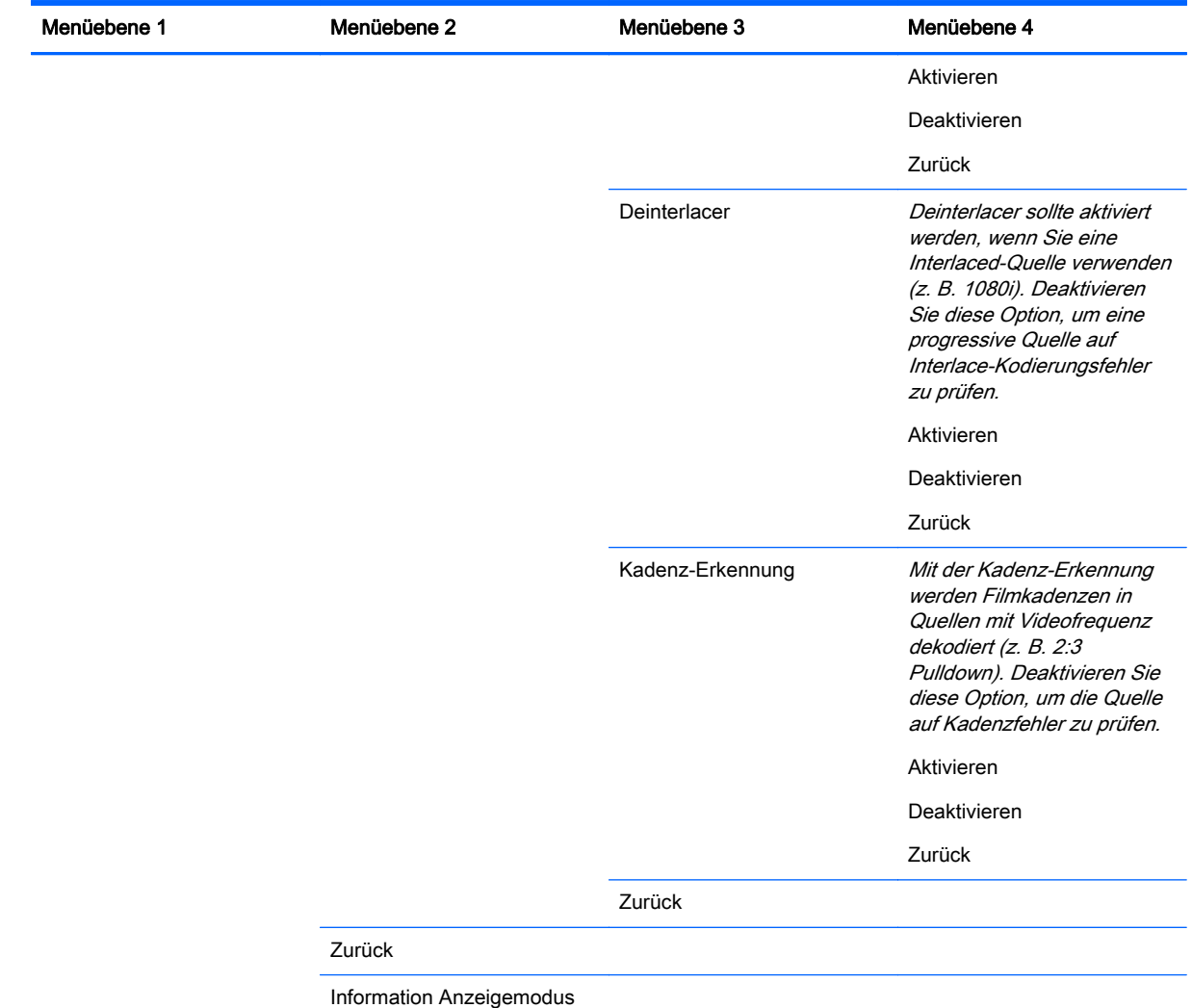

### Menü PIP-Steuerung

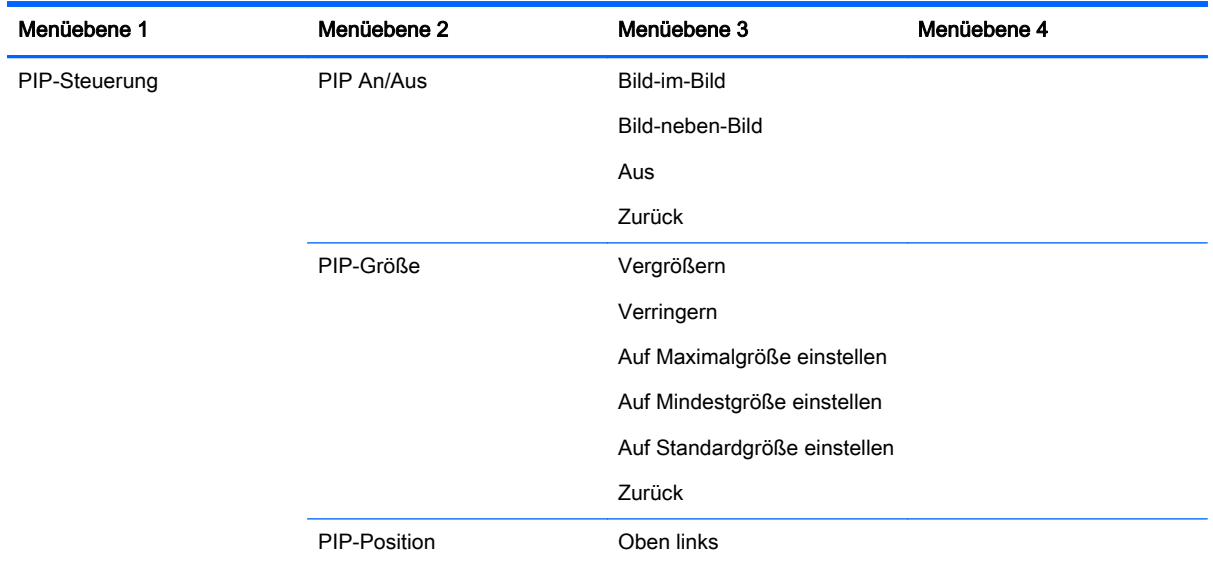

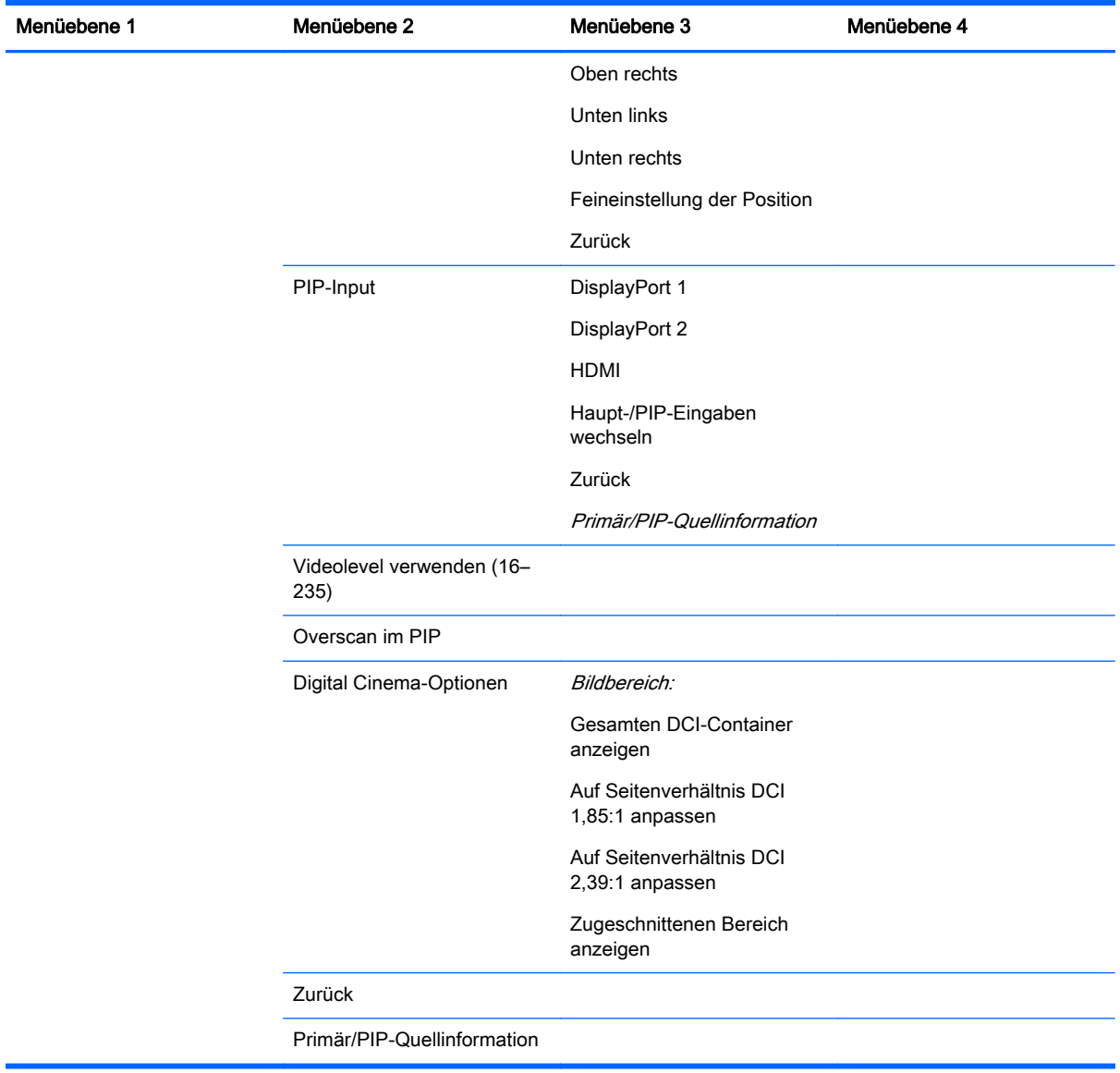

### Menü Sprache

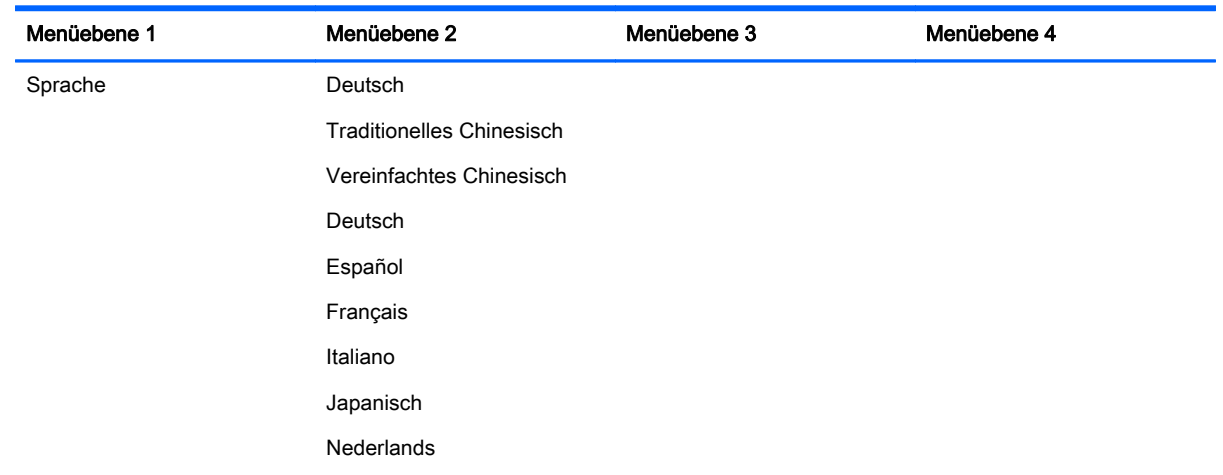

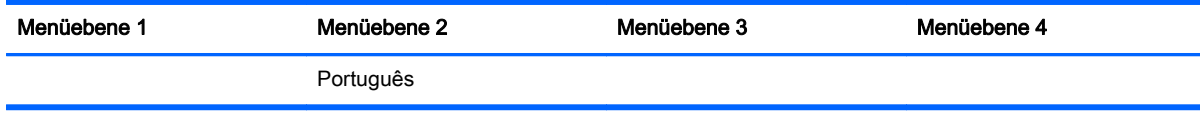

### Menü Verwaltung

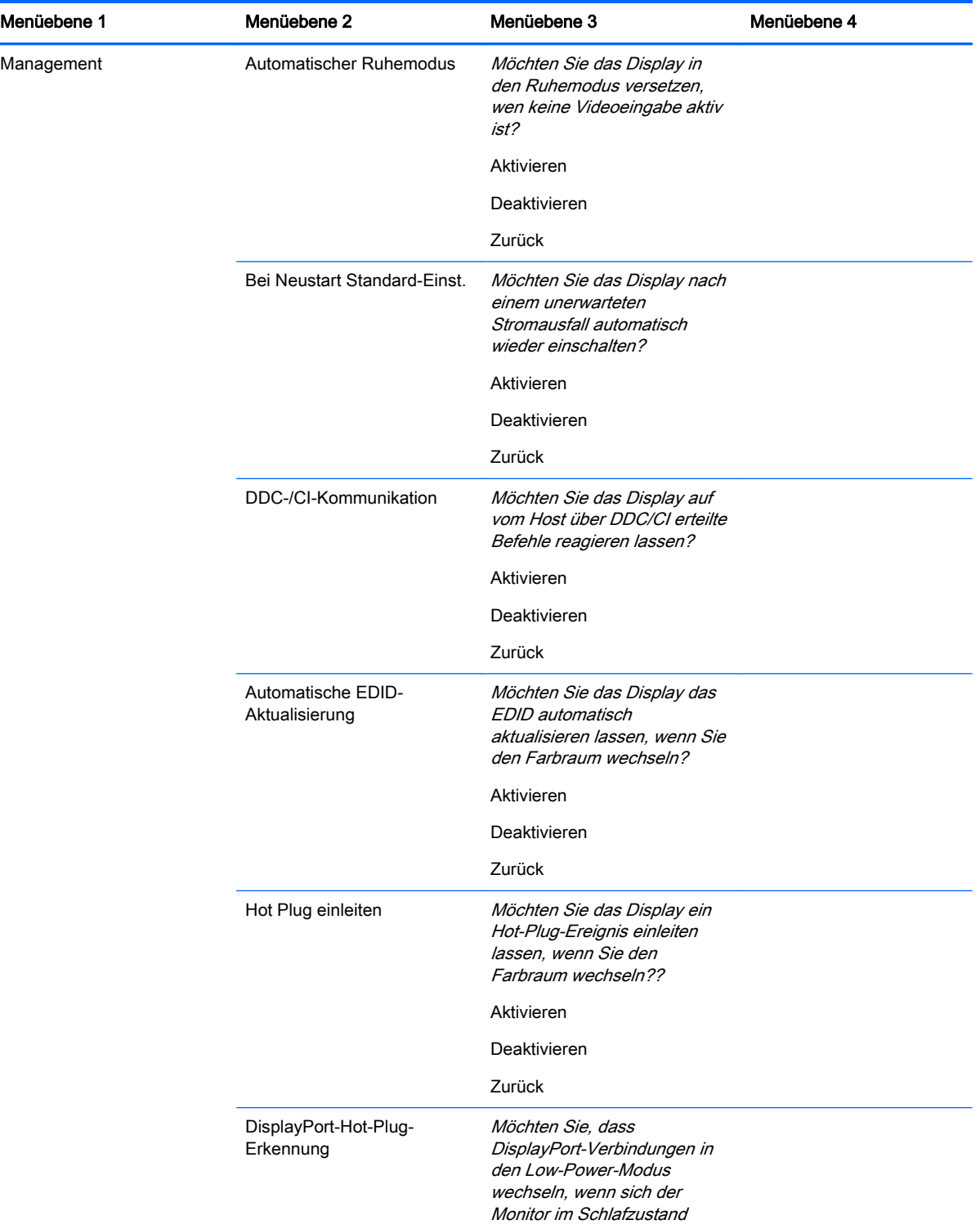

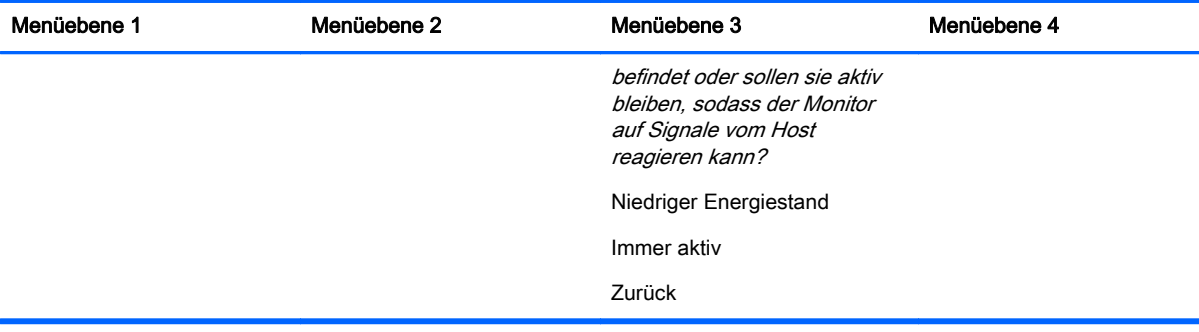

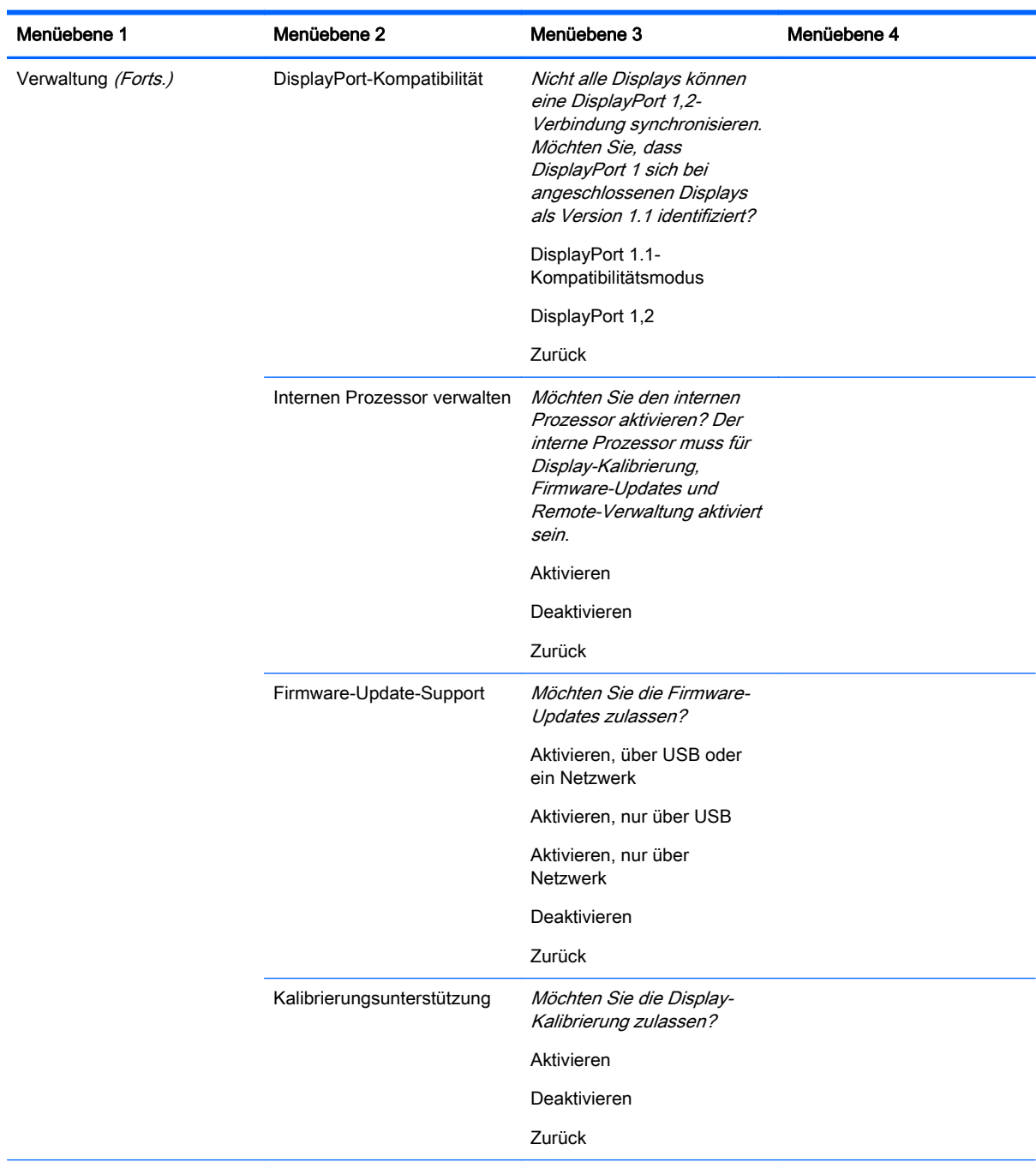

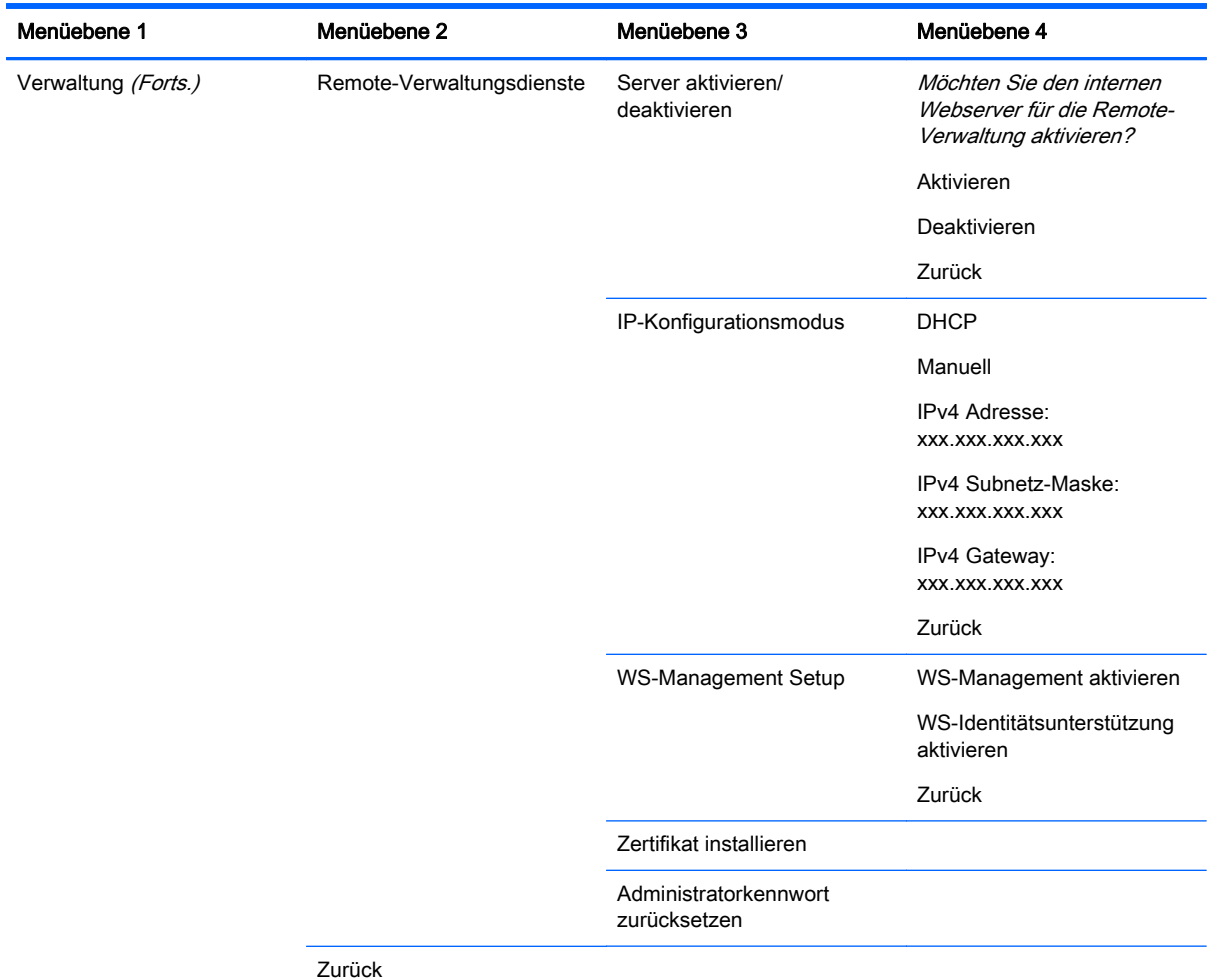

# Menü "Steuerung Menü und Nachrichten"

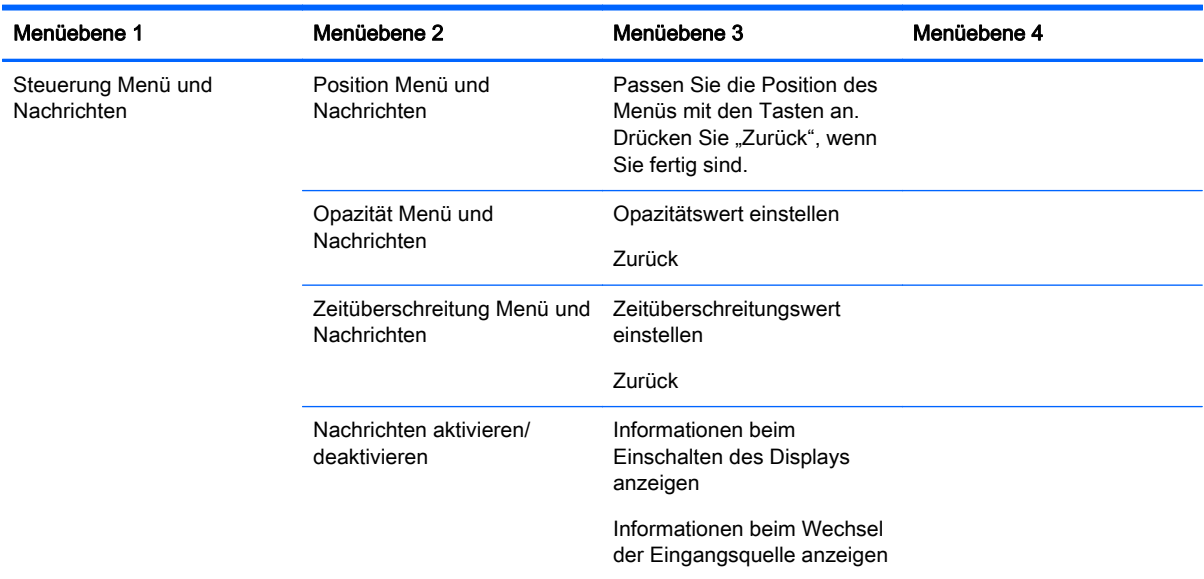

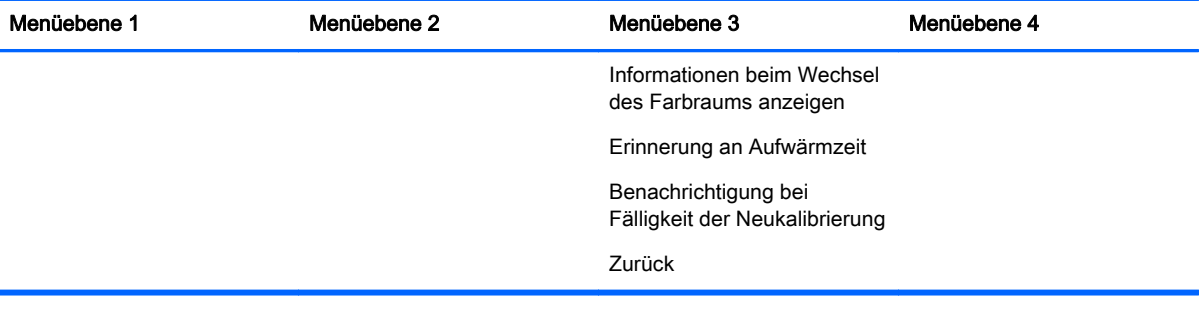

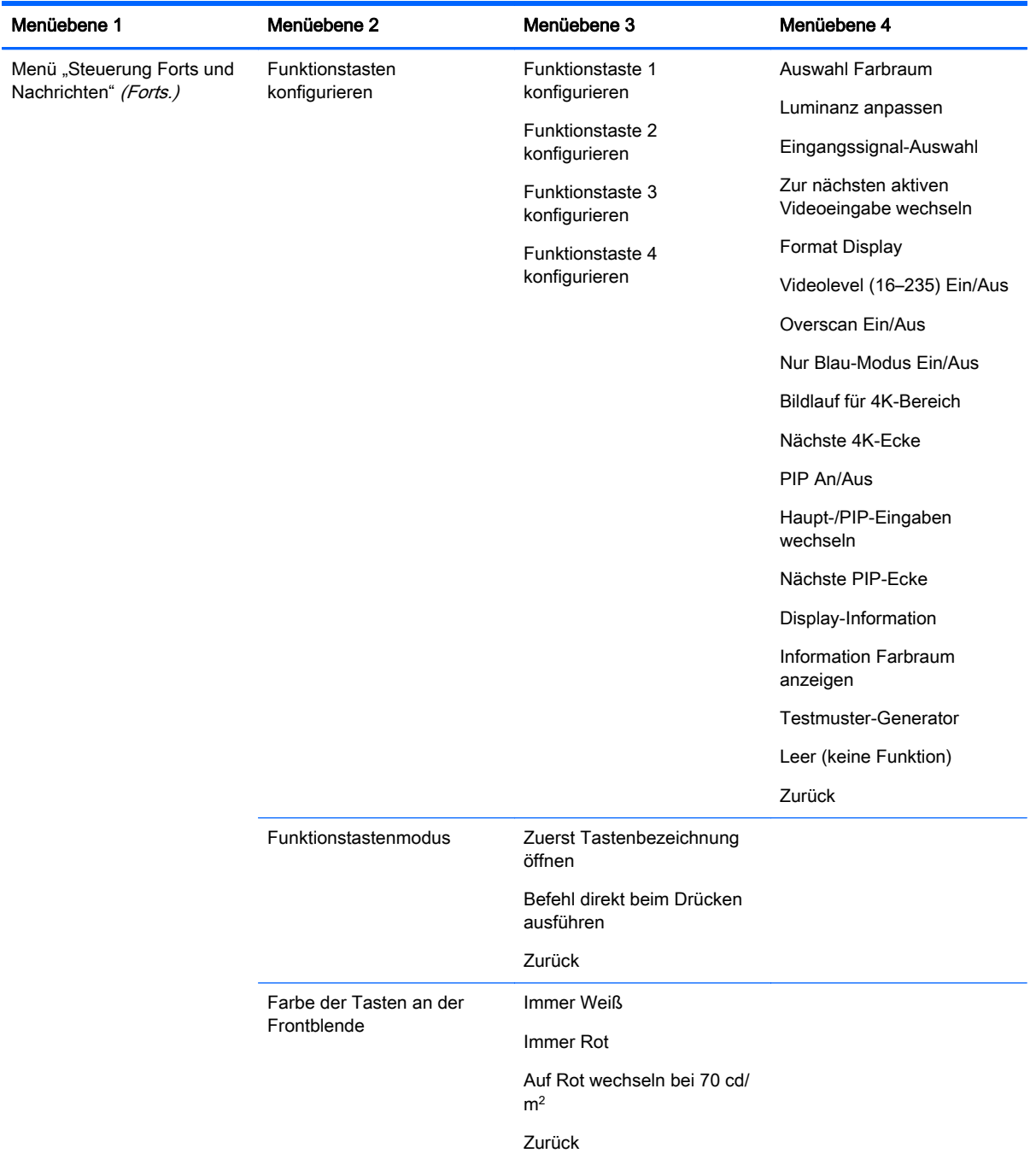

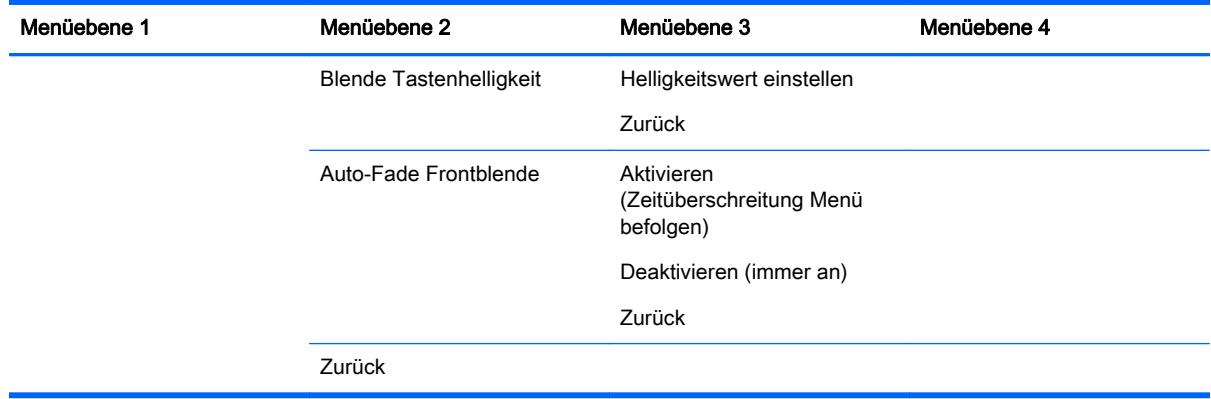

### Menüs Informationen und Rücksetzung auf Werkseinstellungen

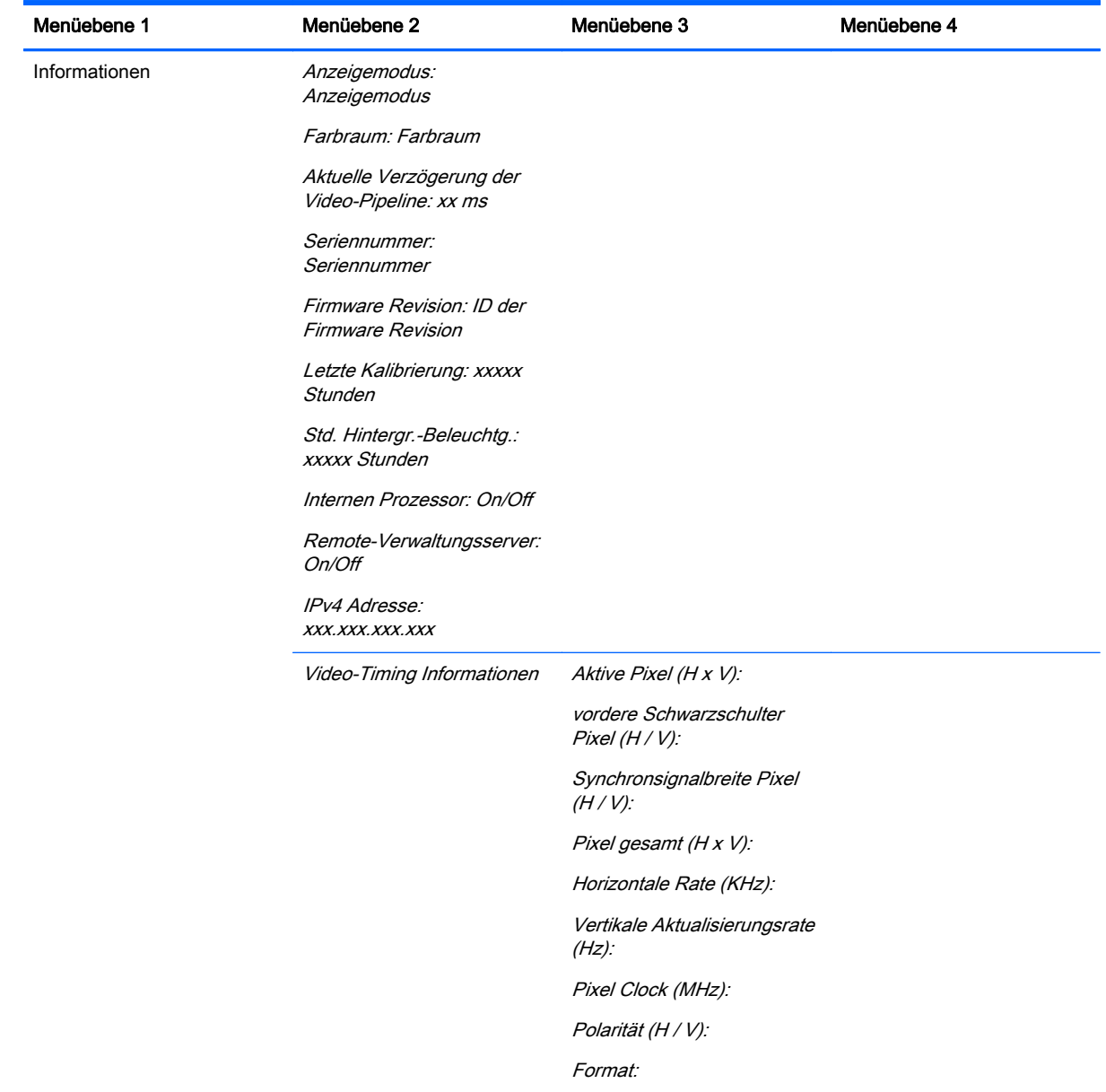

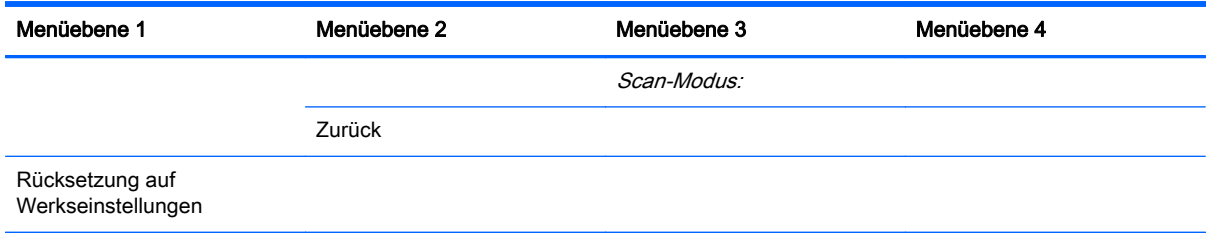

## Einführung in die Farbkalibrierung

Das Z27x verfügt über eine interne Farbkalibrierungs- und Farbverwaltungs-Engine. Es ist nicht erforderlich Software für die Kalbrierung auf einem Hostcomputer zu installieren. Der folgende Abschnitt erläutert die Grundlagen der Kalibrierung beim Z27x. Eine ausführliche Erläuterung der Kalibrierung finden Sie im HP DreamColor Z27x Handbuch für fortgeschrittene Benutzer.

Das Z27x wurde in der Fabrik vorkalibriert, sodass genau sechs der meistverwendeten Industriestandard-Farbräume präzise angezeigt werden. Darüber hinaus können alle Farbraum-Voreinstellungen vom Benutzer neu kalibriert werden. Die folgende Tabelle listet die standardmäßig kalibrierten Farbraum-Voreinstellungen auf und informiert über die jeweilige Kalibrierungskonfiguration.

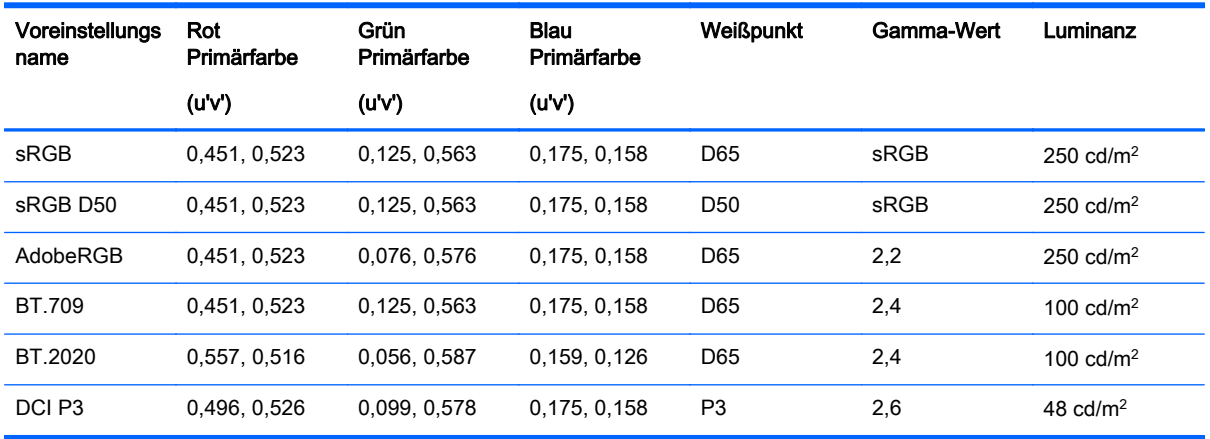

Bei der Nutzung eines Displays altert die Hintergrundbeleuchtung und die Lichtmenge verändert sich. Deshalb muss ein farbkritisches Display von Zeit zu Zeit neu kalibriert werden um die Genauigkeit der Farbe sicherzustellen. HP empfiehlt, das Z27x alle tausend Betriebsstunden neu zu kalibrieren. Die Anzahl der Stunden seit der letzten Kalibrierung kann über die Option Display-Information im Hauptmenü des OSD-Menüs oder den Befehl Display-Informationen angezeigt werden.

HP unterstützt eine Vielzahl von Farbmessgeräte, kostengünstige Lösungen, die für ein paar hundert Euro erhältlich sind, bis hinzu Farbmessgeräten und Spektroradiometern, die Zehntausende Euro kosten. Die folgenden Messgeräte werden unterstützt:

- HP DreamColor-Kalibrierlösung (von X-Rite i1 unterstütztes Farbmessgerät)
- Klein K10-A Kolorimeter
- Photo Research PR Research PR-655 SpectraScan Spektroradiometer
- Photo Research PR Research PR-670 SpectraScan Spektroradiometer
- Photo Research PR Research PR-680/PR-680L SpectraDuo Spektroradiometer
- Photo Research PR Research PR-730/735 SpectraScan Spektroradiometer
- Photo Research PR Research PR-740/745 SpectraScan Spektroradiometer
- Konica Minolta CA-310 Display Color Analyzer Farbmessgerät

Bitte lesen Sie das HP DreamColor Z27x Benutzerhandbuch für fortgeschrittene Benutzer oder das Whitepaper Bewährte Methoden zur Kalibrierung für die empfohlene Konfiguration dieser Instrumente.

Die HP DreamColor-Kalibrierlösung ist direkt bei HP.com und HP-Vertriebspartnern erhältlich. Informationen zu Preisen und Verfügbarkeit der anderen unterstützten Geräte erhalten Sie von den jeweiligen Herstellern.

**EX** HINWEIS: Da die Verbindung mit dem Z27x über USB erfolgt, müssen die Photo Research- und Konica Minolta-Geräte über einen USB-Anschluss verfügen, der bei einigen Modellen optional ist.

Zwei unterschiedliche Arbeitsabläufe der Kalibrierung werden unterstützt:

- Über OSD-Menü gesteuerte Kalibrierung
- HP StudioCal-XML-gesteuerte Kalibrierung

In diesem Benutzerhandbuch wird nur die Option der über das OSD-Menü gesteuerten Kalibrierung behandelt. Bitte lesen Sie das HP DreamColor Z27x Benutzerhandbuch für fortgeschrittene Benutzer oder das Whitepaper Bewährte Methoden zur Kalibrierung mit Informationen über die XMLgesteuerte Option.

### Vorbereiten der Kalibrierung

Für die Kalibrierung muss der interne Prozessor des Z27x aktiviert sein. Um die Energiesparanforderungen von Energy Star 6.0 zu erfüllen, ist der interne Prozessor ab Werk deaktiviert.

So aktivieren Sie den internen Prozessor des Z27x:

- 1. Drücken Sie eine der fünf Tasten an der Frontblende, um die Tastenbezeichnung anzuzeigen, und drücken Sie dann die untere Taste "Menü öffnen", um das OSD-Menü zu öffnen.
- 2. Wählen Sie in dem OSD-Menü Verwaltung > Internen Prozessor verwalten.
- 3. Wählen Sie Aktivieren und drücken Sie Auswählen, um den Prozessor einzuschalten.
- 4. Drücken Sie Beenden, um das OSD-Menü zu verlassen.

Warten Sie nach der Aktivierung etwa eine Minute, bis der Prozessor vollständig hochgefahren ist, bevor Sie mit dem Kalibrieren beginnen.

ACHTUNG: Es wird dringend empfohlen die Kalibrierung in einem abgedunkelten Raum durchzuführen. Streulicht vom Monitor kann die Genauigkeit der Kalibrierung beeinträchtigen.

### Kalibrieren des Z27x über die OSD-Menüs

Nachdem der interne Prozessor hochgefahren ist, schließen Sie das Messgerät an einen der DreamColor USB-Anschlüsse an der Unterseite des Z27x an.

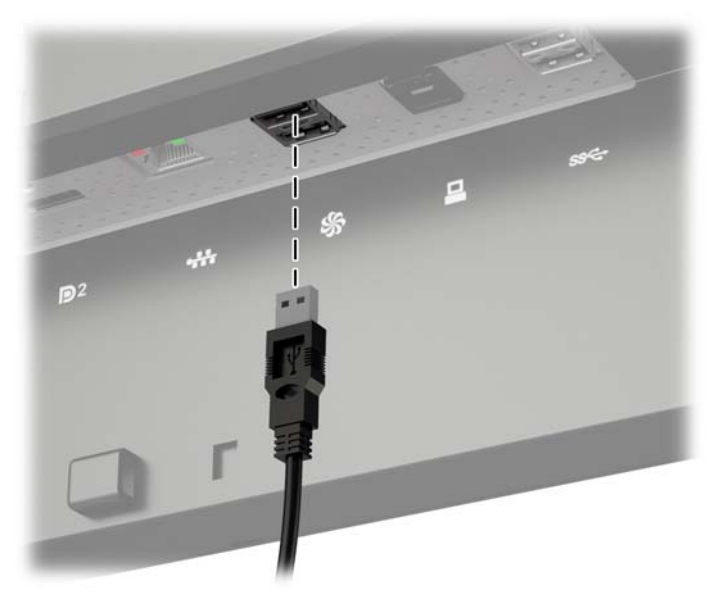

Nach 15 bis 60 Sekunden (abhängig vom Messgerät) zeigt das Z27x eine Meldung an, in der Sie gefragt werden, wie Sie den Monitor kalibrieren möchten.

#### Aktuelle Voreinstellung neu kalibrieren

Mit dieser Option wird der aktive Farbraum mit seiner aktuellen Konfiguration neu kalibriert. Dies ist die empfohlene Vorgehensweise zum Kalibrieren eines Farbraums, der Ihren Anforderungen entsprechend konfiguriert ist. Nach Auswahl dieser Option wird auf dem Display ein Instrumentenausrichtungsziel angezeigt. Richten Sie Ihr Instrument mit dem Zentrum des Fadenkreuzes aus und drücken Sie dann die Frontblendentaste Kalibrierung starten.

**EX** HINWEIS: Wenn Sie die HP DreamColor-Kalibrierlösung einsetzen, achten Sie darauf, den Umgebungslichtfilter wegzudrehen, bevor Sie das Instrument nutzen. Achten Sie bei anderen Instrumenten darauf, vor der Kalibrierung den Objektivdeckel zu entfernen.

Je nach eingesetztem Instrument kann die Kalibrierung kann ein paar Minuten bis eine halbe Stunde dauern. Der Bildschirm zeigt während der Kalibrierung eine Vielzahl von Farben an, und nach Abschluss der Kalibrierung wird eine entsprechende Meldung angezeigt.

#### Voreinstellung auswählen und ändern

Mit dieser Option können Sie den zu kalibrierenden Farbraum auswählen und die Sollwerte für Farbskala, Weißpunkt, Gamma und Leuchtdichte ändern. Dies wird empfohlen, wenn Sie eine werkseitige Farbraum-Voreinstellung ändern möchten

Wenn diese Option gewählt ist, wird eine Reihe von Bildschirmen angezeigt, auf denen Sie die gewünschten Kalibrierungsziele auswählen können. Auf jedem Bildschirm können Sie aus einem Satz Standardoptionen auswählen, die nachfolgend dokumentiert sind. Verwenden Sie die StudioCal XML-Option, die im Z27x Benutzerhandbuch für fortgeschrittene Benutzer dokumentiert ist, wenn Sie einen benutzerdefinierten Satz Kalibrierungsziele erstellen möchten.

Die folgenden Standardoptionen stehen zur Auswahl:

**Farbskala** 

- sRGB / BT.709 das Standard-Farbspektrum für allgemeines Computing- und High-Definition-Video (HD)
- AdobeRGB dieses Farbspektrum wird häufig von professionelle Fotografen genutzt und verfügt gegenüber sRGB über ein erweitertes Grün-Farbspektrum
- BT.601 das Standard-Farbspektrum NTSC- und PAL-Standard-Definition-Video (SD)
- BT.2020 die aspirationale Farbspektrum für Ultra High Definition (UHD oder 4K) Consumer-Fernsehgeräte
- DCI P3 das Standard-Farbspektrum für Digital Cinema-Projektion
- **Weißpunkt** 
	- D65 der Standard-Weißpunkt für Allgemeine Zwecke, einschließlich Graphik Arts, Fotografie und SD-, HD- und UHD-Fernsehproduktion/Postproduction, und wird auch bei einigen Digital Cinema-Arbeitsabläufen verwendet
	- D50 der Standard-Weißpunkt für die herkömmliche Druck- and Prepress-Branche
	- D55 der Standard-Weißpunkt für herkömmliche Film-Arbeitsabläufe
	- DCI-P3 der Standard-Weißpunkt für DCI-basierte Digital Cinema-Arbeitsabläufe
- Gamma-Wert
	- 2,2 der Standard-Gamma-Wert für allgemeine Anwendungen
	- 2,4 der Standard-Gamma-Wert für Video-Anwendungen in teilweise abgedunkelten Räumen
	- 2,6 der Standard-Gamma-Wert für Digital Cinema-Anwendungen in voll abgedunkelten Räumen
	- 1,8 der klassische Gamma-Wert auf Mac-Systemen der Vorgängergenerationen
- **Luminanz** 
	- $\degree$  250 cd/m<sup>2</sup> (Candelas pro Quadratmeter) geeignet für sehr helle Umgebungen
	- 150 cd/m2 geeignet bei normaler Büro- und Heimbeleuchtung
	- $\degree$  120 cd/m<sup>2</sup> geeignet für abgedunkelte Beleuchtung, die bei einem Videonachbearbeitungsprogramm verwendet wird
	- $\degree$  80 cd/m<sup>2</sup> ebenfalls geeignet für abgedunkelte Beleuchtung, die bei einem Videonachbearbeitungsprogramm verwendet wird
	- $\degree$  48 cd/m<sup>2</sup> geeignet für die abgedunkelte Umgebung, die bei der Film-Postproduction und dem Screening von Tageszeitungen verwendet wird

**EX HINWEIS:** Weitere Informationen zu diesen Standardwerten finden Sie im Z27x Benutzerhandbuch für fortgeschrittene Benutzer.

Nachdem alle Optionen ausgewählt wurden, wird auf dem Display ein Kalibrierungsziel angezeigt. Richten Sie Ihr Instrument mit dem Zentrum des Fadenkreuzes aus und drücken Sie dann die Frontblendentaste Kalibrierung starten.

Je nach eingesetztem Instrument kann die Kalibrierung kann ein paar Minuten bis eine halbe Stunde dauern. Der Bildschirm zeigt während der Kalibrierung eine Vielzahl von Farben an, und nach Abschluss der Kalibrierung wird eine entsprechende Meldung angezeigt.

## Automatische EDID-Aktualisierung

Standardmäßig aktualisiert das Display bei Farbraum-Wechseln automatisch die EDID des Displays.

Wenn Automatische EDID-Aktualisierung aktiviert ist, werden die EDID für alle Eingaben jedes Mal aktualisiert, wenn Sie die aktive Farbraum-Voreinstellung ändern. Wenn Automatische EDID-Aktualisierung deaktiviert ist, wird jede Eingabe auf die Werkseinstellung für den nativen Farbraum eingestellt.

Sie können Automatische EDID-Aktualisierung im OSD-Menü aktivieren oder deaktivieren:

- 1. Drücken Sie eine beliebige der fünf Tasten auf der rechten Seite der Frontblende, um die Tasten zu aktivieren.
- 2. Drücken Sie die untere Taste Menü öffnen, um das OSD-Menü zu öffnen.
- 3. Wählen Sie im OSD-Menü Management > Automatische EDID-Aktualisierung und wählen Sie dann entweder Aktivieren oder Deaktivieren.

# <span id="page-65-0"></span>A Technische Daten

**FINWEIS:** Alle technischen Daten erfüllen die typischen Vorgaben an Hersteller von HP Komponenten; die tatsächliche Leistung kann je nach Modell variieren.

# Modell Z27x

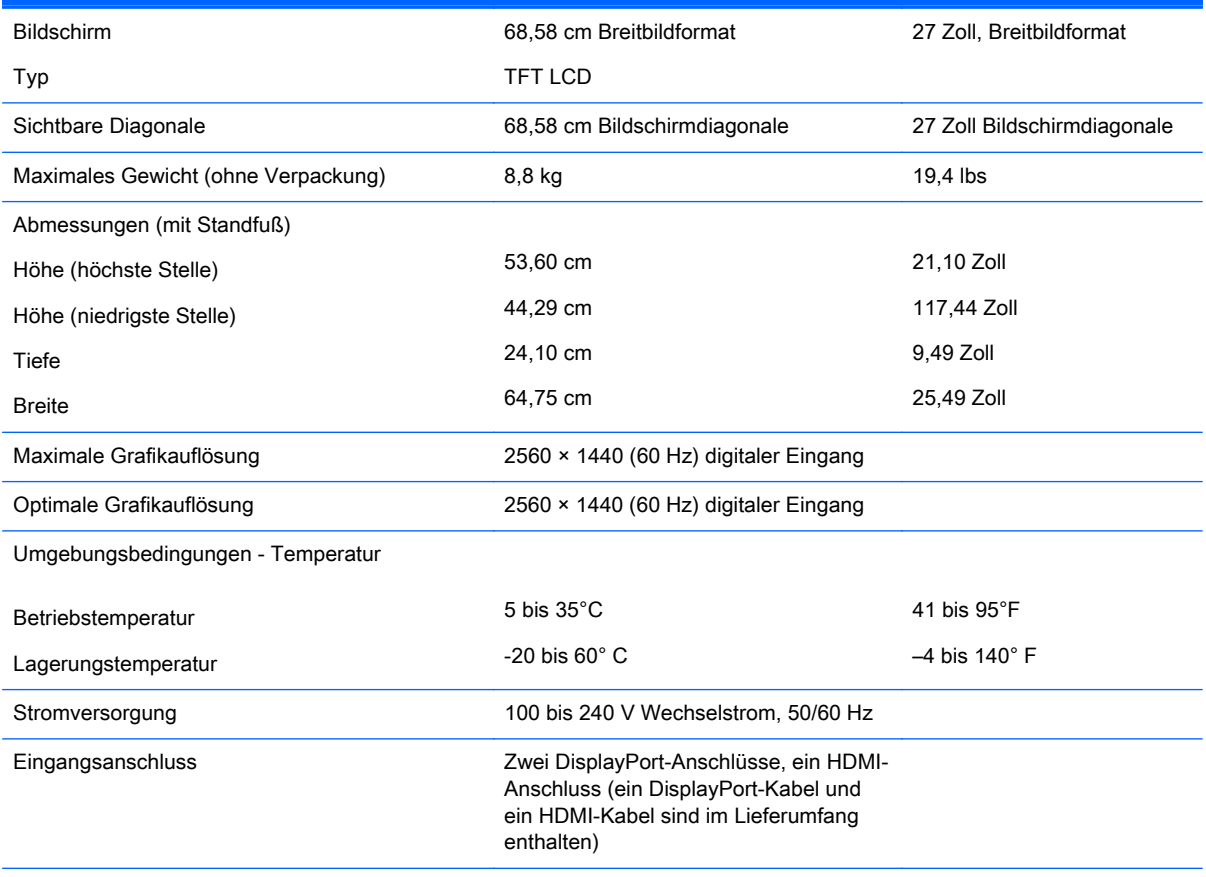

HINWEIS: Die neuesten Spezifikationen bzw. zusätzliche Spezifikationen für dieses Produkt finden Sie unter <http://www.hp.com/go/productbulletin>; suchen Sie nach Ihrem spezifischen Monitor-Modell, um die modellspezifischen QuickSpecs zu finden.

### Erkennen voreingestellter Bildschirmauflösungen

Folgende Bildschirmauflösungen werden am häufigsten verwendet und sind voreingestellt. Dieser Monitor erkennt die voreingestellten Modi automatisch, stellt die richtige Größe ein und zentriert die Bildschirmanzeige.

### Modell Z27x

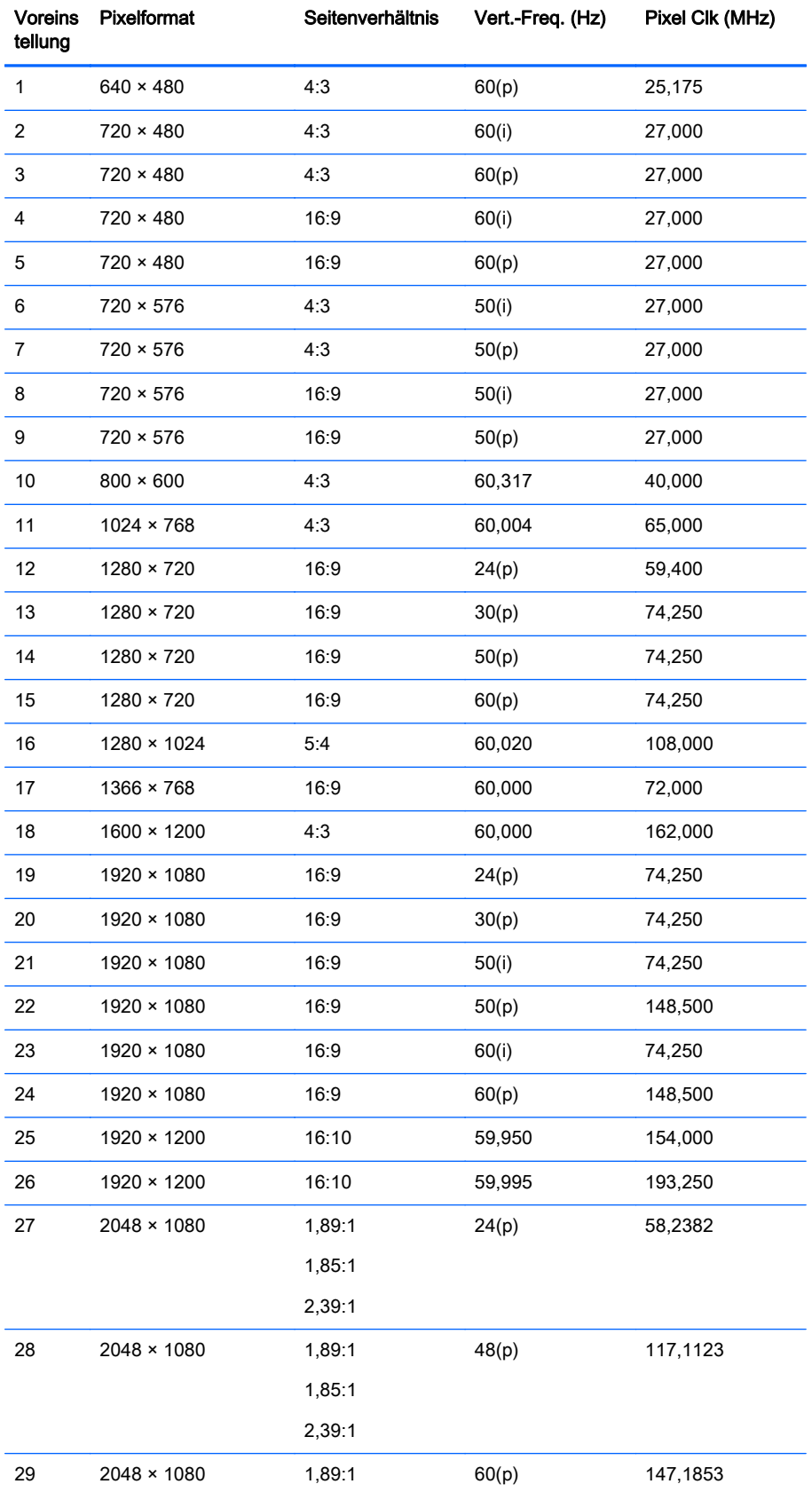

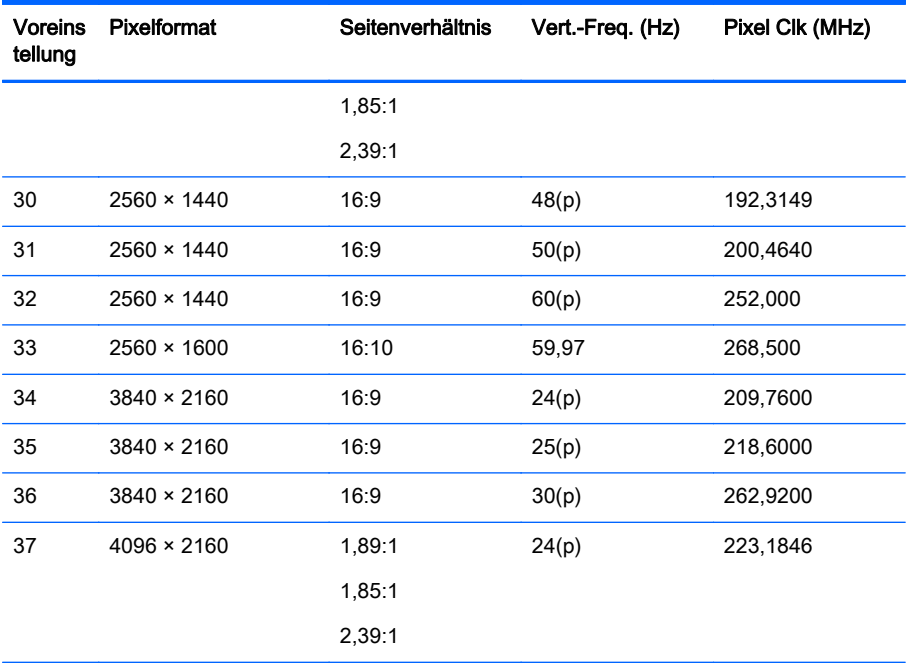

HINWEIS: Verschachtelte Modi sind mit (i) gekennzeichnet, progressive Scan-Modi sind mit (p) gekennzeichnet. Keine Kennzeichnung bedeutet progressive Scan-Modus.

HINWEIS: Die Modi 2048 x 1080 und 4096x2160 repräsentieren die beiden Standard- "Envelopes", die in durch die Spezifikationen der Digital Cinema Initiative (DCI) beschrieben sind. Sie weisen ein systemeigenes Seitenverhältnis von etwa 1,896:1 (256/135) auf, unterstützen aber auch 1,85:1 und 2,39:1. Weitere Informationen finden Sie unter [Verwenden der Digital Cinema-Anzeigeoptionen auf Seite 36.](#page-43-0)

HINWEIS: Um die oben genannten Voreinstellungen 34 bis 37 nutzen zu können, müssen sie von der Grafikkarte unterstützt werden. Möglicherweise können Sie auch nur DisplayPort 1 nutzen und DisplayPort 1 muss OSD-Menü auf den Modus DisplayPort 1.2 eingestellt werden (Verwaltung > DisplayPort-Kompatibilität > DisplayPort 1.2).

# B Unterstützung und Fehlerseitigung

# Beheben allgemeiner Probleme

In der folgenden Tabelle sind mögliche Probleme, die mögliche Ursache jedes Problems und die empfohlenen Lösungen aufgeführt.

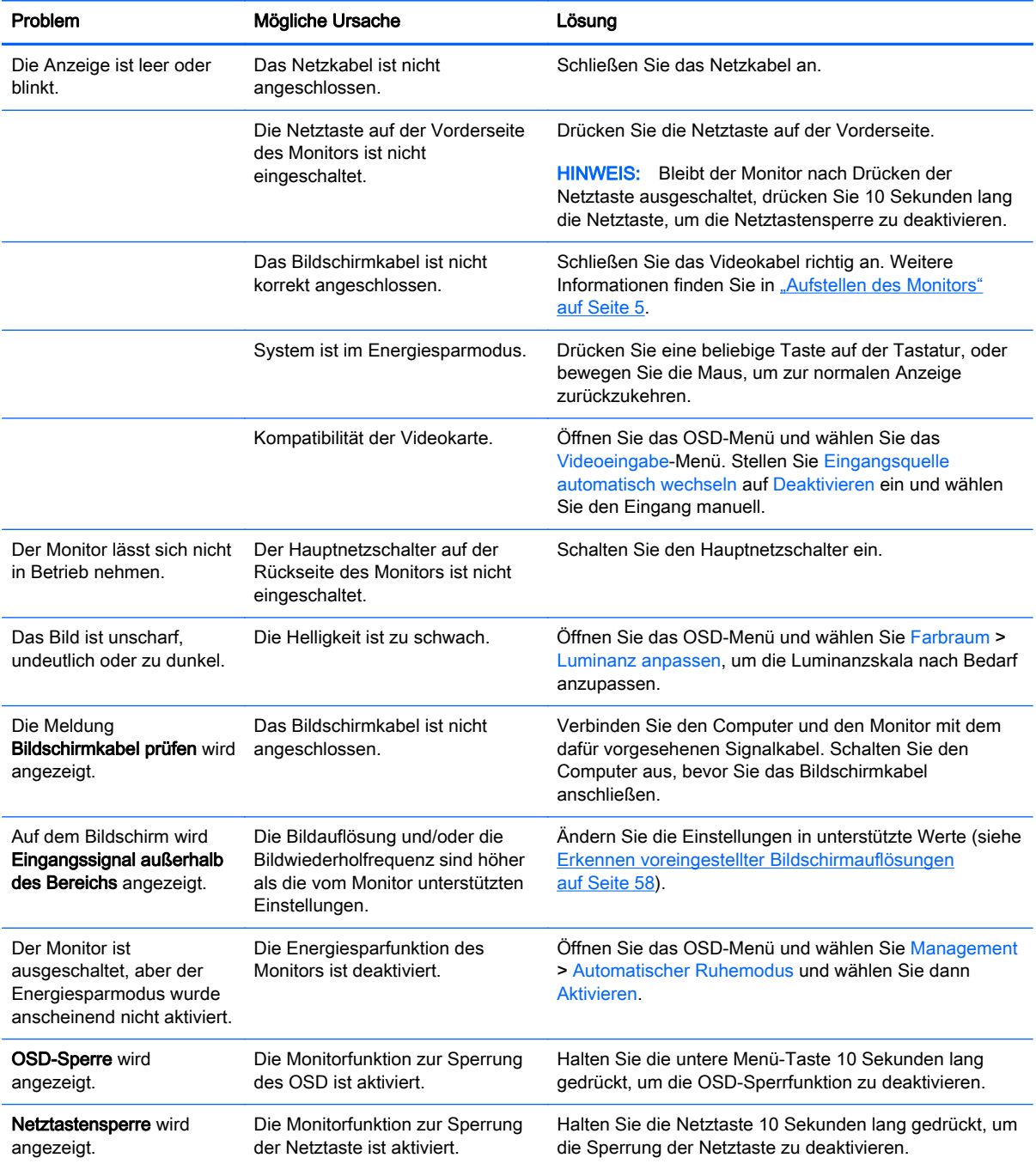

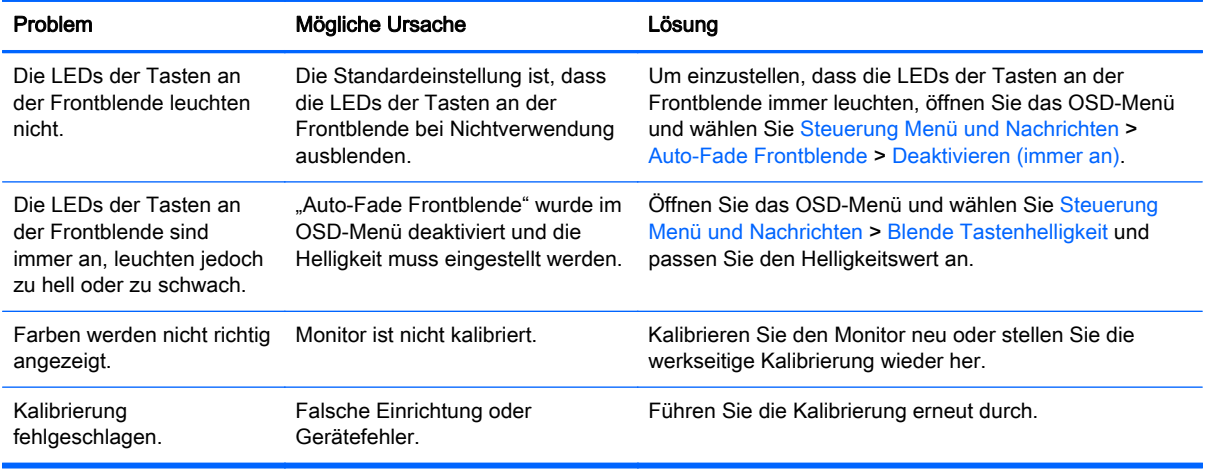

### **Tastensperren**

Wenn die primären Bezeichnung des OSD-Menü bzw. der Tasten nicht angezeigt werden, werden verschiedene Teile der OSD-Funktionen gesperrt, wenn Sie bestimmte Tasten zehn Sekunden lang drücken. Sie können die Funktionalität wiederherstellen, indem Sie die speziellen Tasten erneut zehn Sekunden lang drücken. Diese Funktion ist nur verfügbar, wenn das Display mit Strom versorgt wird und ein aktives Signal angezeigt wird.

In der folgenden Tabelle sind die verfügbaren Sperren und die Tasten aufgelistet, die zehn Sekunden lang gedrückt werden müssen, um die Sperre zu aktivieren bzw. zu deaktivieren.

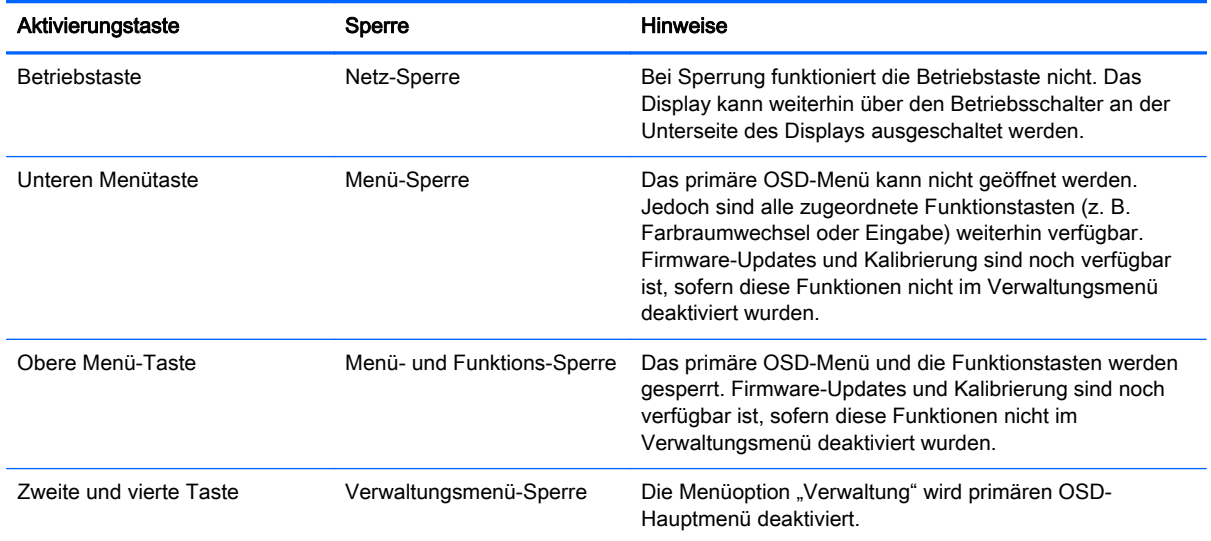

# Produkt-Support

Weitere Informationen zur Verwendung Ihres All-in-One Geräts finden Sie unter [http://www.hp.com/](http://www.hp.com/support) [support](http://www.hp.com/support). Wählen Sie Ihr Land oder Ihre Region aus, wählen Sie Fehlerbeseitigung aus, geben Sie dann Ihr Modell im Suchfeld ein und klicken Sie anschließend auf die Schaltfläche Los.

**FINWEIS:** Das Benutzerhandbuch, Referenzmaterial und Treiber für den Monitor erhalten Sie unter <http://www.hp.com/support>.

Falls die Informationen im Benutzerhandbuch Ihre Fragen nicht beantworten, können Sie den Support kontaktieren. Informationen zum Support in den USA erhalten Sie unter [http://www.hp.com/](http://www.hp.com/go/contactHP) [go/contactHP](http://www.hp.com/go/contactHP). Informationen zum weltweiten Support erhalten Sie unter [http://welcome.hp.com/](http://welcome.hp.com/country/us/en/wwcontact_us.html) [country/us/en/wwcontact\\_us.html.](http://welcome.hp.com/country/us/en/wwcontact_us.html)

Hier können Sie:

- Einen Online-Chat mit einem HP Techniker starten
- **EX** HINWEIS: Sofern der Chat nicht in einer bestimmten Sprache verfügbar ist, kann er in jedem Fall auf Englisch geführt werden.
- Rufnummern für technische Unterstützung finden
- **HP Service-Center suchen**

### Vorbereiten eines Anrufs beim technischen Support

Wenn Sie ein Problem nicht mithilfe der Vorschläge zur Fehlerbehebung in diesem Abschnitt lösen konnten, ist möglicherweise ein Anruf beim technischen Support erforderlich. Halten Sie bei einem Anruf folgende Informationen bereit:

- Modellnummer des Monitors
- Seriennummer des Monitors
- **Kaufdatum**
- Bedingungen, unter denen das Problem auftrat
- **Erhaltene Fehlermeldungen**
- **•** Hardwarekonfiguration
- Name und Version der verwendeten Hard- und Software

# C Informationen zur Qualität des LCD-Monitors und zu Pixelfehlern

Der TFT-Monitor ist mit Hochpräzisions-Technologie ausgestattet und wurde gemäß den HP Standards gefertigt, um einen störungsfreien Betrieb zu gewährleisten. Trotzdem ist es möglich, dass der Monitor leichte Unregelmäßigkeiten aufweist, die sich in kleinen hellen oder dunklen Punkten auf dem Bildschirm äußern. Dies ist ein für LCD-Monitore typisches Problem und tritt nicht speziell bei HP Monitoren, sondern bei LCD-Monitoren aller Anbieter auf. Die Unregelmäßigkeiten rühren von einem oder mehreren defekten Pixeln bzw. Subpixeln her.

- **Ein Pixel besteht aus einem roten, einem grünen und einem blauen Subpixel.**
- Ein defektes Pixel leuchtet entweder ständig (heller Punkt auf dunklem Hintergrund) oder bleibt immer dunkel (dunkler Punkt auf hellem Hintergrund). Das leuchtende Pixel fällt stärker auf als das dunkle.
- Ein defektes Subpixel fällt weniger auf als ein defektes Vollpixel, da es klein und nur auf einem bestimmten Hintergrund sichtbar ist.

Betrachten Sie den Bildschirm unter normalen Betriebsbedingungen, in einem normalen Betriebsmodus und bei einer unterstützten Auflösung und Bildwiederholungsrate mit einem Abstand von 50 cm, um defekte Pixel zu erkennen.

HP geht davon aus, dass die Herstellung von LCD-Monitoren ständig verbessert wird und in Zukunft LCD-Monitore mit weniger Schönheitsfehlern angeboten werden können. In diesem Fall wird HP die Richtlinien an den Fortschritt der Fertigungstechnik anpassen.